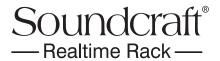

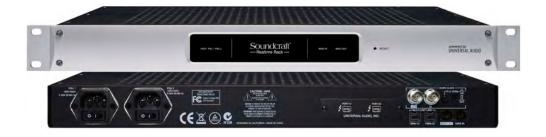

# **Realtime Rack Manual**

Software Version 1.0

Manual Version 140211

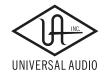

**Technical Support** 

# **Table Of Contents**

**Tip:** Click any section or page number to jump directly to that page.

| j | napter 1: Introduction                                                | 12   |
|---|-----------------------------------------------------------------------|------|
|   | Welcome Soundcraft Realtime Rack!                                     | 12   |
|   | Realtime Rack Features                                                | 13   |
|   | Hardware                                                              | . 13 |
|   | Software                                                              | .13  |
|   | System Requirements                                                   | 14   |
|   | Package Contents                                                      | 14   |
|   | Realtime Rack System Overview                                         | 15   |
|   | Soundcraft Vi Series Consoles                                         | .15  |
|   | Realtime Rack Hardware                                                | .15  |
|   | Realtime Rack Software Application                                    | .15  |
|   | UAD Powered Plug-Ins                                                  | .16  |
|   | UAD Meter & Control Panel Software Application                        | . 16 |
|   | UAD Meter                                                             | . 17 |
|   | UAD Control Panels                                                    | . 17 |
|   | UA Online Store                                                       | . 17 |
|   | Documentation Overview                                                | 18   |
|   | Realtime Rack Manual                                                  | . 18 |
|   | UAD Plug-Ins Manual                                                   | .18  |
|   | Direct Developer Plug-Ins                                             | . 18 |
|   | Soundcraft Vi Series Consoles                                         | . 18 |
|   | Hyperlinks                                                            | . 18 |
|   | Updated Information & Software                                        | . 19 |
|   | Technical Support                                                     | 19   |
|   | Soundcraft: Support for Vi Series Consoles and Realtime Rack Hardware |      |
|   | Soundcraft Tech Support (UK)                                          | . 19 |
|   | Soundcraft Tech support (USA)                                         |      |
|   | Universal Audio: Support for Realtime Rack Software                   |      |
|   | UA Support Hours                                                      |      |
|   | Telephone                                                             |      |
|   | Online Support                                                        |      |
|   | Realtime Rack Support Page                                            | . 20 |
| ì | napter 2: Hardware                                                    | 21   |
|   | Hardware Overview                                                     | 21   |
|   | Front Panel                                                           | 21   |
|   | (1) HOST Indicator                                                    | .21  |
|   | (2) PSU Indicators                                                    | .22  |
|   | PSU Indicator notes:                                                  | . 22 |
|   | (3) POWER Indicator                                                   | . 22 |
|   | (4 & 5) MADI Indicators                                               | . 22 |
|   |                                                                       |      |

| (4) MADI IN Indicator                            | 22 |
|--------------------------------------------------|----|
| (5) MADI OUT Indicator                           | 22 |
| (6) RESET Button                                 | 22 |
| Rear Panel                                       | 23 |
| (1) AC Power Inputs                              | 23 |
| (2) Power Switches                               | 23 |
| Automatic Failover                               | 23 |
| (3) Thunderbolt Ports                            | 24 |
| (4) Word Clock Out                               | 24 |
| (5) Word Clock In                                | 24 |
| (6) Word Clock Termination Switch                | 25 |
| (7) 1394b Ports                                  | 25 |
| (8 & 9) MADI I/O Ports                           | 25 |
| (8) MADI OUT                                     | 25 |
| (9) MADI IN                                      | 25 |
| Standalone Behavior                              | 26 |
| Chapter 3: System Setup                          | 27 |
| System Setup Overview                            |    |
| System Requirements                              |    |
| About Registration and Authorization             |    |
|                                                  |    |
| System Connections                               |    |
| About Realtime Rack system connections           |    |
| Single Unit Wiring                               |    |
| Multi-Unit Wiring                                |    |
| Software Installation                            |    |
|                                                  |    |
| Preparation                                      |    |
| Software Opdates                                 |    |
| About Firmware Updates                           |    |
|                                                  |    |
| Device Registration & Authorization              |    |
| Registration & Authorization Procedure           |    |
| Offline Authorization                            |    |
| Operating System Software Configuration          |    |
| Mac OS X System Preferences                      |    |
| Energy Saver Panel                               |    |
| Computer Sleep                                   |    |
| Display Sleep                                    |    |
| Wake for Wi-Fi network access  Power Adapter Tab |    |
| Battery Tab                                      |    |
| •                                                |    |
| Realtime Rack Software Configuration             |    |
| Sample Rate                                      |    |

3

| Clock Source                         | 37 |
|--------------------------------------|----|
| MADI Bank                            | 37 |
| Chapter 4: Realtime Rack Application | 38 |
| Application Overview                 |    |
| Concepts                             |    |
| View Screens                         |    |
| Global Displays                      |    |
| Navigation                           |    |
| Keyboard Focus                       |    |
| Edit & Safe Modes                    |    |
| Offline Configuration                |    |
| Entering & Exiting the Application   |    |
| Launch                               |    |
| Full Screen Display                  |    |
| Hide/Switch                          |    |
| Quit                                 |    |
| Navigation Overview                  |    |
| Views Overview                       |    |
| Inserts                              |    |
| Gains                                |    |
| Delay Groups                         |    |
| Channel                              |    |
| Snapshots                            |    |
| Settings                             |    |
| Global Navigation Elements           |    |
| Info Bar                             |    |
| Main Column                          |    |
| View Menu                            |    |
| View Options                         |    |
| Bank Views                           |    |
| Channels Bar                         |    |
| Channel Select Buttons               |    |
| Banks                                |    |
| Current Bank                         |    |
| Bank Size                            |    |
| Bank Bar                             |    |
| Bank Bar Navigation                  |    |
| Bank Concept                         |    |
| Meter Bridge                         |    |
| Input Meters                         |    |
| Meter Bridge Navigation              |    |
| Navigation Scroll Bars               |    |
| Keyboard Focus                       |    |
| Focus Indication                     |    |
|                                      |    |

| Focus Navigation                              | 48 |
|-----------------------------------------------|----|
| Keyboard Shortcuts                            | 49 |
| Global Screen Elements                        | 50 |
| View Elements                                 | 50 |
| Main Column                                   | 50 |
| View Menu                                     | 51 |
| View Options                                  | 51 |
| Bank Views                                    | 51 |
| Quit                                          | 51 |
| Column Placement                              | 51 |
| Meter Bridge                                  | 52 |
| Input Meters                                  | 52 |
| Bank Bar                                      | 52 |
| Meter Bridge Navigation                       | 52 |
| Channels Bar                                  | 53 |
| Current Bank                                  | 53 |
| Bank Size                                     | 53 |
| Channel Select Buttons                        | 53 |
| Bank Bar                                      | 54 |
| Info Bar                                      | 55 |
| Info Bar Placement                            | 55 |
| Info Bar Elements                             | 55 |
| Operating Mode                                | 56 |
| EDIT Mode                                     | 56 |
| SAFE Mode                                     | 56 |
| Safe Mode Constraints                         | 57 |
| Snapshot Display                              |    |
| Clock Display                                 | 58 |
| Tempo Display                                 |    |
| Changing tempo values within the tempo dialog | 59 |
| Changing tempo values via MIDI                |    |
| About external MIDI tap tempo control         | 60 |
| Resource Display                              | 61 |
| UAD Resource Loads                            |    |
| DSP                                           |    |
| Program                                       |    |
| Memory                                        |    |
| Inserts View                                  | 63 |
| Current Bank Channels                         | 63 |
| Bank Size                                     | 63 |
| Channel Column                                |    |
| Insert Slots                                  | 64 |
| Channel Signal Flow                           | 64 |
| State Indication                              |    |
| Inserts Options Overview                      | 65 |

| Option Latch                 | 65 |
|------------------------------|----|
| Option Unlatch               | 65 |
| Timeout Length               | 65 |
| Modifiers                    | 65 |
| Modifier Swipe Shortcuts     | 65 |
| Inserts Option Descriptions  | 66 |
| Power                        | 67 |
| Remove                       | 67 |
| Move                         | 67 |
| Copy                         | 68 |
| Paste                        | 68 |
| Isolate                      | 69 |
| Gains View                   | 70 |
| Bank View                    | 70 |
| Channel Column               | 70 |
| Bank Channels                | 70 |
| Gain Elements                | 71 |
| I/O Type                     | 71 |
| Gain Value                   | 71 |
| Gain Fader                   | 71 |
| Fader Handle                 | 72 |
| Channel Number & Name        | 72 |
| Link/Unlink                  | 72 |
| Gains Options                | 73 |
| Inputs                       | 74 |
| Outputs                      | 74 |
| Both                         | 74 |
| Default                      | 74 |
| Isolate                      | 74 |
| Delay Groups View            | 75 |
| Bank View                    | 75 |
| Channel Column               | 75 |
| Bank Channels                | 75 |
| Delay Groups Overview        | 76 |
| Upsampled UAD plug-ins       | 76 |
| How Delay Groups work        | 76 |
| When To Use Delay Groups     | 76 |
| System Latency               | 76 |
| Delay Groups Options         | 77 |
| Delay Group Button Selectors | 77 |
| Compensation Menu            | 77 |
| Delay Groups Elements        | 78 |
| Active Delay Group Display   | 78 |
| Delay Group Buttons          | 78 |
| Samples Display              | 78 |
|                              |    |

| Output Meter                                     | 79 |
|--------------------------------------------------|----|
| Configuring Delay Groups                         | 79 |
| Delay Groups Example                             | 80 |
| Upsampling Values Table                          | 81 |
| Channel View                                     | 82 |
| Navigating to Channel View                       | 82 |
| Selecting Channels within Channel View           | 82 |
| Two View Modes: Single View & Channel Strip View | 83 |
| View Mode Elements                               | 83 |
| Switching View Modes                             | 83 |
| Common Elements                                  | 83 |
| Channel View Options                             | 84 |
| Channel Name Button                              | 84 |
| Channel Name Field                               | 84 |
| Channel Link/Unlink                              | 84 |
| Insert Buttons                                   | 85 |
| Insert Button Behavior                           | 85 |
| Channel Signal Flow                              | 86 |
| Insert Reordering                                | 86 |
| Insert State Indications                         | 86 |
| Channel Strip Button                             | 87 |
| Remove Plug-In Shortcut                          | 87 |
| Channel I/O Gains                                | 87 |
| PLUG-IN Tab                                      | 88 |
| General Use                                      | 88 |
| Specific Controls                                | 88 |
| Channel Strip View                               | 89 |
| Status Bar                                       |    |
| Power Button                                     |    |
| Zoom Slider                                      |    |
| PRESETS Tab                                      |    |
| Presets Defined                                  |    |
| Channel Strip Defined                            |    |
| PRESETS Tab Columns                              |    |
| FILE Column                                      |    |
| PRESETS Column                                   |    |
| SUB-FOLDER Column                                |    |
| ASSIGN Tab                                       |    |
| CATEGORY Buttons                                 |    |
| Plug-In Categories                               |    |
| How To Assign Inserts                            |    |
| Assign Insert                                    |    |
| Reassign Insert                                  |    |
| De-assign Insert                                 | 98 |
| Snapshots View                                   | 99 |

| Snapshot Defined                  | 99  |
|-----------------------------------|-----|
| Snapshots Folder Location         | 99  |
| Snapshot Versus System Contents   |     |
| Snapshot Key Commands             | 100 |
| Recalling Snapshots               | 101 |
| Base Snapshot Workflow            |     |
| File Columns                      | 102 |
| Snapshots Term Definitions        | 103 |
| Navigating to Snapshots View      | 103 |
| Keyboard Focus & Navigation       | 103 |
| Folders Column                    | 104 |
| To Select a Folder:               | 104 |
| Snapshots Column                  | 105 |
| To Prime and Recall a Snapshot:   | 105 |
| MIDI Bank & Program Change Recall | 106 |
| Snapshots Options                 | 106 |
| Save Button                       | 106 |
| Save As Button                    | 107 |
| New Button                        | 107 |
| FOLDER/SNAPSHOT Options           | 107 |
| Rename Button                     | 107 |
| Delete Button                     | 108 |
| Move Button                       | 108 |
| Move Shuffle                      | 109 |
| IMPORT/EXPORT                     | 109 |
| Export All                        | 109 |
| Import All                        | 110 |
| Recall Panel                      | 111 |
| Active Snapshot Display           | 111 |
| Primed Snapshot Display           | 111 |
| Recall Snapshot Button            | 111 |
| Up/Down Buttons                   | 111 |
| Universe View                     |     |
| Plug-In State Buttons             | 112 |
| Navigating with Universe View     | 112 |
| Settings View                     | 113 |
| Navigating to Settings View       | 113 |
| Settings Tab Names                | 113 |
| Hardware Tab                      | 114 |
| Sample Rate Menu                  | 114 |
| Clock Source Menu                 | 114 |
| MADI Channels Menu                | 114 |
| Device Buttons                    |     |
| Display Tab                       | 115 |
| Bank Size Menu                    | 115 |

| Column Location Menu                 | 116 |
|--------------------------------------|-----|
| Info Location Menu                   | 116 |
| Monitors Menu                        | 116 |
| Timeout Length Menu                  | 116 |
| MIDI Tab                             | 116 |
| MIDI Device Menu                     | 117 |
| MIDI Channel Field                   | 117 |
| MIDI Tap Tempo                       | 117 |
| Plug-Ins Tab                         | 118 |
| Hide Button                          | 118 |
| Info Button                          | 118 |
| Buy Button                           | 118 |
| Status Column                        |     |
| Controls Mode Menu                   | 119 |
| Soundcraft Snapshot Recall           | 120 |
| Workflow with Vi Consoles            | 120 |
| Chapter 5: UAD Meter & Control Panel | 121 |
| Overview                             |     |
|                                      |     |
| Launching the Application            |     |
| Using the UAD Meter                  |     |
| UAD Meter Elements                   |     |
| Menu Button                          |     |
| Drop Menu                            |     |
| Always On Top                        |     |
| Title Bar                            |     |
| Disable Current                      |     |
| Resource Gauges                      |     |
| Averaged Loads                       |     |
| Individual Loads                     | 123 |
| DSP                                  |     |
| Program                              |     |
| Memory                               |     |
| UAD Control Panels                   |     |
| Accessing the Control Panels         |     |
| Drop Menu                            |     |
| Title Buttons                        | 125 |
| System Information Panel             | 125 |
| Software Section                     | 125 |
| Version String                       | 125 |
| Check for Updates                    | 126 |
| (Plug-In Latency Section)            | 126 |
| Hardware Section                     | 126 |
| Device Status                        | 127 |

| Device Enabled                                                                                                    |                          |
|----------------------------------------------------------------------------------------------------|--------------------------|
| DSP Load                                                                                                    | 127                      |
| Save Detailed System Profile                                                                                                    | 127                      |
| Plug-Ins Panel                                                                                                    | 128                      |
| Authorize Plug-Ins button                                                                                                    | 128                      |
| Plug-In Column                                                                                                    | 128                      |
| Status Column                                                                                                    | 129                      |
| Authorized for devices                                                                                                    | 129                      |
| Start Demo                                                                                                    | 129                      |
| Demo Active (days remaining)                                                                                                    | 129                      |
| Demo Expired                                                                                                    | 129                      |
| Help Column                                                                                                    | 129                      |
| Buy Column                                                                                                    | 129                      |
| Configuration Panel                                                                                                    | 130                      |
| UAD-2 DSP Settings                                                                                                    | 130                      |
| DSP Load Limiting Overview                                                                                                    | 130                      |
| Limit DSP Load                                                                                                    | 131                      |
| DSP LoadLock                                                                                                    | 131                      |
| User Interface Settings                                                                                                    | 131                      |
| Controls Mode                                                                                                    | 131                      |
| Use Host Mode                                                                                                    | 132                      |
| Toggle initial value modifier                                                                                                    | 132                      |
| Info Display                                                                                                    | 132                      |
|                                                                                                    |                          |
| Help & Support Panel                                                                                                    | 133                      |
|                                                                                                    |                          |
| Chapter 6: Using UAD Powered Plug-Ins                                                                                                    | 134                      |
| Chapter 6: Using UAD Powered Plug-Ins  The UAD Plug-In Window                                                                                                    | 1 <b>34</b>              |
| Chapter 6: Using UAD Powered Plug-Ins  The UAD Plug-In Window                                                                                                    | 134<br>134               |
| Chapter 6: Using UAD Powered Plug-Ins  The UAD Plug-In Window  Status Bar  Adjusting Parameters                                                                                                    | 134<br>134<br>135        |
| Chapter 6: Using UAD Powered Plug-Ins  The UAD Plug-In Window  Status Bar  Adjusting Parameters  Text Entry.                                                                                                    | 134<br>134<br>135        |
| Chapter 6: Using UAD Powered Plug-Ins  The UAD Plug-In Window  Status Bar  Adjusting Parameters  Text Entry  Scroll Wheel                                                                                                    |                          |
| Chapter 6: Using UAD Powered Plug-Ins  The UAD Plug-In Window  Status Bar.  Adjusting Parameters  Text Entry.  Scroll Wheel  Keyboard Control                                                                                                    |                          |
| Chapter 6: Using UAD Powered Plug-Ins  The UAD Plug-In Window  Status Bar  Adjusting Parameters  Text Entry.  Scroll Wheel  Keyboard Control  Shortcuts                                                                                                    |                          |
| Chapter 6: Using UAD Powered Plug-Ins  The UAD Plug-In Window Status Bar.  Adjusting Parameters  Text Entry. Scroll Wheel Keyboard Control  Shortcuts  DSP Loading Information                                                                                                    |                          |
| Chapter 6: Using UAD Powered Plug-Ins  The UAD Plug-In Window  Status Bar  Adjusting Parameters  Text Entry.  Scroll Wheel  Keyboard Control  Shortcuts                                                                                                    |                          |
| Chapter 6: Using UAD Powered Plug-Ins  The UAD Plug-In Window Status Bar.  Adjusting Parameters  Text Entry. Scroll Wheel Keyboard Control  Shortcuts  DSP Loading Information                                                                                                    |                          |
| Chapter 6: Using UAD Powered Plug-Ins  The UAD Plug-In Window Status Bar.  Adjusting Parameters  Text Entry. Scroll Wheel Keyboard Control  Shortcuts  DSP Loading Information Operating Levels                                                                                               | 134135135135136136137137 |
| Chapter 6: Using UAD Powered Plug-Ins  The UAD Plug-In Window Status Bar  Adjusting Parameters  Text Entry Scroll Wheel Keyboard Control  Shortcuts  DSP Loading Information  Operating Levels  Tempo Sync                                                                                    |                          |
| Chapter 6: Using UAD Powered Plug-Ins  The UAD Plug-In Window Status Bar.  Adjusting Parameters  Text Entry. Scroll Wheel Keyboard Control  Shortcuts  DSP Loading Information  Operating Levels  Tempo Sync Overview                                                                         |                          |
| Chapter 6: Using UAD Powered Plug-Ins  The UAD Plug-In Window Status Bar  Adjusting Parameters Text Entry Scroll Wheel Keyboard Control  Shortcuts DSP Loading Information. Operating Levels.  Tempo Sync Overview Tempo Sync Plug-Ins.                                                       |                          |
| Chapter 6: Using UAD Powered Plug-Ins  The UAD Plug-In Window Status Bar.  Adjusting Parameters Text Entry. Scroll Wheel Keyboard Control  Shortcuts  DSP Loading Information. Operating Levels  Tempo Sync Overview Tempo Sync Plug-Ins. Sync Activation.                                    |                          |
| The UAD Plug-In Window Status Bar.  Adjusting Parameters Text Entry. Scroll Wheel. Keyboard Control  Shortcuts  DSP Loading Information Operating Levels  Tempo Sync Overview Tempo Sync Plug-Ins. Sync Activation. Available Note Values Range Limits Entering Tempo Values                  |                          |
| Chapter 6: Using UAD Powered Plug-Ins  The UAD Plug-In Window Status Bar  Adjusting Parameters Text Entry Scroll Wheel Keyboard Control.  Shortcuts  DSP Loading Information. Operating Levels.  Tempo Sync Overview Tempo Sync Plug-Ins Sync Activation. Available Note Values Range Limits. |                          |

| Out of range                          | 140 |
|---------------------------------------|-----|
| Modes with Tempo Sync                 | 141 |
| Roland RE-201 Sync                    | 141 |
| Chapter 7: My.uaudio.com              | 142 |
| Optional Plug-Ins                     | 142 |
| Bundled Plug-Ins                      | 142 |
| Coupons                               | 143 |
| Plug-Ins are already installed        | 143 |
| Authorization Overview                | 143 |
| Video Help                            | 143 |
| Procedure                             | 143 |
| Authorize Plug-Ins                    | 144 |
| Authorization File                    | 144 |
| Loading                               | 144 |
| My Systems                            | 144 |
| System                                | 144 |
| Authorization Notes                   | 145 |
| Demo Mode                             | 145 |
| Demo Activation                       | 146 |
| UA Online Store                       | 146 |
| Registration                          | 146 |
| Account                               | 147 |
| Creation                              | 147 |
| Login                                 | 147 |
| My Profile                            | 147 |
| Buying UAD Plug-Ins                   | 147 |
| UAD Plug-In Purchase Procedure        | 148 |
| Transferring UAD devices and licenses | 148 |
| Transfer Video                        | 148 |
| Chapter 8: Specifications             | 149 |
|                                       |     |
| Chapter 9: Notices                    |     |
| Maintenance                           |     |
| Warranty & Repair                     |     |
| Products Under Warranty               |     |
| Out-Of-Warranty Products              |     |
| Important Safety Information          |     |
| FCC Compliance                        |     |
| Hardware Terms and Conditions         |     |
| Software End User License Agreement   |     |
| Trademarks                            |     |
| Copyright                             |     |
| Sopyrigint                            | 134 |

# **Chapter 1: Introduction**

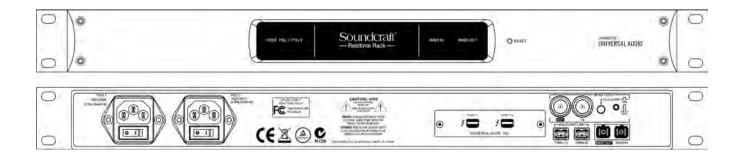

## Welcome Soundcraft Realtime Rack!

The result of a unique collaboration between live sound mixing experts Soundcraft and renowned plug-in manufacturer, Universal Audio, the Soundcraft Realtime Rack brings industry-standard UAD studio plug-ins to the Soundcraft platform. The Realtime Rack hardware and software delivers tight integration of Soundcraft Vi consoles and UAD Powered Plug-Ins, with (48 kHz) sub-2 millisecond latency and full snapshot store and recall with Soundcraft's CUE/Snapshot system. Realtime Rack's robust SHARC-based processors run audio over standard Optical MADI connections and dual-redundant internal power supplies ensure that audio signals keep running, even in the event of a power supply failure. Soundcraft Realtime Rack brings the stability of DSP and the sound quality that Soundcraft and Universal Audio are known for in a scalable, low-latency processing environment.

Combining the intuitive Vistonics operator interface with pristine sound quality and powerful mixing features, the Soundcraft Vi Series is already established as the first-choice live sound mixing console for touring and installed applications worldwide.

And now, the Soundcraft Realtime Rack provides access to Universal Audio's acclaimed analogue audio processing emulations and award-winning UAD plug-ins. Realtime Rack software gives Vi console operators all the control they need to insert UAD plug-ins on individual channels, auxiliary channels, and master busses — just as easily as real hardware. A comprehensive snapshot system allows total recall of all plug-ins and their settings, while tight network integration with the Vi Series ensures that all settings of the application are stored and recalled with the Vi console.

The UAD Powered Plug-Ins platform offers the world's most authentic analogue hardware emulations and award-winning audio plug-ins. Powered by Universal Audio's DSP Accelerator hardware, UAD Powered Plug-Ins deliver rich, analogue sound quality that would be difficult or impossible to achieve with native recording systems.

From rare compressors and equalizers, to vintage reverb processors and tape machines, UAD Powered Plug-Ins inject three-dimensional 'out-of-the-box' analogue sound to your mixes.

## **Realtime Rack Features**

#### **Hardware**

- Durable 1U Rack enclosure
- 4 SHARC DSPs on-board
- Dual-redundant internal power supplies with failover detection
- Each Realtime Rack unit processes up to 16 channels of a MADI stream (add additional units for 32, 48, or 64 channels)
- Runs a huge library of UAD Powered Plug-Ins & UAD Direct Developer Plug-Ins
- Dual-Thunderbolt host connectivity
- One set of MADI optical I/O (64 channels @ 48 kHz)
- Word Clock I/O (BNC) and input termination
- Sample Rate support from 44.1 kHz to 96 kHz
- Clock Support for the following formats: Internal, MADI, Word Clock

#### **Software**

- Purpose-built Realtime Rack application for inserting UAD Powered Plug-Ins
- Networked integration with select Soundcraft Vi consoles allows full remote snapshot triggering and storing
- Create, store, and recall channel strip presets
- Create, store, and recall snapshots
- Up to eight UAD Powered Plug-Ins per-channel
- Meter bridge always displays signal levels on all channels
- Plug-ins are categorized by type for quick assignments
- Large text and graphics for high visibility in live sound environments
- SAFE Mode ensures destructive changes do not occur during a live scenario
- Edit Mode ensures changes can be made as quickly as possible
- Intuitive drag/drop functionality for copy/paste, navigation, and moving plug-ins between inserts and/or tracks
- Most functions can be navigated and executed without a mouse (via computer keyboard)
- Full screen application minimizes visual clutter
- Delay compensation group channels for maintaining phase alignment (critical for drums)
- Application and Snapshots can be configured without connected hardware for offline setup and/or sharing with other operators

# **System Requirements**

- Realtime Rack hardware unit
- Apple Mac computer with available Thunderbolt 1 or 2 port
- Mac OS X 10.9 Mavericks
- 2 gigabytes available disk space
- Internet connection to download software and authorize UAD plug-ins
- Apple Thunderbolt cable for each Realtime Rack (not included)
- (2) single MADI Optical SC cables or (1) Duplex MADI optical SC cable for each Realtime Rack (cables not included)
- Cat 5 Ethernet cable (not included)
- Apple Thunderbolt to Gigabit Ethernet Adapter (not included)

# **Package Contents**

- Realtime Rack hardware unit
- Power/AC Mains cables: (1) USA, (1) Europe
- Set of four rack screw with washers
- Getting Started sheet
- For installation software, visit www.uaudio.com/realtimerack/start

# **Realtime Rack System Overview**

Realtime Rack has several components that comprise the complete Realtime Rack system. A brief description of each component is provided below, along with a link to complete details about the component.

#### Soundcraft Vi Series Consoles

Soundcraft Vi Series consoles (Vi1, Vi2, Vi4, and Vi6) are digital mixing/processing systems designed for use in a live sound environment.

Realtime Rack is designed for Vi console integration. Vi consoles integrate with Realtime Rack via two simultaneous control protocols:

**MADI** – Digital audio streams are routed between Vi consoles and the Realtime Rack hardware unit for signal processing via MADI optical I/O (all UAD plug-in signals are processed in the Realtime Rack hardware unit, not in the Vi console). Use the Vi Console's powerful Insert and patching system to route signals to and from the Vi console via MADI.

**Ethernet** – Digital control signals, for saving and loading Realtime Rack configuration snapshots, are routed between Vi consoles and the Mac computer running Realtime Rack software via Ethernet.

#### Realtime Rack Hardware

The Realtime Rack unit is the 1U rack hardware that performs audio signal processing on digital audio streams via MADI. The hardware unit contains four SHARC DSPs that process the UAD Powered Plug-In algorithms. Each unit can process up to 16 MADI streams, and up to four units can be combined to process a total of 64 MADI streams.

The Realtime Rack hardware is configured and controlled by the Realtime Rack software application.

For complete hardware details, see "Chapter 2: Hardware" beginning on page 21.

## **Realtime Rack Software Application**

The Realtime Rack application is the software interface for the Realtime Rack hardware unit. The software configures and controls the hardware unit(s) and UAD Powered Plug-Ins. The application runs on select Mac computers and it interfaces to the Realtime Rack hardware via Thunderbolt.

**Note:** Although UAD Powered Plug-Ins are operated via the Realtime Rack software, the signal processing is performed on the hardware unit's SHARC DSP, not the computer's CPU.

For complete details about the software application, see "Chapter 4: Realtime Rack Application" beginning on page 38.

#### **UAD Powered Plug-Ins**

UAD Powered Plug-Ins are software plug-in titles containing DSP algorithms. UAD plug-ins are loaded and controlled within the Realtime Rack software for signal processing on the four SHARC DSPs in the Realtime Rack hardware. Each UAD plug-in contains a graphical user interface (GUI) and various control parameters that can be manipulated to achieve the desired sonic results.

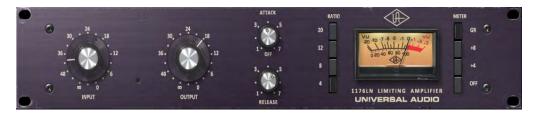

Typical UAD plug-in interface

UAD Powered Plug-Ins are developed by Universal Audio and also by Direct Developer (3rd-party) partners. A wide range of titles are available that are suitable for nearly every application. The UAD Powered Plug-In titles that are included with Realtime Rack depends on the bundle included with the retail product package:

**Core Live** – The Core Live bundle includes 17 UAD plug-in titles that were selected as a fundamental base set for live sound applications.

**Ultimate** – The Ultimate bundle includes 74 UA-developed titles. Note that Direct Developer titles are not included.

UAD plug-ins that are not included in the retail bundle are optional and purchased separately. Optional UAD plug-ins can be individually evaluated without functional limitations for 14 days in demo mode, and can be purchased anytime at the UA online store at www. uaudio.com.

For complete details about how UAD Powered Plug-Ins are used within Realtime Rack, see "Chapter 6: Using UAD Powered Plug-Ins" beginning on page 134. For complete details about individual UAD Powered Plug-Ins, see the UAD Plug-Ins Manual which is placed on the startup disk during software installation.

**Note:** Realtime Rack, like other UAD devices, can only use UAD Powered Plug-Ins which are developed specifically for the UAD DSP accelerator platform. Plug-ins developed for other hosts and platforms (VST, RTAS, AAX, Audio Units, native, etcetera) cannot be used with the Realtime Rack system.

## **UAD Meter & Control Panel Software Application**

The UAD Meter & Control Panel is used to authorize licensed UAD plug-ins and configure global functionality that pertains to all UAD devices in the same system (the application is used for all UAD products).

The application consists of two components: The UAD Meter and the UAD Control Panels. Complete documentation for the UAD Meter & Control Panel application is in "Chapter 5: UAD Meter & Control Panel" beginning on page 121.

#### **UAD Meter**

The UAD Meter window (shown at right) displays the current DSP, memory, and FireWire status of all active Realtime Rack hardware (including multiple devices).

DSP 21%

UAD-2 PGM 25%

MEM 0%

**Note:** These meters are also represented in the Realtime Rack application.

#### **UAD Control Panels**

The UAD Control Panel window has multiple panels that display, and enable control of, various UAD system, plug-in, and global configuration parameters.

The screenshot at right shows the System Info panel, one of four control panel windows in the UAD Meter & Control Panel application.

#### **UA Online Store**

The UA online store at www.uaudio.com is where optional UAD plug-in licenses can be purchased. Promotional coupons are also redeemed here. All UAD device registrations and plug-in authorizations are managed here as well.

For complete details, see "Chapter 7: My.uaudio.com" beginning on page 142.

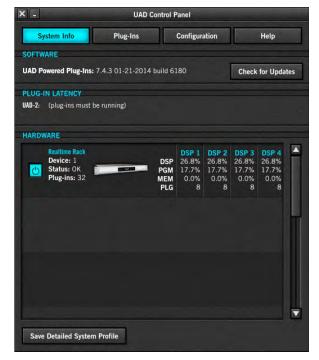

## **Documentation Overview**

Realtime Rack instructions are separated by areas of functionality, as detailed below. Documentation is copied to the computer during software installation (documentation can also be downloaded here).

All manuals are available in PDF format only. PDF files require a free PDF reader application such as Preview (included with Mac OS X) or Adobe Reader.

After software installation, all Realtime Rack documentation can be found on the computer at the following location:

Macintosh HD/Applications/Universal Audio/

**Tip:** Documentation can also be accessed by clicking the "View Documentation" button in the Help panel within the UAD Meter & Control Panel application.

#### Realtime Rack Manual

The Realtime Rack Manual (this document) contains complete information about the hardware unit and how to configure and operate the Realtime Rack software. Included are detailed descriptions for all connections, features, and control functions.

This manual also contains details about the UAD Meter & Control Panel application, obtaining optional UAD plug-in licenses at the UA online store, and more.

## **UAD Plug-Ins Manual**

The features and functionality of all individual UAD Powered Plug-Ins is detailed in the UAD Plug-Ins Manual. Refer to that document to learn about the operation, controls, and user interface of each plug-in that is developed by Universal Audio.

## **Direct Developer Plug-Ins**

UAD Powered Plug-Ins includes plug-ins from Direct Developer partners. Documentation for these 3rd-party plug-ins are separate files that are written and provided by the plug-in developers themselves. The filenames for these plug-ins are the same as the plug-in title names.

#### Soundcraft Vi Series Consoles

Operating instructions for Vi Series consoles is beyond the scope of Realtime Rack documentation. Refer to Soundcraft documentation for all Vi system operating details.

## **Hyperlinks**

Hyperlinks to other pages in the same file and web pages are highlighted in blue text. Click a hyperlink to jump directly to the linked item.

**Tip:** Use the "back" button in the PDF reader application to return to the previous page after clicking a hyperlink.

## **Updated Information & Software**

The latest technical information and software for Realtime Rack is posted on the Universal Audio website. Realtime Rack support pages may contain updated, late-breaking information that is not available in other publications. Please visit the Realtime Rack support page:

www.uaudio.com/support/realtime-rack-support

# **Technical Support**

Technical support for Realtime Rack is separated by areas of functionality. Support for Realtime Rack *hardware* and Vi Series *console integration* is provided by Soundcraft, while support for Realtime Rack *software* is provided by Universal Audio.

Soundcraft support contact info is below. UA support contact info is here.

## Soundcraft: Support for Vi Series Consoles and Realtime Rack Hardware

Contact Soundcraft to obtain technical support for configuration and operation of Vi Series consoles, including how to setup and operate Vi Series consoles with Realtime Rack.

#### Soundcraft Tech Support (UK)

Phone: +44 (0) 1707 665000
Email: csd@soundcraft.com
Web: Soundcraft Support

#### Soundcraft Tech support (USA)

• Phone: 1-818-920-3292

• Email: support@soundcraft.com

Web: Soundcraft Support

Chapter 1: Introduction

## **Universal Audio: Support for Realtime Rack Software**

Universal Audio provides free technical support for Realtime Rack software (including UAD Powered Plug-Ins) to all registered users. Universal Audio does *not* provide technical support for configuration and operation of Soundcraft Vi Series consoles nor how to use Vi consoles with Realtime Rack (for hardware and Vi support, click here).

#### **UA Support Hours**

Universal Audio support specialists are available to assist you with Realtime Rack software via email and telephone during our normal business hours, which are from 9am to 5pm, Monday through Friday, Pacific Standard Time.

#### **Telephone**

USA toll-free: +1-877-698-2834 International: +1-831-440-1176 FAX: +1-831-461-1550

#### Online Support

To request online support via email, click the link below for a direct link to the help ticket form:

www.uaudio.com/my/support/index.php?pg=request

#### Realtime Rack Support Page

The latest technical information and software for Realtime Rack is posted on the Universal Audio website. Realtime Rack support pages may contain updated, late-breaking information that is not available in other publications. Please visit the Realtime Rack support page:

www.uaudio.com/support/realtime-rack-support

# **Chapter 2: Hardware**

## **Hardware Overview**

The Realtime Rack hardware is the 1U rack device that performs audio signal processing on digital audio streams via MADI optical I/O. The hardware unit contains four SHARC DSPs that process the UAD Powered Plug-In algorithms. Each unit can process up to 16 MADI streams, and up to four units can be combined to process a total of 64 MADI streams. Additionally, each unit has dual-redundant internal power supplies and automatic failover protection.

Each Realtime Rack hardware unit is configured and controlled by the Realtime Rack software application. The MADI channels being processed by each hardware unit is specified in the Settings tab in the Realtime Rack software.

## **Front Panel**

This section describes the function of all visual indicators and controls on the Realtime Rack front panel. There are five visual-only elements and one (recessed) hardware RE-SET button.

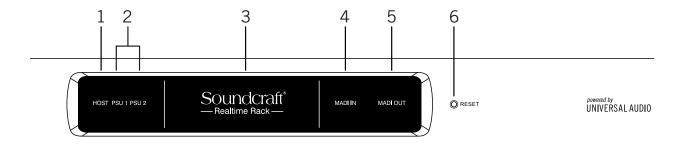

## (1) HOST Indicator

The HOST indicator displays the status of the rear panel Thunderbolt connection to the host computer system. The indicator is lit when Realtime Rack is connected to, and properly communicating with, the Mac computer that is running Realtime Rack software.

The Realtime Rack software must be properly installed and configured on the host computer to enable driver connectivity, and the HOST indicator must be illuminated to use Realtime Rack with all computer and Vi console operations.

## (2) PSU Indicators

These indicators display the status of the rear panel dual redundant internal power supplies. There is one indicator for each power supply unit (PSU 1 and PSU 2). The color of each indicator displays the status of the PSU as follows:

**White** – The PSU is operating normally. The PSU is connected to AC power, and the power switch for the PSU (rear panel) is in the ON position.

**Red** – The PSU is not delivering power. This state is caused by one or more of the following conditions:

- The PSU is not connected to AC power
- The power switch for the PSU is in the OFF position
- The PSU has malfunctioned

#### **PSU Indicator notes:**

- If one internal power supply unit fails, Realtime Rack will continue to process audio signals.
- It is normal for the PSU indicator to flash red upon power up of the hardware

#### (3) POWER Indicator

The Soundcraft Realtime Rack logo is lit when the hardware unit is receiving proper operating voltages from one or both internal power supply units.

#### (4 & 5) MADI Indicators

These indicators represent whether or not MADI digital audio signals are present at the rear panel MADI I/O connectors. There is one indicator for MADI input and one for MADI output. The state of each indicator represents the MADI signals as follows:

White (bright) – The audio level of any channel in the MADI stream is above -60 dB.

White (dim) – The MADI stream is detected but no channels are above -60 dB.

**Black (off)** – No audio signals are present in the MADI stream.

#### (4) MADI IN Indicator

Indicates the state of digital audio signals at the rear panel MADI input connector.

#### (5) MADI OUT Indicator

Indicates the state of digital audio signals at the rear panel MADI output connector.

## (6) RESET Button

This recessed button executes a hardware reset and initializes the unit. Reset should only be performed if there is an unrecoverable failure and all other troubleshooting techniques are exhausted.

**Note:** Pressing this switch interrupts power to the Realtime Rack hardware unit. It performs the same function as manually turning off the unit with the rear panel PSU switches.

## **Rear Panel**

This section describes the function of all switches and connectors on the Realtime Rack front panel.

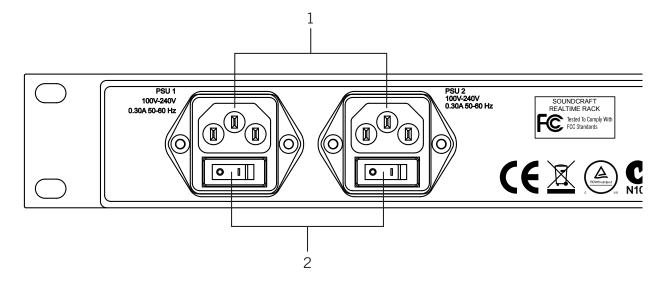

## (1) AC Power Inputs

Connect standard detachable IEC power cables to the dual redundant internal power supply units here.

Each PSU accepts 100VAC – 240VAC, 50-60 Hz. The Realtime Rack hardware unit draws a total maximum of 30 Watts of power.

Note: One PSU and power cable can be used if failover operation is not desired.

## (2) Power Switches

Each PSU has its own integrated power switch. AC power is passed to the PSU when the switch is in the in ("I") position.

#### **Automatic Failover**

Realtime Rack's integrated failover circuitry automatically maintains power to the Realtime Rack hardware. In the event that one of the internal power supplies malfunctions or if power to one of the PSUs is interrupted, Realtime Rack will continue to process audio.

Rear Panel (continued)

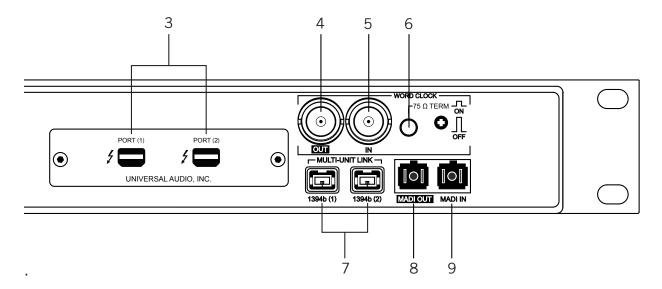

## (3) Thunderbolt Ports

Connect a Thunderbolt cable (not included) between one of these ports and the Thunderbolt port on the Mac host computer that is running the Realtime Rack software application. The HOST indicator on the front panel is lit when the connection is established.

Either port can be used for the host computer connection (the port numbers are inconsequential). The other port remains available for other Thunderbolt connections, for example additional Realtime Rack units or the Apple Thunderbolt to Gigabit Ethernet Adapter.

## (4) Word Clock Out

This BNC connector transmits a standard (1x) word clock when Realtime Rack is set to use its internal clock. The clock rate sent by this port matches the current system sample rate, as specified in the Hardware tab within the Realtime Rack software application.

When Realtime Rack is set to use external word clock as its clock, Realtime Rack is a word clock slave. If the incoming external word clock is within  $\pm 0.5\%$  of a supported sample rate (44.1 kHz, 48 kHz, 88.2 kHz, 96 kHz), Word Clock Out will mirror Word Clock In with a slight phase delay of about 40 nanoseconds.

## (5) Word Clock In

Realtime Rack's internal clock can be synchronized (slaved) to an external master word clock. This is accomplished by setting Realtime Rack's clock source to Word Clock in the Hardware tab within the Realtime Rack software's Settings view, connecting the external word clock's BNC connector to Realtime Rack's word clock input, and setting the external device to transmit word clock. If Realtime Rack is the last device in the clock chain, the Termination switch (6) should be engaged.

**Note:** Realtime Rack can be synchronized to an external "1x" clock signal only. Superclock, overclocking, and subclocking are not supported.

#### (6) Word Clock Termination Switch

This pushbutton switch provides internal 75-ohm word clock input signal termination when required. Word clock termination is active when the switch is engaged (depressed).

Realtime Rack's termination switch should only be engaged when Realtime Rack is set to sync to external word clock and it is the last device at the receiving end of a word clock cable. For example, if Realtime Rack is the last "slave" unit at the end of a clock chain (when Realtime Rack's word clock out port is not used), termination should be active.

#### (7) 1394b Ports

The 1394b ports are for development and manufacturing purposes only. The have no functionality within the Realtime Rack system.

**Important:** Do not attach any devices to the 1394b ports, and do not connect the FireWire ports to a host computer.

## (8 & 9) MADI I/O Ports

The MADI I/O ports are used for digital audio interconnections between the Realtime Rack hardware unit and the Soundcraft Vi-series consoles. Dual Optical SC-Plug (ISO/IEC 9314-3) connectors are provided.

#### (8) MADI OUT

Connect this port to the MADI optical input on the Soundcraft Vi console.

#### (9) MADI IN

Connect this port to the MADI optical output on the Soundcraft Vi console.

## **Standalone Behavior**

Realtime Rack supports limited standalone functionality in the event that the Thunderbolt connection to the Mac host computer is lost, or if the Realtime Rack hardware unit is power cycled and no host computer is found upon re-powering the hardware.

**Thunderbolt connection lost** – In the event that the Thunderbolt cable is removed at one or both ends, or if the Mac host computer is otherwise no longer detected, Realtime Rack will continue to process audio in the same state as when the connection was lost, including UAD plug-in processing. If/when the host connection is reestablished, the Realtime Rack software will be updated to reflect the current state of the hardware, and software control is resumed.

**Important:** Reestablishing the Thunderbolt host-to-hardware connection will cause a temporary mute of the audio streams as channels and plug-ins are re-allocated. In the event of a mid-show failure, wait until it is acceptable to hear a mute in the audio path (e.g., not in the middle of a song).

**Power cycled, no host found** – In the event that power to the Realtime Rack hardware unit is completely interrupted then reestablished and/or the unit is manually power cycled or reset, and the host computer cannot be detected after re-powering the hardware, Realtime Rack will function in "all MADI inputs to all MADI outputs" mode without UAD plug-in processing. This ensures that audio can still be routed by the Vi console, even if the Realtime Rack software connection cannot be established.

# **Chapter 3: System Setup**

# **System Setup Overview**

Realtime Rack system setup requires these primary procedures, all of which are detailed in this chapter:

- System connections (device wiring)
- Realtime Rack software installation
- Hardware device registration and UAD plug-in authorization
- Computer operating system software configuration
- Realtime Rack software configuration

## **System Requirements**

All system requirements must be met for the Realtime Rack system to operate properly. Before proceeding, confirm the System Requirements on page 14 are met.

## **About Registration and Authorization**

The Realtime Rack hardware unit must be registered and authorized at my.uaudio.com to unlock UAD Powered Plug-Ins that were bundled with the product. Registration only needs to be completed once, however authorization must be completed each time the Realtime Rack software is updated.

**Note:** Registration is not a separate procedure; it's part of the initial authorization process and only occurs once.

The Realtime Rack hardware stores its authorization and UAD licenses in the device itself, so the unit can be connected to a different computer without repeating the authorization process. UAD plug-ins that were not bundled with the product can be evaluated without functional restriction during a demonstration mode that expires after 14 days.

# **System Connections**

Interconnect the Realtime Rack hardware unit, the Realtime Rack software host computer, and the Soundcraft Vi console using the illustrations in this section.

## **About Realtime Rack system connections**

- Connect Realtime Rack to the host computer via Thunderbolt only (do not connect to the host computer via 1394b ports).
- Although the Thunderbolt ports are numbered, the numbers are inconsequential and either port can be used.
- If available, the host computer's built-in Ethernet port can be used to connect to the Soundcraft Vi console instead of via the Apple Thunderbolt to Gigabit Ethernet Adapter (Apple part number MD463ZM/A).
- Alternately, the Apple USB Ethernet Adapter (Apple part number MC704ZM/A)
  can be used at the computer for the Ethernet connection (instead of the Thunderbolt to Gigabit Ethernet Adapter).
- The MADI channels to be processed by Realtime Rack are specified in the Hardware panel of the Settings page within the Realtime Rack software application.
- $\bullet$  When synchronizing to external Word Clock, the first unit (MADI channels 1-16) must receive the Word Clock, then pass the clock to the second unit and so on (via daisy-chaining), for up to four units.

#### **About Vi Console HiQNet (Ethernet) connections**

 Vi 1 consoles – The HiQnet port is on the rear of the control surface, adjacent to the rear USB sockets (as shown at right).

Important: The HiQnet port on early Vi 1 consoles (serial numbers lower than 30210956) is only able to drive short cable lengths, max recommended length 1 metre (3 feet). Therefore use a network switch positioned close to the rear of the console to extend the cable length if required.

 Vi 2, 4, and 6 consoles – The HiQnet port is located on the rear of the Control Surface, adjacent to the MIDI ports (as shown at right). The port is capable of driving standard Ethernet distances of up to 100 meters.

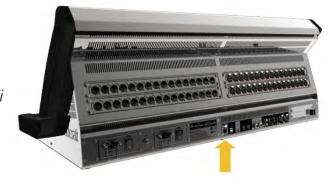

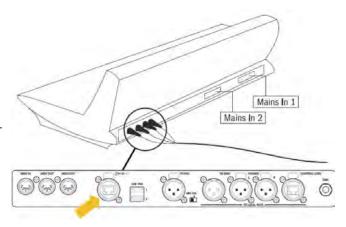

## **Single Unit Wiring**

The diagram below illustrates connections for one Realtime Rack unit for up to 16 channels of UAD plug-in processing.

#### Cables Required (not included):

- One Thunderbolt cable between Realtime Rack and computer for software control
- Two MADI optical cables (or a single duplex cable) between Realtime Rack and Vi console for digital audio
- One Cat 5 Ethernet cable between host Mac and Vi console for snapshot control
- One Apple Thunderbolt to Gigabit Ethernet Adapter (Apple part number MD463ZM/A) for Ethernet

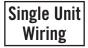

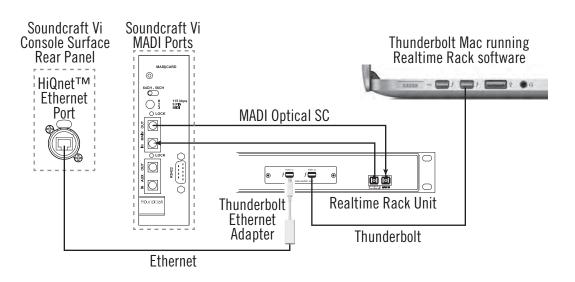

System interconnections for a single Realtime Rack setup

## **Multi-Unit Wiring**

The diagram below illustrates connections for 2, 3, or 4 Realtime Rack units for up to 64 channels of UAD plug-in processing (16 MADI channels for each Realtime Rack unit).

Important: Multi-unit wiring in this section is newer than (and differs from) the "Getting Started" sheet that is included inside the retail box with early units.

#### Cables Required (not included):

- One Thunderbolt cable between Realtime Rack and computer for software control
- One Thunderbolt cable for each additional Realtime Rack for unit interlink
- One MADI optical cable between Vi console and the first Realtime Rack and for the digital audio send
- One MADI optical cable between the last Realtime Rack and Vi console for digital audio return
- One MADI optical cable for each additional Realtime Rack for unit interlink

**Note:** Duplex cables are not applicable with multi-unit configurations.

- One Cat 5 Ethernet cable between host Mac and Vi console for snapshot control
- One Apple Thunderbolt to Gigabit Ethernet Adapter (Apple part number MD463ZM/A) for Ethernet

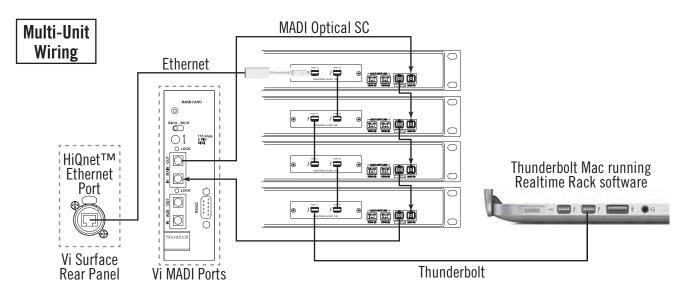

System interconnections for a multi-unit Realtime Rack setup

## **Software Installation**

Complete Realtime Rack software installation consists of two main steps:

- Realtime Rack software installation
- Device registration and UAD plug-in authorization

#### **Preparation**

Close all open files and applications before starting the software installation procedure (the installer requires a restart after installation).

If you are updating to a newer version of Realtime Rack software or installing additional Realtime Rack hardware units, it is not necessary to remove the previous Realtime Rack software or hardware from the system before software installation.

## **Software Updates**

The latest Realtime Rack software version is always recommended. Please check the Realtime Rack support page for the latest software and technical bulletins:

www.uaudio.com/support/realtime-rack-support/

#### **Software Installation Procedure**

#### To install the Realtime Rack software:

- 1. Verify the Realtime Rack hardware unit is powered and connected to the host computer via Thunderbolt.
- 2. Go to: www.uaudio.com/realtimerack/start
- 3. Download the Realtime Rack software installer from the start page.
- 4. After the software is downloaded, launch the installer. It will guide you through the installation process.
- 5. If prompted to update the Realtime Rack firmware, click "OK" then wait for confirmation that the update is complete (see below for more firmware update details).
- 6. Software installation is complete. Proceed to Device Registration & Authorization on page 32.

## **About Firmware Updates**

- Firmware updates for the Realtime Rack hardware may be included within the software to enhance system functionality. The Realtime Rack software prompts for firmware updates automatically (if available). For optimum results, always update the firmware by clicking "OK" if prompted by the software.
- After "OK" is clicked and the firmware is installed, a notification appears. After the notification, power off the Realtime Rack hardware. The first time power is reapplied, the hardware will take an extra 20–30 seconds to initialize, after which the firmware update process is complete.

**Important:** Do not interrupt system power during the firmware update routine.

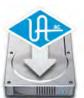

# **Device Registration & Authorization**

**Important:** The following steps require an Internet connection to the host computer. To authorize a system that is not connected to the Internet, see Offline Authorization on page 34.

Before proceeding, confirm that the Realtime Rack software is has already been installed and the Realtime Rack hardware is powered and connected to the computer via Thunderbolt (the hardware and software systems must be communicating properly).

**Note:** Registration is not a separate procedure; it's part of the initial authorization process and only occurs once.

## **Registration & Authorization Procedure**

## To register and authorize Realtime Rack:

1. Launch the UAD Meter & Control Panel. To open the application, click its icon (shown at right) in the Mac OS X Dock.

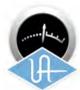

2. Open the Plug-Ins panel within the UAD Meter & Control Panel application. To access the panel, first click the menu button in the UAD Meter window (1), then select "Plug-Ins..." from the drop menu (2).

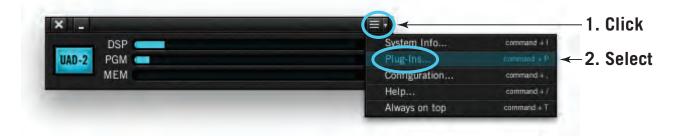

3. Click the "Authorize Plug-Ins..." button in the Plug-Ins panel. Your web browser will connect to the UA online store.

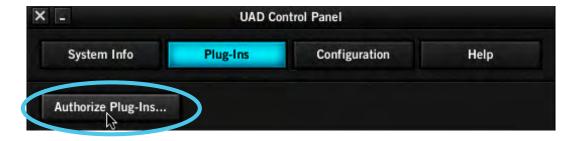

4. Our web pages will guide you through the registration process. Follow the instructions on screen.

5. After registration is complete, click the blue "Download Authorizations" button at the bottom of final registration page to download the authorization file (if it does not download automatically). The auth.uad2 file is downloaded to the default location specified by the web browser.

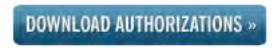

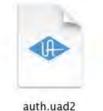

6. Double-click the downloaded Authorization file to load it and authorize Realtime Rack. When the "Authorizations successfully updated" dialog appears, click OK.

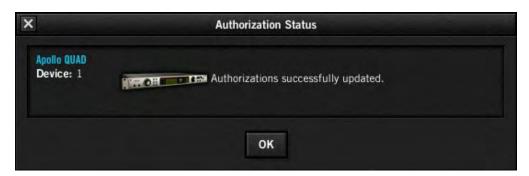

7. Registration and authorization is complete. Proceed to Operating System Software Configuration on page 35.

#### Offline Authorization

To authorize a system that is not connected to the Internet, you'll need manually transfer the registration URL generated by the UAD Meter & Control Panel software into the web browser of an Internet-enabled computer.

After following the web portion of the registration/authorization process and the authorization file is obtained on the Internet computer, you'll need to manually move the file back to the offline computer to complete the process. These steps are detailed below.

**Important:** If the Realtime Rack computer is not connected to the internet, you must manually transfer the **exact** registration URL into the browser of a web-enabled computer.

#### To authorize a system that is not connected to the Internet:

- 1. Install the Realtime Rack software and hardware using the procedures detailed earlier in this chapter (the hardware and software systems must be communicating properly).
- 2. Follow step numbers 1, 2, and 3 on page 32. The default web browser opens with the registration URL in the address bar, along with an error that the computer is not connected to the Internet.
- 3. Use one of the following methods to move the registration URL to the web-enabled computer (the URL must be exactly the same):
  - a) Drag the URL icon (at far left of browser address bar) to the Desktop to create a weblink shortcut (see illustration at end of this section), then transfer the weblink shortcut to the internet computer via a storage device or network.
  - b) Alternately, carefully write down the complete URL exactly as it appears in the address bar.
- 4. Go to the URL using a web browser on an internet-connected computer. Double-click the transferred weblink shortcut, or enter the URL as it was written down.
- 5. Our web pages will guide you through the registration process. Follow the instructions on screen.
- 6. Click the blue "Download Authorizations" button at the bottom of final registration page to download the authorization file (if it does not download automatically). The auth.uad2 file is downloaded to the default location specified by the web browser.
- 7. Transfer the authorization file to the Realtime Rack computer via a storage device or network.
- 8. Double-click the downloaded Authorization file to load it and authorize Realtime Rack. When the "Authorizations successfully updated" dialog appears, click OK.
- 9. Offline registration and authorization is complete. Proceed to Operating System Software Configuration on page 35.

# **Operating System Software Configuration**

Before using Realtime Rack, specific settings must be made in the Mac OS X System Preferences>Energy Saver panel.

## **Mac OS X System Preferences**

The System Preferences application can be accessed from the Apple Menu (under the Apple icon at the upper left of the OS X Menu Bar), or from the file system at:

Macintosh HD/Applications/Utilities/System Preferences.app

#### **Energy Saver Panel**

The required settings are in the Energy Saver Panel. To access the panel, click its icon or name in the main System Preferences window.

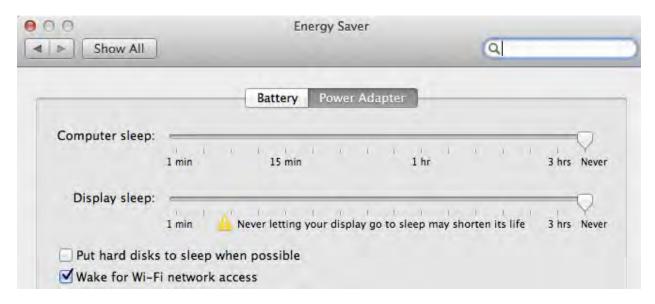

The required Mac OS X system settings for Realtime Rack operation

#### **Computer Sleep**

In the Power Adapter tab, set computer sleep to "Never" by dragging the slider to the far right position.

#### **Display Sleep**

In the Power Adapter tab, set display sleep to "Never" by dragging the slider to the far right position.

Although display sleep is benign to the system, disabling display sleep is recommended to prevent issuing inadvertent mouse/keyboard clicks that could send potentially destructive commands to the Realtime Rack software.

#### Hard Disk Sleep

In the Power Adapter tab, disable the "Put hard disks to sleep when possible" option by deselecting the option checkbox to ensure consistent computer performance.

#### Wake for Wi-Fi network access

In the Power Adapter tab, enable the "Wake for Wi-Fi network access" option by selecting the option checkbox.

Soundcraft Vi Series consoles require "Wake for Wi-Fi network access" to be enabled on Mac OS X in order to prevent losing the communication link between the Mac running Realtime Rack and the Soundcraft Vi console if/when the Mac enters Sleep mode.

**Important:** If this setting is disabled and the computer enters System Sleep (either intentionally or unintentionally), the Mac will require system restart or a disconnect/reconnect of the Thunderbolt cable to recover after waking from sleep.

#### **Power Adapter Tab**

The Energy Saver panel has "Battery" and "Power Adapter" tabs for setting different Sleep settings when the computer is running on the power adapter versus running on internal battery power.

Realtime Rack is fully qualified only when the Mac is connected to a power source. However, it is important to ensure that Sleep is deactivated (as described above) in the Battery tab in the event of an accidental power disconnect.

Important: Realtime Rack is qualified when the computer is running on AC power, and using Realtime Rack with battery power is not a supported configuration. When using a portable notebook computer such as a MacBook Pro or MacBook Air, use the included power adapter for optimum results.

#### **Battery Tab**

In the Battery Tab, set computer sleep to "Never" by dragging the slider to the far right position.

**Note:** Although battery operation is not supported with Realtime Rack, make this setting in the battery tab in case the power adapter is inadvertently disconnected.

Operating system configuration is complete. Proceed to Realtime Rack Software Configuration on page 37.

# **Realtime Rack Software Configuration**

To properly communicate with the hardware, software settings within the Realtime Rack application must be configured for the Realtime Rack system.

## To configure the system settings:

- 1. Confirm that the Realtime Rack hardware is properly connected and powered.
- 2. Launch the Realtime Rack software. Open the application by clicking its icon (shown at right) in the Mac OS X Dock. The software opens and fills the screen.

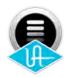

3. Click the View menu in the upper left corner (INSERTS is displayed here by default) and select SETTINGS from the drop menu. The HARDWARE tab, containing the system settings, is displayed.

## Sample Rate

4. From the SAMPLE RATE drop menu, set the sample rate to 48 kHz to match the Soundcraft Vi console system sample rate.

## **Clock Source**

5. From the CLOCK SOURCE drop menu, specify the system clock to be used for digital audio synchronization. This setting is usually set to MADI (except when using external Word Clock).

## **MADI Bank**

- 6. From the MADI CHANNELS drop menu, specify the 16-channel MADI bank to be processed by Realtime Rack. This setting should match the channels specified in the Soundcraft Vi console.
- 7. If multiple Realtime Rack units are connected concurrently, they are automatically assigned to the next set of 16 MADI channel banks. To change the order and processing bank used by Realtime Rack, drag and drop the Unit Buttons up or down until they are in the correct order. Use Identify Unit buttons to identify the current assignments of each unit.

**Note:** The physical MADI cable ordering must match the ordering set with the *Unit Buttons*.

The Realtime Rack system is now configured and ready for use.

# **Chapter 4: Realtime Rack Application**

# **Application Overview**

The Realtime Rack software application is the software interface for the Realtime Rack hardware. The application is used to configure the Realtime Rack hardware and control UAD Powered Plug-Ins. It can control up to four hardware units concurrently. All application operations are detailed in this chapter.

**Note:** In this chapter, "Realtime Rack" refers to the software application (not the hardware unit) unless specifically noted otherwise.

## **Concepts**

Realtime Rack is optimized for operation in environments where fast navigation and operation are paramount.

The general concept of Realtime Rack's navigation is a "focus channel" workflow where the operator has a birds-eye view of everything occurring in the application, with the ability to quickly navigate to different channels in order to focus on a channel and edit the various parameters.

Once a channel is focused (selected), the various controls and features can be edited, such as any of the eight individual plug-in inserts per channel, plug-in assignments, input/output gains, track names, presets, and more. Parameters, presets, and assignments for individual plug-ins can be edited, or Channel Strip view can be used to control multiple plug-ins concurrently.

**Note:** Although UAD plug-ins are operated within the application, all signal processing occurs on the SHARC DSPs in the hardware unit(s), not the host computer's CPU.

#### **View Screens**

Realtime Rack has six primary screens called *Views*. Each View displays related visual and control elements. Items available within each View can vary depending on the active selection or function.

Some Views provide a broader overview of the environment (e.g., Inserts View), while others facilitate deep editing of individual functions (e.g., Channel View) and/or file management (e.g, Snapshots View). Various shortcuts exist for quickly switching between the six View screens.

## **Global Displays**

Items that facilitate navigation and visual feedback that is crucial in performance environments are always displayed in the *Meter Bridge* and *Info Bar*. Banks of channels and individual channels can be quickly navigated with the *Bank Bar* and *Channels Bar* to quickly get to a channel for editing.

## **Navigation**

Navigation within the application possible with minimal mouse and/or keyboard motions, and menus are generally only used for less common operations (e.g., global settings).

The application is designed to take extensive advantage of navigation using the computer's QWERTY keyboard for precise operations and to reduce targeting errors.

## **Keyboard Focus**

When elements on the screen have keyboard focus, they can be manipulated with the QWERTY keyboard. Keyboard focus in Realtime Rack is indicated by a yellow outline box around the screen elements targeted for control with the QWERTY keyboard. These highlighted items can typically be manipulated by using the up/down/left/right arrow keys and/or the Return/Enter keys.

### **Edit & Safe Modes**

To reduce the possibility of inadvertent results, Realtime Rack has two operating modes. Operations that can cause significant impact to the audio (such as level changes) can only be performed in Edit mode, while Safe mode is (typically) used during performance to prevent inadvertent changes.

**Important:** Realtime Rack does not have an Undo function. Operations performed in Edit mode can only be reverted by loading previously-saved presets and/or Snapshots.

## **Offline Configuration**

The application can be configured without connected rack units for offline setup and/ or sharing the hardware with other operators. Additionally, import and export functions are provided to simplify transporting user data between different Realtime Rack systems and/or operators.

## **Entering & Exiting the Application**

**Important:** To communicate with the Realtime Rack hardware, software settings within the computer and the application must to be properly configured. For details, see "Chapter 3: System Setup" beginning on page 27.

## Launch

Realtime Rack can be opened using either of these methods:

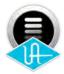

- Single-click the Realtime Rack icon that was placed in the Mac OS X Dock during software installation, or
- Double-click the Realtime Rack application that was installed to: /Applications/Universal Audio/

## **Full Screen Display**

When Realtime Rack is launched, the application expands to fill the entire screen (it cannot be re-sized). The application does not have a standard Mac OS X Menu Bar at the top of the screen.

**Note:** Unlike most Mac OS X applications in full screen mode, there is no option to show a menu bar when the mouse is moved to the top of the screen.

## Multiple Display Operation

Multiple display screens are supported. With multiple-display systems, when the Monitors preference is set to ALL, the screen on each display can have different View screen so more elements can be displayed concurrently. For details, see "Monitors Menu" on page 116.

#### Hide/Switch

Realtime Rack can be used concurrently with other Mac OS X applications.

- To hide the application so other applications can be seen, use the standard Mac OS X keyboard shortcut (Command+H).
- To bring Realtime Rack back into the foreground, when it is hidden, click its icon in the OS X Dock or use the Command+Tab application switching shortcut.
- To bring other running applications to the foreground, use the standard Mac OS X keyboard shortcut for application switching (Command+Tab).

#### Quit

Realtime Rack can be closed using either of these methods:

- Select Quit from the application's View menu (upper left by default), or
- Use the standard Mac OS X keyboard shortcut (Command+Q)

## **Realtime Rack Terms**

For the purpose of describing Realtime Rack operations in this chapter, the following definitions are used.

**Screen** – All elements currently visible on the computer display. Some displayed elements are common to all screens, while other elements depend on the active View and/or selected function.

**Element** – One specific item in the screen. An element can be a menu, control (button, switch, knob), or visual indicator. Some screen elements vary depending on the active view and the functions available within that view.

**View** – A set of related functions. Realtime Rack has six primary views, and some views have multiple screens. Items available within each view can vary depending on the active function.

**Tab** – A button that switches between a set of elements within a view.

**Channel** – A single MADI channel within the 64-channel MADI stream. Each Realtime Rack unit can process up to 16 MADI channels.

**Plug-In** – The UAD plug-in files containing the DSP algorithms. Each plug-in has a unique interface containing a set of controls that adjust its audio processing features.

**Insert** – A slot within a single channel where plug-ins are loaded and adjusted. Each channel has eight inserts to facilitate serial processing.

**Channel Strip** – Two or more UAD plug-ins inserted serially in the same channel for stacked signal processing.

**Bank** – A group of MADI channels that are displayed concurrently. The number of channels displayed in a Realtime Rack bank can range from four to 64 channels.

**Group** – A set of specific channels that are grouped together. Realtime Rack uses groups for latency delay compensation, which is necessary to align channels that must maintain phase coherency (such as drum kits with multiple microphones).

**Linked** – Two adjacent channels that are combined into a stereo pair. Linked channels operate with one set of controls and pan settings are automatically set to hard left/right.

**Focus** – A control element that is selected and ready to accept an operational command. Realtime Rack uses element focus extensively to enable operation with the computer's QWERTY keyboard.

**Preset** – A complete set of parameter values for an individual plug-in or channel strip that are saved as a named disk file. Presets are used to recall favorite settings for individual plug-ins and/or channel strips.

**Snapshot** – A complete Realtime Rack configuration. Snapshots contain all parameter values within the Realtime Rack application and are used to for total session recall. Snapshots can be loaded directly from within the Soundcraft Vi console via Ethernet using the Vi CUE functions.

# **Navigation Overview**

This section provides an introduction to the various screen elements and navigational concepts. Items in this section are explained in greater detail later in this chapter.

## **Views Overview**

Realtime Rack has six primary screens called *Views*. Each View displays related visual and control elements. The currently selected View can be identified by the icon displayed at the top of the Main Column. Views can be selected from the View Menu. Each View name, its associated icon, and a brief description is below. Complete details for each View are provided later in this chapter.

## Inserts

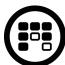

Displays banks of channels and all plug-in inserts within the current bank. Inserts View is used to move, copy, and paste plug-ins and channels strips, and their current settings, amongst the available inserts in the bank.

#### Gains

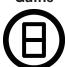

Displays channel input/output gain controls and signal I/O level meters for all channels within the Current Bank. Channels can also be stereo linked/unlinked in this view.

# Delay Groups

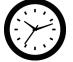

Displays and assigns delay (latency) compensation groups, and latency values, for all channels within the Current Bank.

## Channel

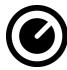

Displays plug-ins and channel strips within individual channels. Channel View is used for editing plug-in parameters and managing presets for individual and/or stacked plug-ins.

## **Snapshots**

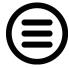

Displays a file management page to store, recall, and edit snapshots of entire Realtime Rack configurations.

#### Settings

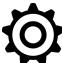

Displays multiple tabs for setting various hardware, display, MIDI, and plug-in settings and preferences.

## **Global Navigation Elements**

The Main Column, Meter Bridge, Channels Bar, and Info Bar can all be used to navigate to different View screens. The location of these elements are illustrated below.

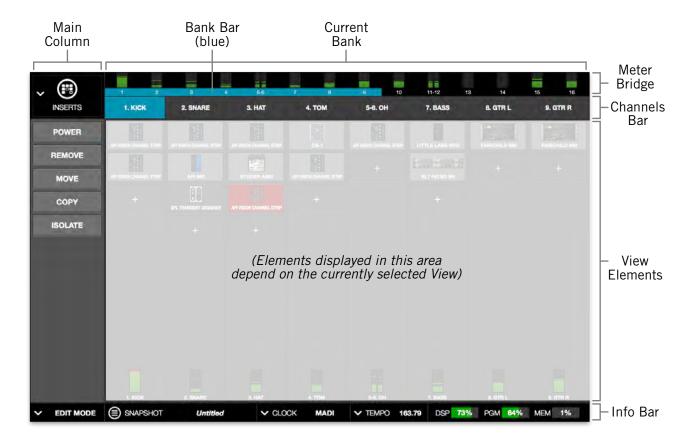

The global elements that appear on all Realtime Rack screens

## Info Bar

The Info Bar is always displayed in all screens, providing visual feedback and access to options that are important in performance environments. Navigate to Snapshots View by clicking the SNAPSHOT area.

## Main Column

The Main Column is used to choose the current View and navigate available options within the View. The Main Column contains the View Menu and the View Options.

In the illustration at right, Inserts View is currently active. This is indicated by the INSERTS icon and title at the top of the Main Column.

The View Options shown here are the options available in Inserts View. These options are different for each active View.

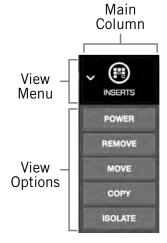

#### View Menu

To access any View screen, click the View Menu at the top of the Main Column, and select a View from the drop menu, as shown at right.

## **View Options**

The View Options are buttons used to activate various control functions within each View. The View Options displayed are contextual; the options change when a different View is selected.

## **Bank Views**

Bank Views are Views that display multiple channels at once. Inserts, Gains, and Delay Groups are the three Bank Views. The Bank Views are grouped within the View Menu (they are not separated by a divider line).

**Tip:** On any screen, single-click the Meter Bridge to quickly return to the last selected Bank View.

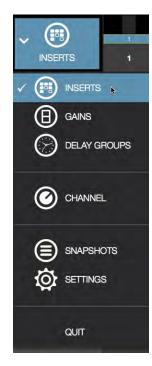

The View Menu

## **Channels Bar**

The Channels Bar is used for channel navigation and to quickly select channels for editing.

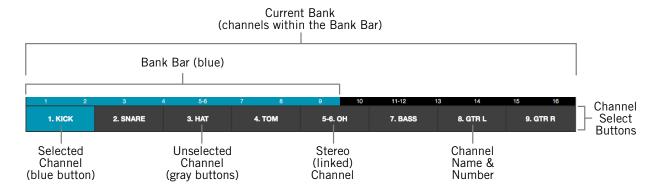

The Channels Bar elements as displayed with a Bank Size of 8 channels

#### **Channel Select Buttons**

The Channel Select buttons represent all Current Bank channels. The Channel Select buttons are displayed in all Bank Views (Inserts, Gains, and Delay Groups).

The Channel Select buttons can be used to quickly navigate any Current Bank channel into Channel View for loading, editing, and saving plug-in settings.

## **Banks**

A fundamental navigational concept in Realtime Rack is the *Bank*. A Bank is a subset of all available MADI channels. Channels contained within a Current Bank are represented by the Channel Select Buttons in the Channels Bar and the Bank Bar.

## **Current Bank**

The Current Bank is all the channels displayed in the Channels Bar. Channels contained within the Current Bank are represented by the Channel Select buttons and the thin blue Bank Bar.

The Current Bank is changed with the Bank Bar. The number of Current Bank channels can be changed with the Bank Size setting.

## **Bank Size**

The number of channels displayed simultaneously in the Current Bank is determined by the Bank Size setting, which is set in View Menu>Settings>Display Tab>BANK SIZE.

#### **Bank Bar**

The thin blue Bank Bar visually represents all channels in the Current Bank. The Bank Bar is used for Current Bank navigation within all View screens.

## **Bank Bar Navigation**

The Bank Bar is used to change the Current Bank. Any of the following methods can be used to navigate available channels:

- **Drag** Drag the Bank Bar, or anywhere in the Input Meters area, with the mouse to change the current bank. With this method, the current bank can be shifted by one or more channels.
- Click Input Meter Single click any channel's green input meter to switch directly to the bank that contains the channel. With this method, the number of channels shifted is determined by the BANK SIZE setting.
- Arrow keys When the Bank Bar has keyboard focus, use the left/right arrow keys
  to shift the current bank. With this method, the number of channels shifted is
  determined by the BANK SIZE setting.

## **Bank Concept**

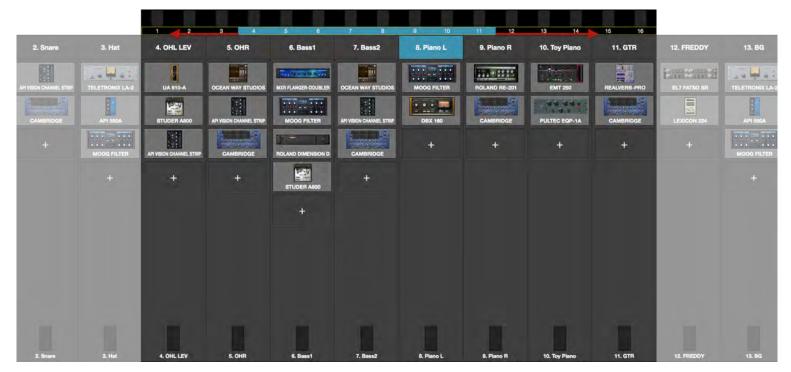

Conceptual illustration of a Bank within Realtime Rack. In this example, the Current Bank is channels 4 through 11. Moving the thin blue Bank Bar changes the Current Bank channels.

# **Meter Bridge**

The Meter Bridge is always displayed across the top of all screens. The Meter Bridge contains Input Meters for all MADI channels in the system. Several navigation shortcuts are available from the Meter Bridge.

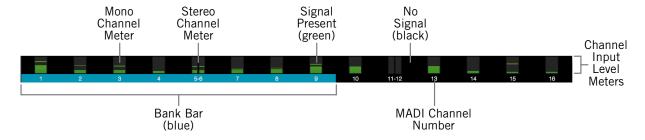

The Meter Bridge elements as displayed with a 16-channel (single unit) system

## **Input Meters**

Each vertical green meter indicates input signals that are present in the associated MADI channel. The Meter Bridge contains several shortcuts to navigate Realtime Rack, as listed below.

## **Meter Bridge Navigation**

The Meter Bridge can be used as navigation shortcuts for the functions below:

• **Jump to any channel** – Double-click any channel's Input Meter in the Meter Bridge to jump directly to Channel View and select the channel.

## To return to Bank View:

• **Return to Bank View** – Single-click anywhere in the Input Meters area to return to the previously selected Bank View (Inserts, Gains, or Delay Groups).

# **Navigation Scroll Bars**

Realtime Rack software displays vertical and horizontal scroll bars when needed in various views. Scroll bars are used for navigation in the following areas:

- Channel View / Single view mode For horizontal and/or vertical scrolling of a plug-in interface that is too large for the current screen resolution to display.
- Channel View / Channel Strip view mode For horizontal and/or vertical scrolling
  of a Channel Strip that is too large for the current screen resolution to display
- **All list views** Plug-in presets, channel presets, assign, snapshots, and settings/ plug-ins tab For vertical scrolling of all files/folders in the current list view.

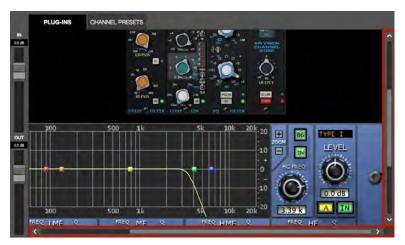

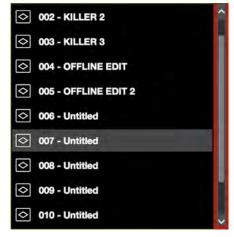

Typical navigation scroll bars, shown here outlined in red, as they appear with a typical plug-in interface and in the Snapshots list

# **Keyboard Focus**

When elements on the screen have keyboard focus, they can be manipulated with the QWERTY keyboard. Keyboard focus in Realtime Rack is indicated by a yellow outline box around the screen elements targeted for control with the QWERTY keyboard. These highlighted items can typically be manipulated by using the up/down/left/right arrow keys and/or the Return/Enter keys.

When elements on the screen have keyboard focus, they can be manipulated with the QWERTY keyboard. Focused items can typically be manipulated by using the up/down/left/right arrow keys and/or the Return/Enter keys.

#### **Focus Indication**

Keyboard focus in is indicated by a yellow outline box around screen elements targeted for control with the QWERTY keyboard.

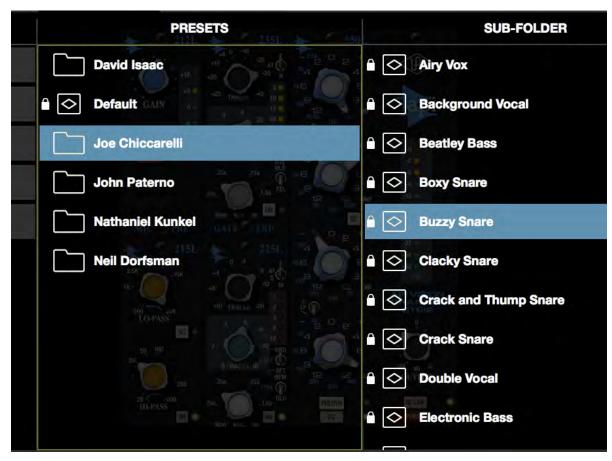

Typical focus indication. In this example, the PRESETS folder column on the left has focus (yellow outline) and can be navigated with the up/down arrow keys on the keyboard. The tab key will shift focus between this column and the SUB-FOLDER column.

## **Focus Navigation**

Focus between elements can be changed with the computer's TAB key, or by clicking another area of the screen with the mouse.

# **Keyboard Shortcuts**

In addition to keyboard focus/navigation methods, Realtime Rack supports the keyboard shortcuts listed in the table below.

| Shortcut Name                                                          | Keyboard Command                   | Description                                                                                             |
|------------------------------------------------------------------------|------------------------------------|----------------------------------------------------------------------------------------------------|
| Save Snapshot                                                          | COMMAND+S                          | Saves the current snapshot in place                                                                     |
| Save Snapshot As                                                       | COMMAND+SHIFT+S                    | Saves the current snapshot as a new snapshot and allows renaming                                        |
| Hide Application                                                       | COMMAND+H                          | Hides the application from view                                                                         |
| Quit Application                                                       | COMMAND+Q                          | Quits the Realtime Rack application                                                                     |
| Show Previous View*                                                    | COMMAND+LEFT ARROW                 | Returns to the previous view                                                                            |
| Show Next View*                                                        | COMMAND+RIGHT ARROW                | Returns to the next view                                                                                |
| Tab Focus Navigation                                                   | TAB                                | Cycles through various sections of the app that can be focused/controlled/navigated with the arrow keys |
| Cancel dialog overlay                                                  | ESC (escape)                       | Used to cancel dialog functions like Save As,<br>Tap Tempo, enter Edit Mode, etc.                       |
| Confirm dialog overlay                                                 | RETURN or ENTER                    | Used to accept dialog overlays like Save As, Tap<br>Tempo, enter Edit Mode, etc.                        |
| Channel Navigation                                                     | UP/DOWN/LEFT/RIGHT<br>RETURN/ENTER | Used to navigate through all channels and functions that can be focused and executed                    |
| *Previous/Next only shows Views displayed since application was opened |                                    |                                                                                                    |

**Important:** Realtime Rack does not have an Undo function. Operations performed in Edit mode can only be reverted by loading previously-saved presets and/or Snapshots.

# **Global Screen Elements**

The Main Column, Current Bank, Meter Bridge, Channel Bar, and Info Bar are groups of elements appear on all screens. These global elements are described in this section.

Refer to the illustration below for descriptions in this section.

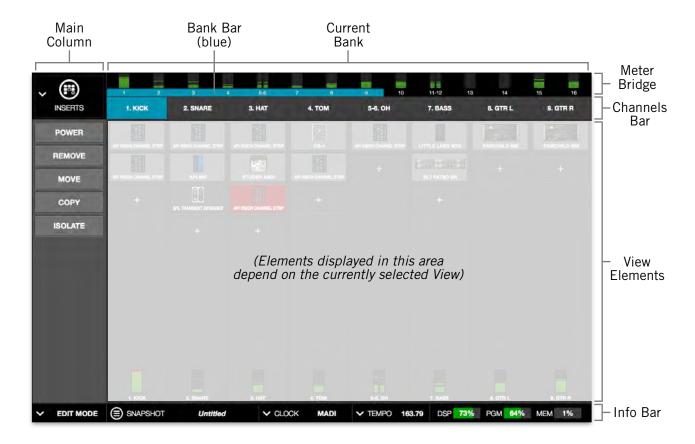

The global elements that appear on all Realtime Rack screens

## **View Elements**

The View elements that appear in the main area of each View screen (items not within the Main Column, Meter Bridge, Channels Bar, or Info Bar) depend on the View that is currently selected. All View elements are described in the View sections later in this chapter.

## Main Column

The Main Column is used to choose the current View and navigate available options within the View. The Main Column contains the View Menu and the View Options, as shown at right.

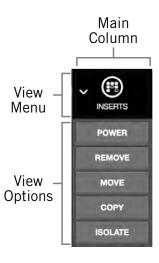

#### View Menu

The six main Views can be accessed with the View Menu. To access any View, click the View Menu at the top of the Main Column, and select a View from the drop menu, as shown at right.

## **View Options**

The View Options are buttons used to activate various control functions within each View. The View Options displayed are contextual; the options change when a different View is selected.

## **Bank Views**

Bank Views are Views that display multiple channels at once. Inserts, Gains, and Delay Groups are the three Bank Views. The Bank Views are grouped within the View Menu; they are not separated by a divider line.

**Tip:** On any screen, click the Meter Bridge to quickly return to the last selected Bank View.

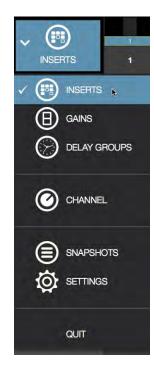

The View Menu

## Quit

At the bottom of the View Menu is the QUIT option. Choose QUIT to close the application. The Command+Q keyboard shortcut can also be used to quit.

## Column Placement

By default, the Main Column is at the left side of all screens. However, its placement can be moved to the right side of all screens, by setting the preference at View Menu>Settings>Display Tab>COLUMN LOCATION.

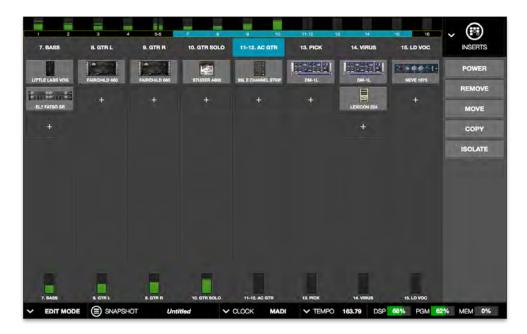

The Main Column as it appears when positioned on the right side of the screen

# **Meter Bridge**

The Meter Bridge is always displayed across the top of all screens. The Meter Bridge contains Input Meters for all MADI channels in the system and can be used for navigation within Realtime Rack.

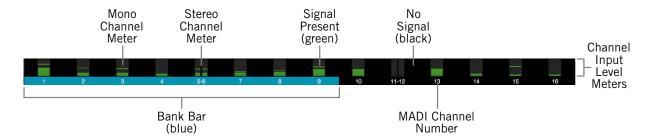

The Meter Bridge elements as displayed with a 16-channel (single unit) system

## **Input Meters**

Each vertical green meter indicates input signals that are present in the associated MADI channel. The Meter Bridge automatically expands to display additional MADI channels when two, three, and/or four Realtime Rack hardware units are connected to the system.

**Tip:** Single-click the input meters to enter the most recently selected bank view.

Additional (empty) MADI channels can be manually added to the Meter Bridge by clicking the "+" button at View Menu>Settings>Hardware Tab. This provision is typically used to add empty MADI channels so offline setups can be configured.

#### Mono/Stereo

A dual/split meter indicates two channels are stereo linked. When a dual/split meter is shown, the meter represents the left and right channels of the stereo signal.

#### Bank Bar

The blue Bank Bar visually represents all channels in the Current Bank. The Bank Bar is used for Current Bank navigation within all View screens. For details, see page 54.

## **Meter Bridge Navigation**

The Meter Bridge can be used as shortcuts for the functions below:

• **Jump to any channel** – Double click any channel's Input Meter in the Meter Bridge to jump directly to Channel View and select the channel.

## To return to Bank View:

• **Return to Bank View** – Single click anywhere in the Input Meters area to return to the previously selected Bank View (Inserts, Gains, or Delay Groups).

## **Channels Bar**

The Channels Bar is used for channel navigation and to quickly select channels for editing. Refer to the illustration below for descriptions in this section.

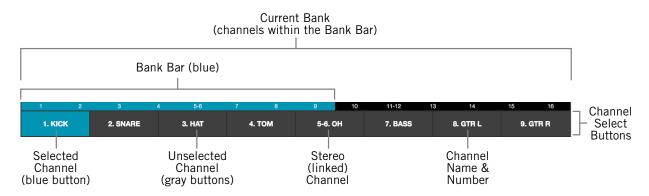

The Channels Bar elements as displayed with a Bank Size of 8 channels

## **Current Bank**

The Current Bank is a subset of all available MADI channels. Channels contained within the Current Bank are represented by the Channel Select buttons and the thin blue Bank Bar.

The Current Bank is changed with the Bank Bar. The number of Current Bank channels can be changed via the Bank Size setting.

#### **Bank Size**

The number of channels displayed simultaneously in the Current Bank is determined by the Bank Size preference, which is set in View Menu>Settings>Display Tab>BANK SIZE.

#### **Channel Select Buttons**

The Channel Select buttons represent all Current Bank channels. The Channel Select buttons are displayed in all Bank Views (Inserts, Gains, and Delay Groups).

The Channel Select buttons can be used to quickly put any Current Bank channel into Channel View for loading, editing, and saving plug-in settings.

**Tip:** Single-click any bank channel select button to enter Channel View and select the channel for plug-in editing.

#### Channel Number & Name

The channel number and name is displayed in each Channel Select button. If no channel name has been entered, only the channel number is displayed. The channel number cannot be modified.

Channels are named in Channel View by clicking the channel's Channel Name Button within the Main Column, then entering a name in the name field that appears.

#### Selected Channel

The currently selected channel within the Current Bank is highlighted by a blue Channel Select button. Functions in Channel View are always performed on the selected channel.

#### **Bank Bar**

The blue Bank Bar represents all channels in the Current Bank. The Bank Bar is used for Current Bank navigation within all View screens.

## **Bank Navigation**

The Bank Bar is used to change the Current Bank. Any of the following methods can be used to navigate available channels:

- Drag Drag the Bank Bar, or anywhere in the Input Meters area, with the mouse to change the current bank. With this method, the current bank can be shifted by one or more channels.
- Click Input Meter Single click any channel's green input meter to switch directly to the bank that contains the channel. With this method, the number of channels shifted is determined by the BANK SIZE setting.
- **Arrow keys** When the Bank Bar has keyboard focus, use the left/right arrow keys to shift the current bank. With this method, the number of channels shifted is determined by the BANK SIZE setting.

## Info Bar

The Info Bar is always displayed in all screens, providing visual information and access to options that are critical in performance environments.

Refer to the illustration below for all Info Bar descriptions in this section.

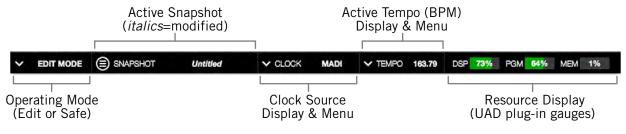

Elements within the Info Bar

The Tempo and Operating Mode controls can only be accessed via the Info Bar. All other controls are also available elsewhere in the application. The Resource Display has no controls (it is a visual indicator only).

## Info Bar Placement

By default, the Info Bar is at the bottom of all screens. However, its placement can be moved to the top of all screens, by setting the preference at View Menu>Settings>Display Tab>INFO LOCATION.

#### Info Bar Elements

The Info Bar contains the five main elements below. All elements are described in greater detail later in this section.

- **Operating Mode** Displays the active Operating Mode (either EDIT or SAFE). Click this area to switch modes.
- Active Snapshot Displays the Active Snapshot name. If the snapshot has been
  modified since it was loaded, the name is displayed in *italics*. If the Snapshot was
  loaded via a Soundcraft Vi Console, the name is "[SOUNDCRAFT CUE]."

**Tip:** Click this area to switch to Snapshots View to load and/or save Snapshots.

- Clock Source Displays the active clock source (MADI, Word Clock, or Internal).
   Click this area to select a different clock source from the drop menu. This area flashes red if the currently selected clock is not detected (when digital audio is not synchronized).
- Active Tempo Displays the tempo, in beats per minute (BPM), used by UAD plug-ins that are set to use Tempo Sync. Click this area to enter or tap a different tempo.
- **Resource Meters** Displays resource loads used by UAD plug-ins. This allows you to monitor UAD loads as needed, for example when deciding which UAD plug-ins to load, based upon how much DSP is available.

## **Operating Mode**

Realtime Rack has two switched operating modes: EDIT and SAFE.

#### **EDIT Mode**

Edit mode is typically used for setup and configuration. Edit mode allows all functionality, no matter how potentially destructive, to be executed.

Ideally, settings that can only be modified in Edit mode are used before a live performance to minimize the risk of level changes, clicks/pops, or other audio artifacts that could occur with some operations.

## SAFE Mode

Specific parameters and/or functionality are inactive or disabled in Safe mode. This mode is typically used during live performance to prevent inadvertent changes that could significantly impact the audio. See the table on page 57 for the specific Safe mode constraints.

## Operating Mode Display

The active Operating Mode is displayed at the far left of the Info Bar. The appearance of each active mode is shown at right.

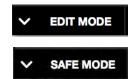

**Note:** The Info Bar is the only area within Realtime Rack where the Operating Mode can be viewed or changed.

## Changing the active operating mode

To switch the active operating mode, single click anywhere in the Operating Mode display element at the left of the Info Bar. Execution occurs as follows:

- Edit mode to Safe mode When EDIT mode is active, clicking the operating mode display instantly switches Realtime Rack into Safe mode.
- Safe mode to Edit mode When SAFE mode is active, clicking the operating mode area presents a confirmation dialog to prevent inadvertent mode switching. Click OK in the dialog to confirm the change and enter Edit mode.

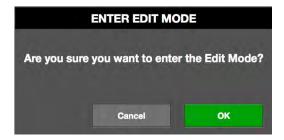

## **Safe Mode Constraints**

View screen operations that cannot be executed in Safe mode are detailed in the table below.

**Caution:** When Safe mode is active, Snapshots can still be recalled, which can potentially overwrite current plug-in assignments and cause audio artifacts during live a performance.

| View Screen  | SAFE Mode Constraint                                                       |  |  |
|--------------|----------------------------------------------------------------------------|--|--|
| INSERTS      | Plug-in REMOVE, MOVE, and COPY/PASTE modifiers are hidden                  |  |  |
|              | Empty plug-in inserts are hidden                                           |  |  |
|              | ASSIGN mode is disabled                                                    |  |  |
| GAINS        | Stereo LINK/UNLINK buttons are hidden                                      |  |  |
| DELAY GROUPS | Latency compensation engine cannot be modified (existing settings persist) |  |  |
|              | Delay Group buttons are hidden (existing groups persist)                   |  |  |
| CHANNEL      | Channel ASSIGN tab is hidden                                               |  |  |
|              | Plug-ins cannot be added or removed                                        |  |  |
|              | Channel PRESETS tab is hidden (when in Channel Strip mode)                 |  |  |
|              | New Channel Strip presets cannot be added or removed                       |  |  |
| SETTINGS     | Sample Rate, Clock Source, and MADI Channels cannot be modified            |  |  |
| INFO BAR     | Clock Source cannot be modified                                            |  |  |

## **Snapshot Display**

The Snapshot Display shows the filename of the Active Snapshot.

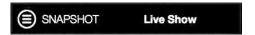

A Snapshot is a complete Realtime Rack configuration file, containing all parameter values within the application. Snapshots are typically used for total session recall. Snapshots can also be recalled directly within the Soundcraft Vi console via Ethernet.

## Italic Snapshot Name

Whenever the active snapshot is modified from its last saved state, the Snapshot name is displayed in *italics*, as shown at right.

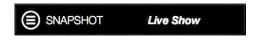

**Tip:** Type Command+S at any time to save the current state of the existing Snapshot to disk (overwriting the existing file; note this operation cannot be undone), or type Shift+Command+S to save the Snapshot as a new disk file.

#### Soundcraft CUE Name

When a Snapshot is loaded remotely from a Sound-craft Vi Console (via Ethernet), the Active Snapshot is overwritten. When this occurs, [SOUNDCRAFT CUE] is displayed, as shown at right.

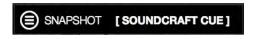

**Caution:** When a Snapshot CUE is loaded from a Soundcraft Vi Console, the Active Snapshot is overwritten, any unsaved changes are lost, and audio artifacts could occur.

## **Clock Display**

The Clock Display has three functions: It shows the currently selected clock source, facilitates selection of a different clock source, and indicates when the selected clock source signal is not detected.

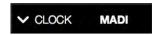

## Clock Source Menu

Realtime Rack can synchronize to external MADI clock, external word clock, or Internal clock. To select a clock source, click anywhere in the clock display area to view the clock source pop-up menu (shown at right), then select a clock source from the menu.

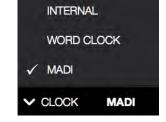

**Tip:** The clock source can also be specified in View Menu>Settings>Hardware Tab>CLOCK SOURCE.

In typical use, Realtime Rack should be set to MADI clock (the default value) for synchronization with the digital audio from/to the Soundcraft Vi console.

**Note:** The Clock Source cannot be modified in SAFE mode.

#### No External Clock

If the Clock Source setting in not set to Internal and the external clock signal cannot be detected and/or resolved, then the text in the Clock Display display flashes RED (shown at right) until a valid clock is detected and/or an alternate clock source is selected. If this occurs, verify connections and external device settings.

**Important:** Only one device in a digital audio system can be the master clock source. The Realtime Rack clock setting, and the sample rate, must match the MADI device settings or audio artifacts could occur.

#### No Hardware Detected

If the Realtime Rack hardware unit(s) is not properly connected and/or the software is not properly installed, the clock source will display OFFLINE as shown at right.

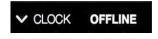

## **Tempo Display**

This area displays the tempo value of the Active Snapshot in BPM (beats per minute) and facilitates selection of a different tempo.

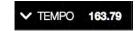

The tempo value is used by time-based UAD plug-ins (such as delays and echos) that are set to use their Tempo Sync features. For details about how to use UAD plug-ins with this feature, see "Tempo Sync" on page 138.

The Tempo value is stored within the Snapshot; therefore each Snapshot can contain a unique tempo. The available tempo range is from 1.00 BPM to 999.00 BPM. The default tempo of a new Snapshot is 120 BPM.

## Changing tempo values within the tempo dialog

The tempo can be changed within the tempo dialog by entering a text value or using the tap tempo feature.

To view the tempo dialog (shown at right), click anywhere in the Tempo Display within the Info Bar.

**Tip:** To leave the tempo unchanged after entering an (unwanted) value in the dialog, press the ESC key or click Cancel with the mouse.

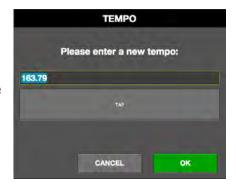

## Text Entry

- 1. Open the tempo dialog by clicking the tempo display in the Info Bar
- 2. Type a numeric tempo value
- 3. Press Return or Enter, or click OK with the mouse.

## Tap Tempo: QWERTY keyboard

- 1. Open the tempo dialog by clicking the tempo display in the Info Bar
- 2. Press the Tab key once to focus the TAP button (yellow outline)
- 3. Press the "t" key at least four times to establish the tempo
- 4. Press Return or Enter.

#### Tap Tempo: Mouse

- 1. Open the tempo dialog by clicking the tempo display in the Info Bar
- 2. With the mouse, click the TAP button at least four times to establish the tempo
- 3. Click the OK button.

## Changing tempo values via MIDI

Tap tempo can be used to set a new tempo from incoming MIDI that are received via the Mac OS X operating system. This method requires any external MIDI hardware and/or MIDI software that is recognized by Audio MIDI Setup (which is Mac OS X's MIDI routing utility application (located in /Applications/Utilities).

## About external MIDI tap tempo control

- Audio MIDI Setup must be configured before Realtime Rack is launched. After it is properly configured, Audio MIDI Setup does not need to remain open.
- MIDI note values or MIDI controller values can be used as the data source.
- Realtime Rack cannot synchronize the tempo to incoming MIDI beat clock.

## MIDI configuration/setup

- 1. Before Realtime Rack is opened, verify the MIDI output device and/or MIDI software is configured properly and active in Audio MIDI Setup.
- 2. In the View Menu>Settings>MIDI Tab (page 116), set the values for MIDI DE-VICE, MIDI CHANNEL, DATA TYPE, and DATA VALUE to match the transmitted MIDI data.
- 3. Transmit the MIDI note or controller (as specified in the previous step) at least four times to establish the tempo. The Tempo Display is RED during this period.
- 4. After a new tempo value is established, the new tempo is used and the Tempo Display changes back to BLACK. Simply retransmit the MIDI data to apply further tempo updates.

## **Resource Display**

UAD plug-in loads are shown in the Resource Display at the far right of the Info Bar. These three meters (DSP, PGM, and MEM) provide important visual feedback in realtime, by helping to determine which plug-ins to load if available UAD resources are limited.

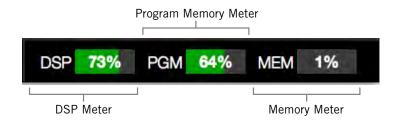

The Resource Display within the Info Bar

The Resource Display mirrors the meters within the UAD Meter & Control Panel application. The details provided in this section is a subset of more complete explanations that are available in "Chapter 5: UAD Meter & Control Panel" beginning on page 121.

#### **UAD Resource Loads**

The green bar graph of each meter, and its percentage, represent the amount of the resource that is currently used. 100% is the maximum possible load.

## Averaged Loads

The load for each meter represents the average for all UAD devices in use. For example, if one Realtime Rack hardware unit is installed, the DSP load is an average of the four SHARC DSP processors in the unit. If two units are installed, then the loads of all eight processors are averaged.

#### Channel Loads

All UAD plug-ins in a single channel must fit on a single DSP. Therefore it is possible to get a "plug-in was unable to load" message when attempting load a plug-in or in a channel that does not have enough UAD resources, even if the Resource Display indicates enough overall resources are available.

#### Static Loads

Realtime Rack uses UAD DSP and memory for its internal DSP mixer, therefore the meters will indicate loads (when the hardware is connected) even if UAD plug-ins are not loaded.

#### Individual Device Loads

The loads of individual devices in a multi-unit setup, and the individual DSP loads within a single unit) can be viewed in the System Information panel within the UAD Meter & Control Panel application.

## **UAD Plug-Ins Loads**

The amount of UAD resources used by UAD plug-ins vary with each individual plug-in; more complex algorithms require more resources.

The amount of DSP used by each individual UAD plug-in is available in the UAD instance count chart. The chart can help determine which to plug-ins to assign with available resources. The chart is published online at:

www.uaudio.com/support/uad/compatibility/instance-chart.html

## **DSP**

The DSP meter displays the amount of digital signal processing resources that are being used by Realtime Rack. DSP is the primary hardware resource that powers the UAD Powered Plug-In algorithms.

**Note:** When UAD plug-ins are disabled, DSP requirements are decreased EXCEPT when the plug-in is disabled using the Power control within the plug-in interface.

## **Program**

This resource shows how much program memory (PGM) is in use. Program memory is an on-chip memory that is specific to the SHARC processor(s) and is used for certain UAD plug-in resources.

Each unique UAD plug-in uses a bit of program memory. If many different plug-ins are loaded simultaneously, it is possible for this resource to run out before a DSP overload occurs. This point is considered and factored in by automatic load balancing routines.

## Memory

The Memory (MEM) meters indicate the amount of Realtime Rack hardware RAM that is currently in use.

Memory is used for echo, delay lines, reverb, and similar spatial processing. When UAD plug-ins are disabled but not unloaded, memory requirements are not decreased. In this case, the memory remains loaded so that reverb tails and delay lines are not cut off when the plug-in is disabled.

## **Inserts View**

Inserts View displays an overview of the current state of all inserts within all channels within the Current Bank. An insert is a single slot, within a single channel, where UAD plug-ins are instantiated.

This view is where plug-ins can be very rapidly disabled, moved, removed, copied, and isolated using the Inserts Options. All Inserts View functions are detailed in this section.

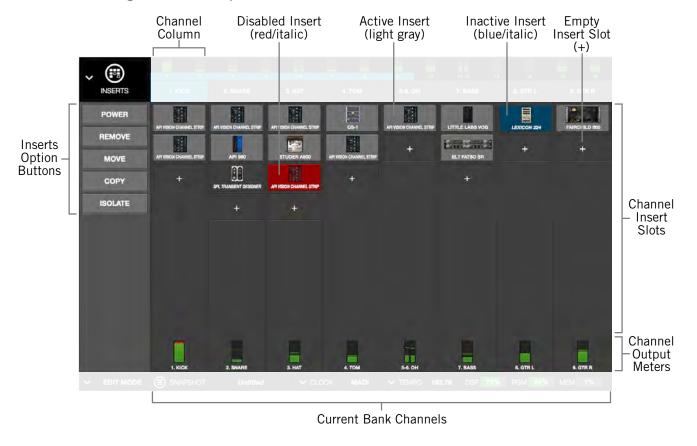

Above: The main elements within Inserts View

Inserts View is one of the three Bank Views. If Inserts View is active then a non-Bank View (Channel, Snapshots, or Settings) is activated, single-clicking the input meters in the Meter Bridge will return to Inserts View.

## **Current Bank Channels**

Inserts View displays all channels in the Current Bank. The Current Bank is defined by, and navigated with, the blue Bank Bar within the Meter Bridge.

**Tip:** To change the active bank channels, focus the Bank Bar via the Tab key then use the left/right arrow keys, or drag the Bank Bar with the mouse.

## Bank Size

The total number of channels displayed concurrently in the active bank is a preference specified in View Menu>Settings>Display Tab>BANK SIZE.

## **Channel Column**

The channel column provides an overview of the plug-in state of a single channel, and all channels in the bank are displayed concurrently. All UAD plug-ins loaded in the channel are displayed here, along with an output meter for the channel.

**Note:** The number of displayed channel columns is defined by the bank size setting in Settings View.

### **Insert Slots**

The insert slots indicate the current status of each plug-in, and provide a shortcut to Channel View, where the individual plugins are manipulated. Up to eight slots are available within each channel to facilitate serial signal processing.

**Tip:** Click anywhere in any empty column space to jump to Channel View for assigning and editing plug-ins in the slot.

## **Channel Signal Flow**

Audio signals in a channel flow through the inserts serially from top to bottom. Therefore, if more than one plug-in is inserted in a channel, the location of a plug-in within the inserts can impact the sound of the channel. Inserts can be re-ordered in Channels View to change the serial processing order.

## **State Indication**

Populated insert slots contain a thumbnail image of the UAD plug-in that is loaded in the slot. The state of loaded plug-ins within each insert slot can be determined by the background color of the slot, as follows:

**Active (light gray)** – The plug-in is active and processing audio.

**Inactive (dark blue)** – The plug-in has been disabled by the power button in Channel View, and the plug-in name is italicized (the EMT 140 slot at right indicates this state).

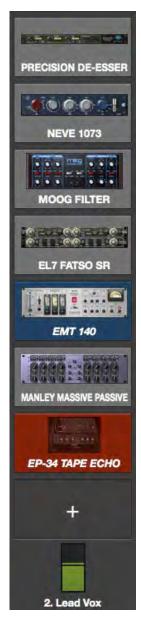

Channel column with populated insert slots

**Note:** Disabling a plug-in via the power control within its GUI interface (versus the Power button in Channel View) does not change the background color or italicize the name.

**Disabled (red)** – The plug-in is disabled because there is not enough UAD resources, it is unlicensed and the demo has expired, and/or the UAD authorization needs updating. The plug-in name is also italicized. The EP-34 slot at right indicates this state.

**Empty (+)** – The slot is not populated with a plug-in. Click the"+" symbol to switch to Channel View and insert a plug-in into the slot.

Tip: Click anywhere in any empty column space to insert a plug-in at that location.

**Output Meter** – This meter displays the signal level at the output of the channel (after all plug-in processing in the channel).

## **Inserts Options Overview**

The Inserts Options (in the Main Column, below the View Menu) enable various operations to be performed on the plug-ins displayed within Inserts View.

The option operations are accomplished by selecting an option to latch the function, executing the operation(s) using Modifiers, then exiting the latched function.

## **Option Latch**

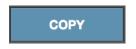

When an Inserts Option button is activated, the button flashes blue, indicating that the function is latched and ready to be executed.

# POWER REMOVE MOVE COPY ISOLATE

The Inserts
Options buttons

## **Option Unlatch**

The latched option is unlatched (the button stops flashing blue) when:

- Any option button is activated (same or different)
- A different View screen is activated
- No operations are executed during the Timeout Length

## **Timeout Length**

When an option is latched, it is automatically unlatched (times out) after the Timeout Length to prevent inadvertent modifications. The Timeout Length is a preference set in View Menu>Settings>Display Tab>TIMEOUT LENGTH. The default Timeout Length is six seconds.

#### Modifiers

Modifiers are icons superimposed on various elements when an option is latched. Modifiers are used to execute the operations. The specific modifiers that appear, and where they are located, depend upon the specific option that is latched.

Inserts modifiers are superimposed on insert slots, and smaller column modifiers are superimposed on the Channel Select buttons within the Channels Bar, as shown in the next screenshot.

## **Modifier Swipe Shortcuts**

Modifier functions can be executed extremely rapidly across many channels and/or insert slots in the current bank using the swipe shortcuts. When an Insert Option is latched, click+hold the mouse, then drag vertically and/or horizontally across channels and/or inserts to perform the function on all inserts that are swiped.

**Tip:** The Modifier swipe shortcuts are (by far) the fastest way to perform the same function on multiple inserts (for example, as compared to equivalent functions in Channel View).

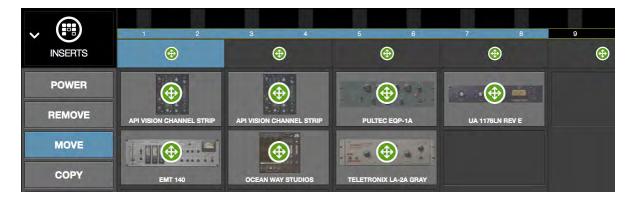

Inserts View showing the modifiers that appear when the move option is latched. Swipe across channels and/or insert slots to rapidly perform the function on many inserts.

## **Inserts Option Descriptions**

The functions of each Insert Option are detailed below. The descriptions and screenshots are applicable when the option button is latched (blue).

**Note:** All UAD plug-ins within a single channel must fit on a single DSP. Therefore it is possible to get a "plug-in was unable to load" message when attempting to move or paste a plug-in or channel strip to a channel that does not have enough UAD resources, even if the Resource Display indicates enough overall resources are available.

Most Inserts Options are only available in EDIT mode. The Power and Isolate options are available in SAFE mode.

**Important:** Insert Option operations cannot be undone.

#### **Power**

The Power option deactivates an individual plug-in within a single insert slot. When deactivated, the plug-in no longer uses UAD DSP resources. Click the modifier to change the power state.

When Power is latched, deactivated plug-ins are indicated by a red modifier, and active plug-ins have a green modifier.

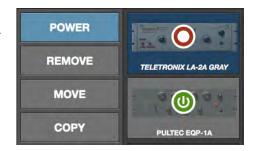

**Caution:** Because this function unloads and loads the plug-in from the DSP, audio artifacts can occur if the power state is changed while audio is being processed by the plug-in. To disable individual plug-in processing without audio artifacts, use the power control within the plug-in interface in Channel View instead (however, the interface control method does not reduce DSP loads).

#### Remove

The Remove option permanently deletes the plug-in from the insert slot. When Remove is latched, click the modifier to delete the plug-in.

**Important:** If the plug-in settings are modified and unsaved in a preset, the modified settings are lost with this function (Remove cannot be undone).

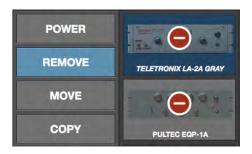

**Caution:** Because this function unloads the plug-in from the DSP, audio artifacts can occur if a plug-in is removed while audio is being processed by the plug-in.

## Move

The Move option is used to move an individual plug-in (and its active settings) from one insert slot to another insert slot in any channel within the Current Bank.

Move can also be used to move a complete channel strip (all plug-ins in the channel column) from one channel to another channel within the Current Bank.

# Move Individual Plug-In

When Move is latched, drag any insert modifier to move

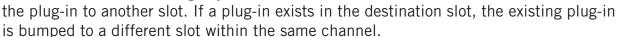

## Move Channel Strip within same bank

When Move is latched, drag any column modifier to another channel to move the all plug-ins in the source column to the destination column.

**Caution:** If plug-ins exist in the destination channel, all existing plug-ins in the destination channel are deleted. Move operations cannot be undone.

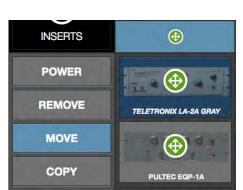

## Copy

The Copy option is used to duplicate an individual plug-in or complete channel strip, and their active settings.

Copy can be performed from one insert slot to another insert slot (on the same or a different channel), or from one channel to another channel, within the Current Bank.

**Note:** To copy settings to a channel that is not within the current bank, use the channels presets function available within Channel View.

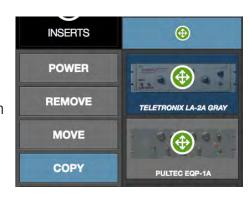

Copy is a two step process. First the insert or channel strip is copied, then the copied data is pasted to the destination insert or channel.

**Tip:** After copying, the copied modifier remains superimposed on the source element, as an indicator of the data that resides in the copy/paste buffer.

## **Paste**

After any insert or channel strip is copied, the Copy button changes to Paste. To paste the copied data, click any insert slot and the copied data is placed in the destination. The copied data can be pasted to multiple destinations as long as the paste option remains latched.

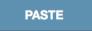

**Caution:** If plug-in or channel strip exists in the paste destination(s), existing plug-ins or channel strips in the destination(s) are deleted. Paste operations cannot be undone.

## Copy Individual Plug-In

When Copy is latched, click any insert modifier to copy the plug-in, then click one or more destinations while the paste button is latched.

## Copy Channel Strip

When Copy is latched, click any column modifier to copy the channel strip, then click one or more bank channel select buttons while the paste button is latched.

**Note:** When copying channel strips, the channel's input and output gain settings are also copied/pasted to maintain consistent signal levels.

## Isolate

Isolate prevents a channel's active settings from being modified when a Snapshot (a Realtime Rack configuration file) is loaded.

Isolate is typically used to prevent channel adjustments made during a live performance from being overwritten by Snapshot changes.

When Isolate is latched, click any column modifier to isolate the channel. Click again to de-isolate the channel.

When a channel is isolated, the text "[ISO]" appears beneath the bank channel name in the Meter Bridge.

Tip: Channel isolations can also be set in Gains View.

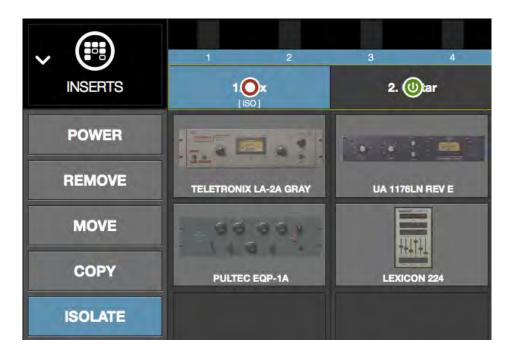

The Isolate modifiers and text indication

## **Gains View**

Gains View displays input/output gain level controls, and signal input/output level meters, for all channels within the Current Bank. Channels can also be stereo linked and unlinked in this view.

Refer to the illustration below for all Gains View functions detailed in this section.

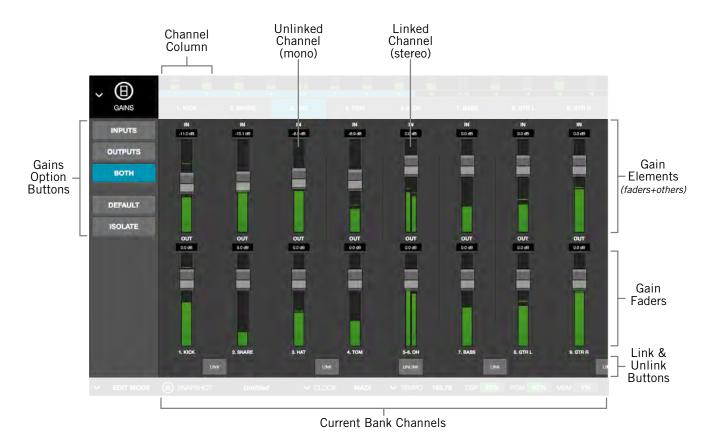

The main elements within Gains view

## **Bank View**

Gains View is one of the three Bank Views. If Gains View is active then a non-Bank View (Channel, Snapshots, or Settings) is activated, single-clicking the input meters in the Meter Bridge will return to Gains View.

## **Channel Column**

The channel column can display input channels, output channels, or both input and output channels, depending on the Gains Option that is specified.

## **Bank Channels**

Like all Bank Views, the number of channel columns displayed in Gains View is defined by the Current Bank, which can be changed by moving the blue Bank Bar in the Channels Bar.

## **Gain Elements**

Each input and output channel has its own set of gain controls and indicators. Refer to the illustration below for descriptions of the elements that follow.

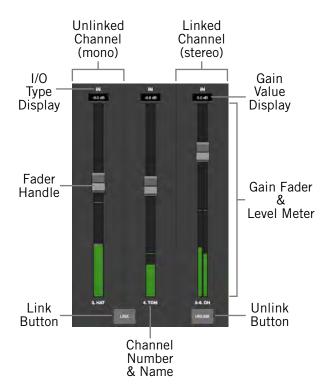

The gain elements

## I/O Type

The IN or OUT text is a label that indicates whether the gain controls are for an input channel or an output channel. Each row of gain controls is always of the same. If the BOTH option is active, input gain controls are above the output controls.

#### **Gain Value**

This field displays the current gain setting in dB, with one-tenth dB resolution. The value is changed by moving the fader handle.

#### Gain Fader

The gain faders are used to set the gain of the I/O channels. Drag the fader handle to change the gain value.

The available gain range for all I/O gain faders is from –INF dB to 12 dB. The default value is 0 dB (unity gain).

**Tip:** Option+click any gain fader (or anywhere within a channel column) to set its gain to 0 dB. This operation cannot be undone.

## Input Faders

The input faders adjust the level of the MADI signal before plug-in processing.

**Tip:** By adjusting the input gain, different sonics can be obtained with UAD plugin emulations that have (desirable) non-linear input distortion characteristics.

## **Output Faders**

The output faders adjust the level of the MADI signal after plug-in processing. Output adjustments are convenient to compensate for overall level changes that may occur within a plug-in or channel strip.

#### **Fader Handle**

Gain values are adjusted with this control. Click+drag the handle down to lower the gain, or up to increase the gain.

## **Level Meter**

The digital signal level of the channel is represented here in green, using standard digital peak metering. The top of the meter range indicates 0 dBFS (digital full scale). The top bar glows RED when 0 dBFS is exceeded (when digital clipping has occurred).

**Note:** The fader handles are superimposed on the level meters. Therefore, the signal may appear above the handle position.

## **Input Meters**

The input meters are pre-fader. The incoming MADI channel's signal level is displayed.

### **Output Meters**

The output meters display the MADI channel's output level after plug-in processing but before the output fader (post plug-ins, pre-fader).

#### **Channel Number & Name**

The channel number and name is displayed here. If no channel name has been entered, only the channel number is displayed (the channel number cannot be modified).

**Tip:** Channels are named in Channel View by clicking the channel's number/name box within the Main Column, then entering a name in the name field that appears.

#### Link/Unlink

Two adjacent channels can be combined into a stereo pair. When channels are linked, any control adjustments will affect both channels of the stereo signal identically.

**Note:** The link and unlink cannot be performed in SAFE mode. The link/unlink buttons are hidden when SAFE mode is active.

**Tip:** Channels can also be linked/unlinked in Channel View by clicking the channel's number/name box within the main column.

#### Activating Link

Stereo pairs are created by clicking the LINK button between two adjacent channels.

**Caution:** When Link is activated, all channel and plug-in settings in the right channel are overwritten by the plug-ins and gains in the left channel. This operation cannot be undone.

#### When Link is activated:

- The LINK button text changes to UNLINK
- One set of controls is available for the stereo channel
- All current control settings of the left channel are copied to the right channel
- All inserted plug-ins in the left channel are converted to stereo (parameter values are retained)
- The level meter changes to a stereo level meter

#### Link Deactivation

The stereo pair is separated back into individual channels by clicking the UNLINK button. When LINK is deactivated, all current control settings and inserted plug-ins for the stereo channel are copied to both resulting mono channels.

#### Link Constraint

Odd-numbered channels can only be linked to the next even-numbered channel (for example, channel 1 can be linked to channel 2, but channel 2 cannot be linked to channel 3).

# **Gains Options**

The Gains Options (in the Main Column, below the View Menu) enable various views to be changed, and operations to be performed, on the channels displayed within Gains View.

#### **View Options**

The Inputs, Outputs, and Both options change the I/O channels that are displayed. They do not use latching or modifiers.

**Note:** One of the view options is always active, including when a latched option is being performed.

#### Latched Options

The Default and Isolate option operations are accomplished by selecting the option to latch the function, executing the operation(s), then exiting the function.

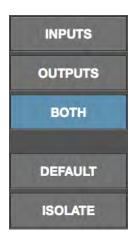

The Gains Options buttons

These latched options use the same methodology as Inserts View. For complete details about latched operations, see "Option Latch" on page 65.

### Inputs

When the Inputs option is active (when the button is blue), only the input gains are displayed. This option enables increased resolution of the gain faders and level meters by increasing the vertical space devoted to the input channels (versus the Both option).

## **Outputs**

When the Outputs option is active (when the button is blue), only the output gains are displayed.

**Tip:** The Inputs and Outputs view options enable increased resolution of the gain faders and level meters by increasing the vertical size of these elements.

#### **Both**

This view option displays all input and output gains in the Current Bank. The vertical size of the gain faders is reduced in this view.

#### **Default**

This option facilitates the ability to quickly set one or more displayed gain levels to 0 dB (unity gain). When the Default button is latched, click any gain fader (or anywhere within a channel column) to set its gain to 0 dB.

Note that gain values can be returned to 0 dB without using the Default option. To set a gain value to 0 dB within any screen in Gains View or Channel View, option+click any gain fader.

*Important:* Gain changes using either of these methods cannot be undone.

#### Isolate

Isolate prevents a channel's active settings from being modified when a Snapshot (a Realtime Rack configuration file) is loaded.

Isolate is typically used to prevent channel adjustments made during a live performance from being overwritten by Snapshot changes.

When Isolate is latched, click any column modifier to isolate the channel. Click again to deisolate the channel.

When a channel is isolated, the

text "[ISO]" appears beneath the bank channel name in the Channels Bar.

**Tip:** Channel isolations can also be set in Inserts View.

# **Delay Groups View**

Delay Groups are latency compensation tools used to maintain phase alignment across multiple channels when upsampled UAD plug-ins are used in Realtime Rack.

Refer to the illustration below for element descriptions in this section.

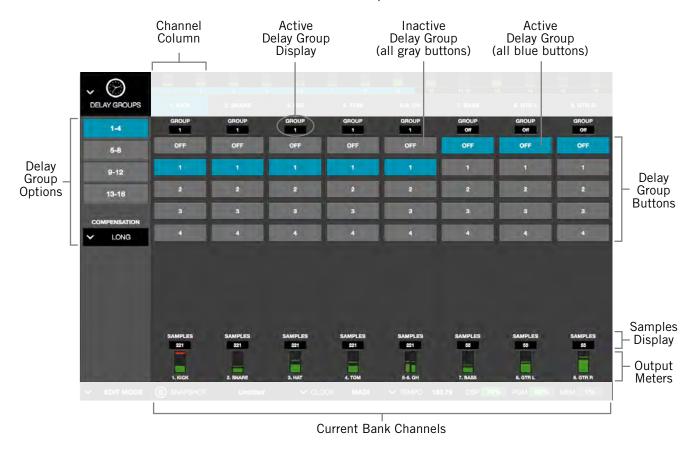

The elements within Delay Groups View

#### **Bank View**

Delay Groups View is one of the three Bank Views. If Delay Groups View is active then a non-Bank View (Channel, Snapshots, or Settings) is activated, single-clicking the input meters in the Meter Bridge will return to Delay Groups View.

### **Channel Column**

The elements displayed in the Channel Column is the same for all channels in the Current Bank, and varies depending on the currently selected Delay Group Option.

#### **Bank Channels**

Like all Bank Views, the number of channel columns displayed in Delay Groups View is defined by the Current Bank, which can be changed by moving the thin blue Bank Bar within the Channels Bar.

## **Delay Groups Overview**

## **Upsampled UAD plug-ins**

Some UAD plug-ins are *upsampled*, meaning their internal sample rate is increased to achieve sonic design goals. When upsampled UAD plug-ins are loaded in Realtime Rack, additional latency delay is induced in the channel(s) using the plug-in(s).

Although the delay added by each upsampled UAD plug-in is negligible (typically between 0-140 samples, depending on the plug-in and sample rate), this extra delay can affect output phase coherency.

For example, if two microphones are used on an acoustic source (such as a drum kit) and an upsampled plug-in is used on one of the mic channels but not the other, the phase of the two mic channels will no longer be aligned.

**Note:** For the list of upsampled UAD plug-ins and their specific latency values, see the "Upsampling Values Table" on page 81.

## **How Delay Groups work**

Delay Groups automatically add small amounts of delay to each channel in the group that are *not* delayed by upsampled plug-ins, so all channels in the group are still phase aligned. In other words, all channels in the Delay Group are delayed by the same amount.

Note that the amount of delay added by the Delay Group engine is automatic. Only the minimum amount of delay actually required to compensate the channel(s) is dynamically applied, maintaining the lowest possible latency required for phase alignment at all times.

Up to 16 unique Delay Groups can be configured. For specific instructions, see "Configuring Delay Groups" on page 79.

## When To Use Delay Groups

Delay Groups are required to maintain channel phase alignment only when *both* of these conditions are met:

- 1. Multiple Realtime Rack channels are used for a single source (such as a drum kit using multiple microphones), and
- 2. Any of those source channels contain upsampled UAD plug-ins.

Latency compensation using Delay Groups is *not* needed for any these conditions (when phase coherency is not imperative):

- When upsampled plug-ins are not used on the same source
- When upsampled plug-ins are used on different sources

### **System Latency**

Overall system throughput latency with Realtime Rack is 73 samples when no plug-ins are assigned (and also through non-upsampled plug-ins).

## **Delay Groups Options**

The Delay Groups Options (in the Main Column, below the View Menu) change which Delay Group buttons are displayed and changes the amount of delay compensation that is available.

## **Delay Group Button Selectors**

These buttons determine which Delay Group buttons are displayed in the main screen area. Click these option buttons to display a different set of Delay Group buttons.

The number of buttons that appear here, and their labels (1-8, 9-16, etc), depend on the vertical resolution (pixel count) of the computer's display.

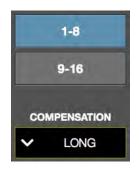

The Delay Groups
Options

Higher resolution displays can show more Delay Group buttons simultaneously, therefore fewer Delay Group buttons are shown in the Main Column in this case. With lower resolution displays, less space is available for the Delay Group buttons, so more Main Column buttons are available to switch between them.

#### **Compensation Menu**

This drop menu determines the maximum compensation delay, in samples, that is available for each channel. Click the menu and select any value to change the setting.

#### Compensation Values

The available Compensation values are listed in the table below.

| Delay Group Compensation Values |                                                  |  |
|---------------------------------|--------------------------------------------------|--|
| Setting Name                    | Maximum Available Delay<br>Per Channel (samples) |  |
| OFF (Default)                   | 0                                                |  |
| SHORT                           | 100                                              |  |
| MEDIUM                          | 200                                              |  |
| LONG                            | 1000                                             |  |

## **UAD Resource Usage**

Use these guidelines when selecting values from the Compensation Menu:

- **Off** When set to OFF, the delay compensation engine is disabled and the Delay Group buttons are hidden.
- **DSP** Delay Groups use a small percentage of DSP resources. To maximize DSP resource availability for UAD plug-ins, only use Delay Groups when necessary.
- Memory Longer Compensation values use more Memory resources. To maximize
  Memory resource availability for UAD plug-ins, only the smallest value required.
  Although UAD Memory resources are typically not constrained, it is possible if
  many time-based plug-ins (reverbs and delays) are active.

#### Delay Compensation Exceeded

If the maximum available delay compensation amount is exceeded on a channel when inserting an upsampled plug-in, a notification dialog appears. To maintain phase alignment if this occurs, either increase the Compensation Menu value or reduce upsampled plug-ins usage on the channel.

## **Delay Groups Elements**

Refer to the illustration on page 75 for descriptions in this section.

## **Active Delay Group Display**

The Delay Group that the channel currently belongs to is always displayed here. If the channel is not contained within any Delay Group, "Off" is displayed here and the channel is not delay compensated.

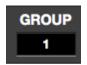

A Delay Group number is displayed here by clicking one of the channel's numbered Delay Group buttons below the display.

**Note:** A channel cannot belong to more than one Delay Group.

## **Delay Group Buttons**

There are 16 numbered Delay Group buttons and one OFF button for each channel. Each Delay Group button represents one of the 16 available Delay Groups.

**Note:** All Delay Group buttons are hidden when the Compensation Menu value is set to OFF.

To add a channel to any Delay Group, click the numbered Delay Group button in the Channel Column. The button is highlighted in blue and the number is reflected in the Active Delay Group display at the top of the channel column.

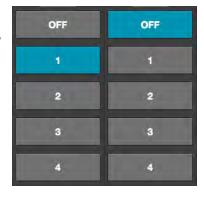

Note that unless the display monitor has a very high vertical resolution (pixel count), all Delay Group buttons for an individual channel are not displayed concurrently. To view the Delay Group buttons that are not currently visible, use the Delay Group Option buttons in the Main Column.

### **Samples Display**

The Samples display shows the sum of all extra samples (the total latency delay amount) incurred by all upsampled plug-ins inserted in the channel. If a channel is contained within a Delay Group, all channels within the same Delay Group will display the same value, confirming the Delay Group channels are phase aligned.

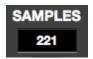

**Note:** The Samples Display only shows delay added by upsampled plug-ins. They do not reflect the overall system throughput delay of 73 samples that is inherent on all Realtime Rack channels.

## **Output Meter**

The Output Meter displays the MADI channel's output level after plug-in processing but before the output fader (post plug-ins, pre-fader).

The channel number and name are also displayed here. The channel name's proximity to the Samples display facilitates confirmation that related channels are being delay compensated by the same amount.

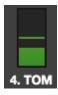

## **Configuring Delay Groups**

To setup one or more Delay Groups, follow these instructions:

- 1. Determine if phase alignment is required for two or more channels. Typically, only channels used for the same source need to be phase aligned. For background information, see "When To Use Delay Groups" on page 76.
- 2. Make note of which channels require phase alignment (for example, all the channel numbers/names used for the drum kit microphones).
- 3. Enable the delay compensation engine by setting the Compensation Menu to any value except OFF (off is the default value).
- 4. Display the Delay Group buttons for the Delay Group to be used by clicking any View Option button in the Main Column. This step is necessary only if the Delay Groups displayed by default are already in use.
- 5. Add all noted channels to the same Delay Group by clicking the same numbered Delay Group button for each noted channel. The selected buttons are highlighted in blue, and all selected buttons must all be in the same row.

**Tip:** To rapidly add multiple channels to the same Delay Group, click+hold any Delay Group button, then swipe horizontally across multiple channels.

- 6. Confirm all the noted channels are in the same Delay Group via the Active Delay Group display at the top of each channel's column. The display must show the same Delay Group value for all the noted channels.
- 7. Confirm all the noted channels are being compensated equally via the Samples display at the bottom of each channel's column. The display must show the same Samples number for all the noted channels (the Samples value is automatically calculated). If necessary, increase the Compensation Menu value.

**Delay Group configuration for the noted channels is complete.** Repeat if necessary for another set of channels using a different Delay Group number.

# **Delay Groups Example**

The screenshot below shows an example of a properly configured Delay Group. The TOM and OH channels are assigned to the same Delay Group (Delay Group #1 in this example), and the Samples value is identical for both channels. Note that the Bass channel is not in the Delay Group.

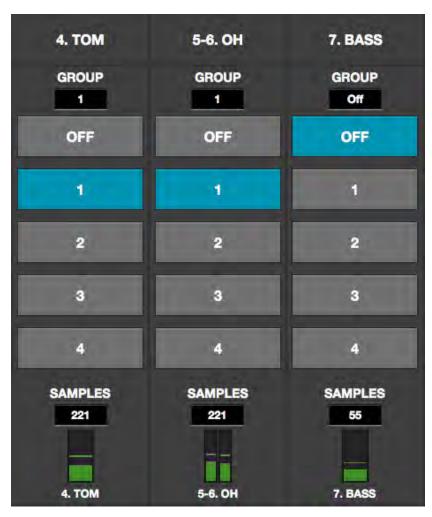

Typical Delay Group implementation.

Channels in the Delay Group have the same SAMPLES value.

## **Upsampling Values Table**

The table below lists the additional latency values, in samples, produced by upsampled UAD plug-ins.

|                                                                                                    | Sample Rate (kHz) |    |      |     |
|----------------------------------------------------------------------------------------------------|-------------------|----|------|-----|
| Upsampled UAD Plug-In                                                                                                    | 44.1              | 48 | 88.2 | 96  |
| Precision Limiter                                                                                                    | 64                | 69 | 129  | 140 |
| API 550 A API Vision Console Channel Strip Neve 33609 Fairchild Tube Limiter Collection FATSO Jr./Sr. Massive Passive Moog Filter Pultec EQP-1A Pultec MEQ-5 Studer A800 UA 1176 Limiter Collection UA 610-B Tube Preamp | 55                | 55 | 55   | 55  |
| Precision Maximizer                                                                                                    | 67                | 67 | 67   | 67  |
| API 560<br>Teletronix LA-2A Leveler Collection                                                                                                    | 56                | 56 | 56   | 56  |
| Helios Type 69 Harrison 32C Neve 1073, 1081, 31102 Precision EQ Pultec EQP-1A Legacy Pultec-Pro Legacy Pultec HLF-3C SSL E Channel Strip Trident A-Range                                                                 | 31                | 31 | 13   | 13  |
| Little Labs IBP                                                                                                    | 32                | 32 | 14   | 14  |
| Lexicon 224* (see note)                                                                                                    | 84                | 79 | 90   | 97  |
| EMT 250* (see note)                                                                                                    | 75                | 11 | 85   | 24  |
| MXR Flanger/Doubler                                                                                                    | 31                | 31 | 0    | 0   |

Upsampled UAD plug-ins with additional sample latencies

#### \*Lexicon 224 & EMT 250 Note

The EMT 250 and Lexicon 224 anti-aliasing filters for their A/D and D/A conversion are not linear-phase filters; therefore the emulations do not have a latency that is the same at all frequencies. Thus, we cannot report to the delay compensation engines a delay that is correct for all frequencies. The reported values are good at low frequencies, but become off at high frequencies.

For example, when the EMT 250 plug-in is in Delay program mode and set with zero delay time and predelay values, the plug-in output will not be completely cancelled when mixing with flipped phase against an unprocessed track; high frequencies will leak through. However, the latency through the dry side of the wet/dry mix, and the latency when the plug-in is bypassed via the EMT 250 Power switch, do not have this issue and will be fully compensated by the Reatime Rack software.

## **Channel View**

Channel View displays the plug-ins, channel strips, I/O gains, and other settings within a single channel. Channel View is used to assign and edit UAD plug-ins and manage plugins preset settings.

The channel that is currently being viewed can be navigated with the Channel Bar. The currently selected channel is highlighted in blue in the Channel Bar.

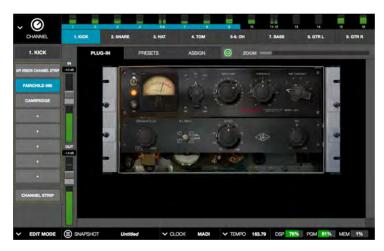

Typical appearance in Channel View. In this screenshot, Single view is active and the plug-in tab is selected so the plug-in interface parameters can be adjusted.

## **Navigating to Channel View**

Channel View can be entered using any of these methods.

- Choose Channel View from the View Menu
- Click any Channel Select button in the Channel Bar
- Double-click any channel in the Meter Bridge
- Click any insert slot in Inserts View
- Click any insert plate in Universe View

**Tip:** When Channel View is entered using any of the above methods (except via View Menu), the channel is automatically selected and ready for editing.

# **Selecting Channels within Channel View**

In Channel View, the currently selected channel is displayed. To select any channel for viewing, editing, and/or assigning the plug-ins inserted the channel from within Channel View:

- 1. Bring the channel into the Current Bank by navigating with the thin blue Bank Bar
- 2. Click any Channel Select button in the Channel Bar to select the channel.

**Shortcut:** Double-click any Input Meter in the Meter Bridge to enter Channel view and select that channel for editing.

## Two View Modes: Single View & Channel Strip View

Channel View has two fundamental modes of operation: *Single* view mode and *Channel Strip* view mode. Single mode facilitates the viewing, editing, and management of individual plug-ins within a channel, while Channel Strip mode facilitates the concurrent viewing, editing, and management of all serially stacked plug-ins within a channel.

#### **View Mode Elements**

The screen elements and functions in Channel View depend on the active view mode, and the current selections within the active mode. Some elements and functions are common to both view modes. All elements are detailed later in this section.

## **Switching View Modes**

To enter Channel Strip view, click the CHANNEL STRIP button at the bottom of the Main Column. The button is highlighted blue when Channel Strip view is active. Click the button again, or click any Insert Button, to return to Single view.

#### **Common Elements**

Some elements that appear, and the functions that can be performed, are common to both Single and Channel Strip view modes. The elements common to both views are the Main Column, Channel I/O Gains, PLUG-IN Tab, and the PRESET Tab.

The common elements are described briefly in the table below.

| Element                 | Description                                                                                                    |
|-------------------------|----------------------------------------------------------------------------------------------------|
| Channel Name<br>Button  | Displays the current channel's NAME field. Click the button to create a custom name for the channel.                                                                        |
| Insert Buttons          | These represent the channel's eight available insert slots. Shows the name of currently loaded channel plug-ins (if any). Switches between the inserts for editing inserts. |
| Channel Strip<br>Button | Toggles the channel between Single view and Channel Strip view modes. Facilitates the viewing and editing of multiple plug-in interfaces concurrently.                      |
| PLUG-IN(S) Tab          | Displays the plug-in interface so sonic parameters can be edited. Depending on the view mode (Single or Channel Strip), different supporting tabs are available.            |
| Supporting Tabs         | In Single view, PRESETS and ASSIGN tabs are available for selecting presets and plug-ins. In Channel Strip view, the CHANNEL PRESETS tab is available.                      |
| Channel I/O Gains       | Input/output gain faders and level meters are available for convenient gain staging. These are the same controls available in Gains View.                                   |

## **Channel View Options**

In Channel View, the View Options in the Main Column is identical in both Single and Channel Strip view modes. The options in Channel View are the Channel Name button, the Insert buttons, and the Channel Strip button.

#### **Channel Name Button**

The Channel Name button is located directly beneath the View Menu in the Main Column. It displays the name of the channel selected in the Channel Bar. The Channel Name appears alongside the MADI channel number.

When the Channel Name button is clicked, the button is highlighted in blue, and the NAME field and LINK (UNLINK) button appears to the right of the Main Column so the channel can be named or stereo linked/unlined.

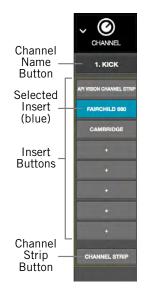

**Note:** The MADI channel number cannot be modified.

### **Channel Name Field**

To change the channel name, click the Channel Name button to display the NAME field. Type a new value in the NAME field, then type Return (or Enter) or click anywhere outside the field.

At right: Changing the channel name. To see the NAME field and LINK (UNLINK) button, click the Channel Name button.

CHANNEL

2. Guitar

2. Guitar

3

PLUG-IN PRESETS

IN OUGH PRESETS

IN OUGH PRESETS

IN OUGH PRESETS

IN OFF

EP-34 TAPE ECHO

+

**Tip:** The NAME field remains visible when other Channel Select buttons in the Channel Bar are clicked so other channels can be quickly renamed.

#### Channel Link/Unlink

To stereo link or unlink a channel(s) the channel name, click the Channel Name button to display the LINK button (or UNLINK button, if the channels are already stereo linked). Click the Link/Unlink button to change the link state. For specific details about link/unlink behavior, see "Link/Unlink" on page 72.

**Important:** Link/Unlink can cause significant audio changes and can only be performed in EDIT mode.

#### **Insert Buttons**

The Insert Buttons are located in the Main Column. Each Insert Button represents one of the eight insert slots for available for UAD plug-in processing within a single channel.

Populated inserts contain the plug-in name and empty inserts contain the plus "+" symbol.

**Note:** In SAFE mode, all plus "+" symbols are hidden and plugins cannot be assigned to the channel.

#### **Insert Button Behavior**

Insert buttons can be controlled with the mouse or the keyboard, as described below.

#### Click

Clicking an Insert button with the mouse selects the insert. The insert is selected when its button is highlighted in blue.

If if the insert already contains a plug-in when its button is clicked, its interface is displayed in the PLUG-IN tab so the plug-in parameters can be modified.

If the insert does not already contain a plug-in (any button with the plus "+" symbol), the ASSIGN tab is displayed so a plug-in can be loaded into the insert.

If Channel Strip view is active (if the CHANNEL STRIP button is highlighted blue), the channel is switched to Single view and the buttons behave as described above.

## **Focus**

In Single view, if an Insert button has focus (when the button is selected and its button is highlighted in blue) and the Return or Enter key is typed, the PRESETS tab is selected so plug-in settings files can be navigated and loaded from disk.

In Channel Strip view, if the channel strip has focus (when the CHANNEL STRIP button is highlighted in blue and the FOCUS outline is around the Insert and Channel Strip buttons) and the Return or Enter key is typed, the PRESETS tab is selected so channel strip settings files can be navigated and loaded from disk.

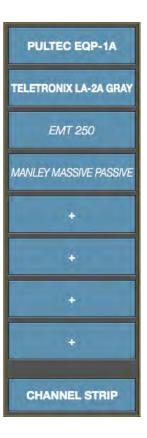

### **Channel Signal Flow**

Audio signals in a channel flow through the inserts serially from top to bottom. Therefore, if more than one plug-in is inserted in a channel, the location of a plug-in within the inserts can impact the sound of the channel.

### **Insert Reordering**

Inserts can be reordered to change the location of a plugin within the channel signal flow. For example, its possible to move an EQ to be located before or after a compressor to change the processed sound.

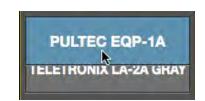

To reorder the inserts, click, hold, and drag any Insert Button up or down with the mouse. Existing assignments are automatically reordered as needed to accommodate the change. Inserts can be reordered in Single view and Channel Strip view.

**Note:** This operation can only be performed in EDIT mode.

#### **Insert State Indications**

The color of each button, as well as *italic plug-in names*, indicate of the current state of each insert. The possible states are shown at right and described below.

**Selected (light blue)** – The plug-in is active and processing audio, and the insert is selected for editing. The PULTEC EQP-1A insert button at right indicates this state.

**Active (light gray)** – The plug-in is active and processing audio. The TELETRONIX LA-2A GRAY insert button at right indicates this state.

**Inactive (dark blue)** – The plug-in has been disabled by the power button in Channel View, and the plug-in name is *italicized*, and the plug-in displays a Status Bar in the PLUG-IN Tab. The EMT 250 insert button at right indicates this state.

**Note:** Disabling a plug-in via the power control within the plugin interface (versus the power button in Channel View) does not change the background color nor italicize the name.

Disabled (red) – The plug-in is disabled because there is not enough UAD resources, it is unlicensed and the demo has expired, and/or the UAD authorization needs updating. The plug-in name is also *italicized* and the plug-in displays a Status Bar in the PLUG-IN Tab. The MANLEY MASSIVE PASSIVE insert button in the screenshot indicates this state.

**Italic Name** – The plug-in is not processing audio because it is either inactive or disabled.

**Empty (+)** – The insert is not populated with a plug-in. Click the plus "+" symbol to assign a plug-in into the slot.

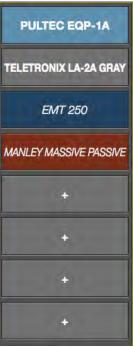

**Note:** The plus "+" symbol on all Insert buttons is hidden in SAFE mode.

## **Channel Strip Button**

The Channel Strip button is used to enter Channel Strip view. Channel Strip view combines all plug-ins in a channel into a single view for convenient editing and settings management.

CHANNEL STRIP

### Activating Channel Strip View

To enter Channel Strip view, click the CHANNEL STRIP button at the bottom of the Main Column. To exit Channel Strip view and enter Single view, click the CHANNEL STRIP button again to change it to gray, or click any Insert button.

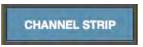

## Remove Plug-In Shortcut

Plug-ins can also be from inserts in using the shortcut on the Inserts buttons. This operation cannot be performed in SAFE mode.

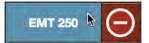

**Tip:** Plug-in removal operations in Inserts View can be much quicker, especially when removing numerous plug-ins.

To use the shortcut:

- 1. Click+hold on any Insert button containing a plug-in
- 2. Drag to the left to reveal the Remove modifier icon
- 3. Click the Remove icon to delete the plug-in from the insert.

To cancel the operation, click anywhere else in the Insert Buttons area (anywhere except the Remove icon).

## Channel I/O Gains

Input and output gain faders and signal level meters are displayed within all screens in Channel View, between the Inserts Buttons and the Tab displays. The Channel I/O Gains are used to adjust view and adjust input and output levels for individual channels.

The channel I/O fader and meter functionality is exactly the same as in Gains View, where the I/O gain controls are displayed concurrently for all channels. For details about these controls, see "Gain Elements" on page 71.

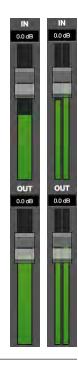

### **PLUG-IN Tab**

The PLUG-IN Tab is where the UAD plug-in interface is displayed and plug-in parameters are edited. In Single view, the PLUG-IN Tab displays the plug-in interface of the currently selected Insert Button in the Main Column. In Channel Strip view, the interfaces of all plug-in in the channel are displayed concurrently.

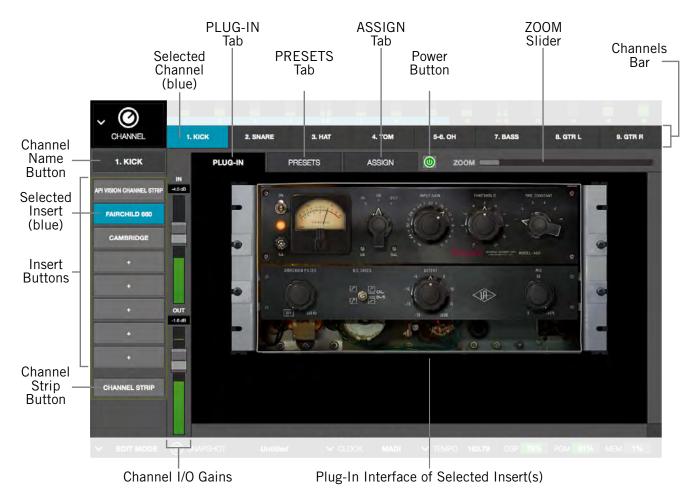

Channel View elements when the PLUG-IN tab is active

### **General Use**

For general information about how to use the UAD plug-in interface (such as how to adjust controls) see "Chapter 6: Using UAD Powered Plug-Ins" beginning on page 134.

## **Specific Controls**

For information about the specific features and controls available within each individual UAD plug-in, see the UAD Plug-Ins Manual.

## **Channel Strip View**

If Channel Strip view is active, the interfaces all inserted plug-ins in the channel are displayed in the PLUG-INS tab concurrently. In Channel Strip view, the Tab name is PLUG-INS (plural) to reflect that multiple plug-in interfaces are displayed in Channel Strip view concurrently.

## Channel Strip Button

The Channel Strip button is used to enter Channel Strip view. Channel Strip view combines all plug-ins in a channel into a single view for convenient editing and settings management.

CHANNEL STRIP

#### Activating Channel Strip View

To enter Channel Strip view, click the CHANNEL STRIP button at the bottom of the Main Column. To exit Channel Strip view and enter Single view, click the CHANNEL STRIP button again to change it to gray, or click any Insert button.

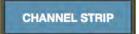

## **Navigation Scroll**

If the interfaces of all plug-ins in the channel cannot be contained within the available vertical screen space, vertical and/or horizontal scroll bars appear in the PLUG-INS tab to enable the viewing of all interfaces in the channel strip.

#### **Hidden Functions**

In Channel Strip view, the ZOOM slider and plug-in DEACTIVATE button are hidden and cannot be modified.

#### Channel Strip Variances

Channel Strip view is active when the CHANNEL STRIP button is highlighted in blue. Additionally, the following functions are changed to accommodate Channel Strip view:

- All Insert Buttons are grouped and highlighted in blue
- The plug-in ZOOM slider is hidden
- The plug-in DISABLE button is hidden
- PRESETS and ASSIGN tabs are hidden
- The title of the PLUG-IN tab changes to PLUG-INS
- If the interfaces of all plug-ins in the channel cannot be contained within the available vertical screen space, vertical scroll bars appear in the PLUG-INS tab to enable the viewing of all interfaces in the channel strip.

#### **Status Bar**

The Status Bar is a horizontal strip below the plug-in interface that appears when there is an exception to the usual operational state of the plug-in. The status bars are described below.

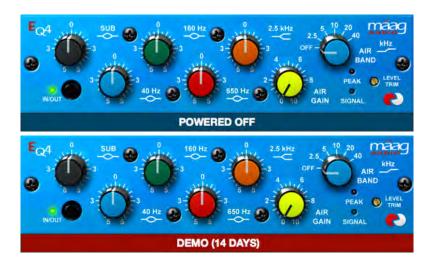

The Status Bar appears beneath the plug-in interface to indicate operating exceptions

- No Status Bar The plug-in is authorized, active, and processing audio.
- DEMO (days remaining) The plug-in is active and processing audio, but it is operating in demonstration mode. The number of days remaining in the demo period is displayed in the Status Bar. Demos can be started for each individual plug-ins in View Menu>Settings>PLUG-INS. For related information, see "Demo Mode" beginning on page 145.
- **POWERED OFF** The plug-in has been disabled by the Power Button in Channel View or Inserts View.

**Note:** Disabling a plug-in via the power control within the plug-in interface (versus the Power button in Channel View) does not display this Status Bar.

 DISABLED – The plug-in is disabled because there is not enough UAD resources, it is unlicensed and the demo has expired, and/or the UAD authorization needs updating.

#### **Power Button**

The Power button deactivates the selected plug-in and reduces UAD resource loads. When a plug-in is deactivated with this button, the button is red and POWERED OFF appears in the Status Bar under the plug-in interface.

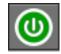

The Power button is located between the Tabs and the ZOOM slider in Channel View when the PLUG-IN Tab is active. To disable the currently selected plug-in, click the green Power button. To re-enable the plug-in click, the Power button again.

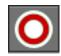

#### Zoom Slider

The ZOOM slider increases the size of the currently selected plug-in interface. Zooming enlarges all controls in the interface for enhanced visual feedback and controls manipulation.

The Zoom setting is unique for each individual UAD plug-in. The zoom setting for each plug-in is global; the setting is used throughout Channel View wherever the interface appears.

Note: Zoom is unavailable in Channel Strip view.

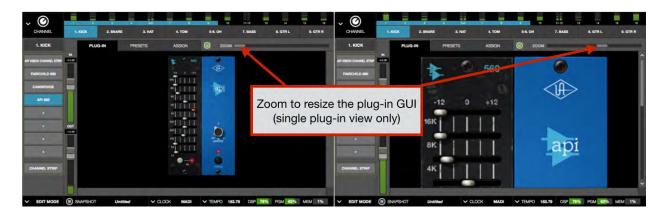

The Zoom slider

#### PRESETS Tab

The PRESETS tab is where UAD plug-in settings are managed after a plug-in is assigned to an Insert. Preset management tasks are performed on the currently selected Insert.

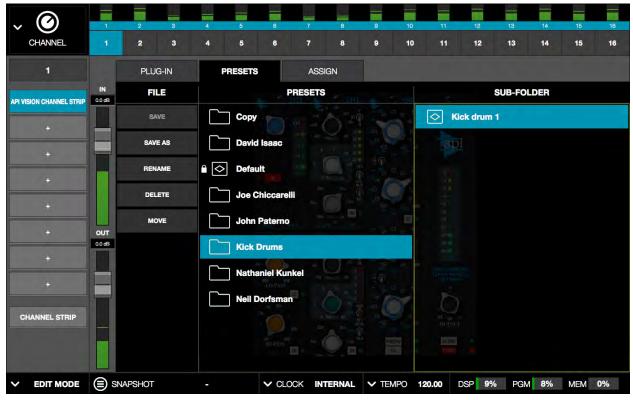

The PRESETS tab displays 3 columns with the currently selected plug-in's presets, subfolders (if applicable), and the FILE menu for creating user-defined presets and folders.

#### **Presets Defined**

A preset is a complete collection of settings for an individual plug-in that is saved as a disk file so the settings can be subsequently recalled. Presets are typically used to save and recall favorite plug-in settings. Thousands of factory presets are installed with the software, or they can be user-created.

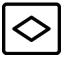

**Note:** Preset files do not contain a channel's I/O gain values. However, I/O gain values are stored within Snapshots (complete Realtime Rack configuration files).

Preset files have the ".vst" suffix (file suffixes are only visible in the OS X Finder when the "Show all filename extensions" option is checked in the OS X Finder's Preferences window).

#### **Factory Presets**

Factory presets are plug-in settings created by the plug-in developers for typical use case scenarios. All UAD plug-ins developed by Universal Audio include a batch of factory presets. They can be used as-is, or modified as desired.

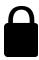

All factory presets are read-only; they cannot be overwritten, renamed, deleted, or moved. However, factory presets can be saved under a different name or in a different file location. Factory presets are indicated by a lock icon at the left of a preset icon.

**Note:** Not all Direct Developer (3rd-party) plug-ins include factory presets.

#### Presets Folder Location

All factory and user preset files are stored at the following location within the Mac OS X file system:

Macintosh HD/Library/Application Support/Universal Audio/Presets

## Plug-In's Preset Folder

Inside the presets folder are folders named with the title of each UAD plug-in. Each of these folders contain all factory and user presets for that particular plug-in. This is the *plug-in's preset folder*. The contents of this folder is displayed in the PRESETS column when the PRESETS tab is selected.

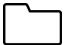

**Note:** User presets can only be saved to the plug-in's preset folder. Therefore, the plug-in's preset folder is the starting point, and highest level, for file system navigation within the PRESETS tab.

#### **Preset Sub-Folders**

Each plug-in's preset folder can contain a maximum of one nested sub-folder for additional preset organization capability. This additional folder is the *preset sub-folder*. The contents of this sub-folder (if any) is displayed in the SUB-FOLDER column when a folder in the PRESETS tab is selected.

### **Channel Strip Defined**

A Channel Strip is a complete collection of plug-ins within a single channel, and all parameter settings within those plug-ins, that is saved as a disk file so the channel strip can be subsequently recalled into the same or a different channel. All Channel Strips are user-created.

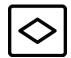

**Note:** Channel Strip files do not contain a channel's I/O gain values. However, I/O gain values are stored within Snapshots (complete Realtime Rack configuration files).

Channel strip files have the ".uadchannel" suffix. File suffixes are only visible in the OS X Finder when the "Show all filename extensions" option is checked in the OS X Finder's Preferences window.

#### Channel Strip Folder Location

All Channel Strip files are stored at the following location within the Mac OS X file system:

Macintosh HD/Library/Application Support/Universal Audio/Presets/Channel Strip

### Channel Strip Sub-Folders

The Channel Strip folder may contain a maximum of one nested sub-folder for additional channel strip organization capability. This additional folder is the *Channel Strip sub-folder*. The contents of this sub-folder (if any) is displayed in the SUB-FOLDER column when a folder in the CHANNEL PRESETS tab is selected in Channel Strip view.

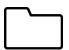

**Note:** Channel Strip presets can only be saved to the Channel Strip folder. Therefore, the Channel Strip folder is the starting point, and highest level, for file system navigation within the CHANNEL PRESETS tab.

#### **PRESETS Tab Columns**

The PRESETS tab contains three columns: FILE, PRESETS, and SUB-FOLDERS. These columns are used to manage and navigate the preset files.

**Note:** In Channel Strip view mode, the PRESETS tab is named CHANNEL PRESETS.

### **FILE Column**

The FILE column in the PLUG-IN tab contains buttons used to name, save, and perform other file management tasks. Click the button to perform the operation on the currently selected preset or sub-folder.

#### SAVE

Saves the current modified preset file in place. The preset file must already exist or the button is unavailable (gray). Use the SAVE AS button to perform the initial save operation.

#### SAVE AS

Creates a new preset file to disk with the plug-in's current settings. Opens the SAVE PRESET AS file dialog overlay so a new preset name can be entered and saved to a location within the plug-in's preset folder. A sub-folder can be created within the SAVE PRESET AS dialog.

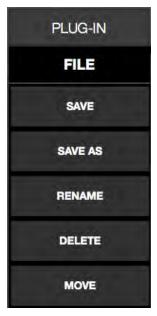

### **RENAME**

Presents the RENAME PRESET dialog overlay so the currently selected preset can be renamed.

#### **DELETE**

Presents the DELETE PRESET dialog overlay so the currently selected item can be permanently deleted. This operation cannot be undone.

## **MOVE**

Presents the MOVE dialog overlay so the currently selected item can be moved to another location within the plug-in's preset folder.

#### **PRESETS Column**

When the PRESETS tab is selected, the PRESETS column is visible and all items within the plug-in's preset folder are displayed. Actions in the FILE menu can be performed on items selected in the PRESETS column.

Click any preset in the PRESETS column to instantly load it, or click a sub-folder (if any) to display presets within the sub-folder in the SUB-FOLDER column.

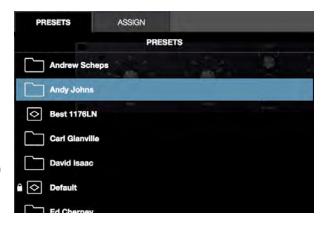

#### **SUB-FOLDER Column**

If the PRESETS column contains one or more folders, selecting the folder will display items in the sub-folder. Actions in the FILE menu can be performed on any item selected in the SUB-FOLDER column.

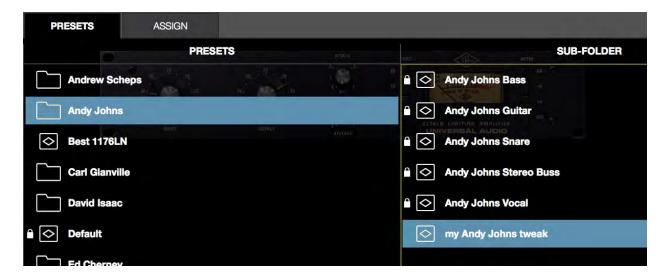

The SUB-FOLDER column is displayed when a folder in the PRESETS column is selected

### **ASSIGN Tab**

The ASSIGN tab is used to assign (load) plug-ins into empty inserts and reassign (replace) existing plug-ins that are already assigned in a channel insert. Actions in the ASSIGN tab are performed on the currently selected insert.

Note: The ASSIGN tab is unavailable in Channel Strip view.

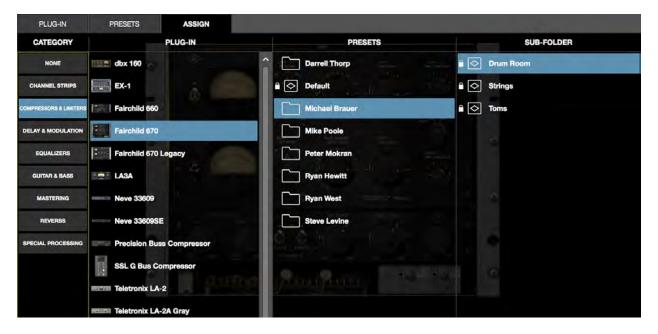

The ASSIGN tab showing typical selections within the Category menu

#### **CATEGORY Buttons**

UAD plug-ins that have similar processing functionality are grouped within categories. The CATEGORY buttons in the ASSIGN tab represent these plug-in categories.

**Note:** Some plug-ins are in multiple categories (when applicable).

Plug-ins are assigned and reassigned by selecting a category button, then choosing a plug-in or preset from the PLUG-IN, PRESETS, or SUB-FOLDER columns that appear when a category is selected.

## Making selections

Click a Category button to "drill down" through available selections. Single-click a plug-in to display the PRESETS column (and SUB-FOLD-ER column, if any) columns. Double-click a plug-in to load it with its default settings. For detailed instructions, see "How To Assign Inserts" on page 97.

### PRESETS & SUB-FOLDER Columns

These columns function identically to the same columns in the PRE-SETS tab. For details, see "PRESETS Tab Columns" on page 94.

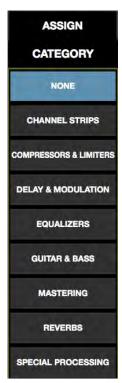

## **Plug-In Categories**

Available plug-in categories are listed in the table below.

**Note:** Some plug-ins are in multiple categories (when applicable).

| CATEGORY               | CONTENTS                                                                                                    |
|------------------------|----------------------------------------------------------------------------------------------------|
| NONE                   | Indicates that no plug-in is assigned. If a plug-in is already assigned, the button can be used to unload the plug-in. |
| CHANNEL STRIPS         | Single plug-ins featuring multiple modules, such as EQ and dynamics                                                    |
| COMPRESSORS & LIMITERS | Dynamics plug-ins                                                                                                    |
| DELAY & MODULATION     | Delay, echo, chorus, modulation, phaser, and doubler plug-ins                                                          |
| EQUALIZERS             | EQ plug-ins                                                                                                    |
| GUITAR & BASS          | Guitar and bass amplifiers and tuners                                                                                  |
| MASTERING              | Mastering plug-ins                                                                                                    |
| REVERBS                | Digital reverb, analog reverb, and room emulation plug-ins                                                             |
| SPECIAL PROCESSING     | Tape machine, enhancement, transient designer, and phase tools                                                         |

## **How To Assign Inserts**

Follow these instructions to assign (load), reassign (change), and de-assign (remove) plug-ins from any insert in Channel View.

**Note:** These operations can only be performed in EDIT mode.

## Assign Insert

- 1. Single-click any empty insert button in any View screen to switch into Channel view and select the insert. The ASSIGN tab and the CATEGORY buttons are displayed, with NONE as the currently selected category.
- 2. Single-click any CATEGORY button to select it. The plug-ins within the category are displayed in the PLUG-IN column. Use the vertical scroll bar to view all the plug-ins if necessary.
- 3. Single-click any plug-in the PLUG-IN column to assign it to the insert. The plug-in is loaded with its default preset, it begins processing audio on the channel, and the PRESETS column (and SUB-FOLDER column, if any) are displayed.
- 4. If desired, single-click any preset in the PRESETS or SUB-FOLDER columns to load a different preset. Use the vertical scroll bar to view all the presets and/or sub-folders if necessary.

**Done.** Exit assign mode by pressing enter or clicking a different element. Click the PLUG-IN tab to view the plug-in's interface and edit its parameters.

## **Reassign Insert**

- 1. Single-click any populated insert button in any View screen to switch into Channel view and select the insert. The PLUG-IN tab is selected and the plug-in interface is displayed.
- 2. Single-click the ASSIGN tab. The CATEGORY button of the current plug-in is selected, along with the PRESET column (and SUB-FOLDER column, if any).
- 3. Single-click any CATEGORY button to select it. The plug-ins within the category are displayed in the PLUG-IN column. Use the vertical scroll bar to view all the plug-ins if necessary.
- 4. Single-click any plug-in the PLUG-IN column to assign it to the insert. The old plug-in is replaced by the new plug-in with its default preset, and the PRESETS column (and SUB-FOLDER column, if any) are displayed.
- 5. If desired, single-click any preset in the PRESETS column (or SUB-FOLDER column, if any) to load the preset. Use the vertical scroll bar to view all the presets and/or sub-folders if necessary.

**Done.** Exit assign mode by pressing enter or clicking a different element. Click the PLUG-IN tab to view the plug-in's interface and edit parameters.

## **De-assign Insert**

**Tip:** Plug-in de-assignment in Inserts View via the Remove function can be much quicker, especially when removing numerous plug-ins.

- 1. Single-click any populated insert button in any View screen to switch into Channel view and select the insert. The PLUG-IN tab is selected and the plug-in interface is displayed.
- 2. Single-click the ASSIGN tab. The CATEGORY button of the current plug-in is selected, along with the PRESET column (and SUB-FOLDER column, if any).
- 3. Single-click the NONE category button. The plug-in is removed from the insert and UAD resources used by the plug-in are released.

**Done.** Exit assign mode by pressing enter or clicking a different element.

**Tip:** Plug-ins can also be de-assigned using the shortcut on the insert buttons (shown at right). For details, see page 87.

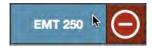

# **Snapshots View**

A Snapshot is complete Realtime Rack configuration file used for total session recall. Snapshots contain all parameter values within the Realtime Rack application.

Snapshots View is a dedicated file management screen for saving, modifying, recalling, importing, and exporting Snapshot files. Snapshots View has the four sections described in the table below.

| SNAPSHOTS SECTION           | DESCRIPTION                                                                                                    |
|-----------------------------|----------------------------------------------------------------------------------------------------|
| Snapshot Options            | The options the Main Column contain the various Snapshot file and folder management functions.                                               |
| Folders & Snapshots Columns | Displays a list of user-defined folders and Snapshots in two columns.                                                                        |
| Recall Panel                | Displays the currently loaded Snapshot, the currently primed (selected) snapshot, and the Recall button to load the primed Snapshot.         |
| Universe View               | Displays a high-level view of the currently loaded Snapshot. Colored boxes indicate the presence and status of all plug-ins in all channels. |

## **Snapshot Defined**

A snapshot is a complete collection of all settings for the entire active Real-time Rack configuration. "All settings" are all parameter values in all Views, including all plug-in assignments in all channels, the current settings and state (active, disabled, etc) of all assigned plug-ins, and I/O Gain and Delay Group settings for all channels. All Snapshots are user-created.

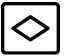

Snapshots are saved as a disk file so the complete session can be subsequently recalled and/or transferred between systems and operators. Snapshots can be loaded directly from within the Soundcraft Vi console via Ethernet using the Vi CUE functions.

Snapshots files have the ".uadmix" suffix. File suffixes are only visible in the OS X Finder when the "Show all filename extensions" option is checked in the OS X Finder's Preferences window.

#### **Snapshots Folder Location**

All Snapshot files are stored at the following location within the Mac OS X file system:

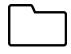

Macintosh HD/Users/[account name]/Documents/Universal Audio/Snapshots

## **Snapshot Versus System Contents**

The table details the information that is stored in a Snapshot file and the differences between a Snapshot and what is stored within the system.

| Settings Stored In Snapshots<br>(changed when Snapshot is recalled)             | Settings Stored In System (persist when Snapshot is recalled)                         |  |
|---------------------------------------------------------------------------------|---------------------------------------------------------------------------------------|--|
| Snapshot name                                                                   | Clock Source setting                                                                  |  |
| Snapshot MIDI Program Change number                                             | Sample Rate setting                                                                   |  |
| Snapshot BPM (Tempo)                                                            | MADI process order setting                                                            |  |
| Session channel-count (16, 32, 48, or 64)                                       | Device order setting                                                                  |  |
| Plug-ins and settings per-channel (includes all parameters and DSP power state) | Channel Name All screen preferences (as set in the Hardware tab within Settings View) |  |
| Input and Output Gain settings per-channel                                      |                                                                                       |  |
| Stereo Link state per-channel                                                   | All MIDI preferences (as set in the MIDI tab within                                   |  |
| Delay Group setting per-channel                                                 | Settings View)                                                                        |  |
|                                                                                 | All Plug-Ins preferences (as set in the PLUG-INS tab within Settings View)            |  |

# **Snapshot Key Commands**

At any time (not just in Snapshots view), two key commands can be executed for saving the current Snapshot in place (SAVE), or saving the current s\Snapshot as a new Snapshot (SAVE AS).

| Key Command Name | Key Command     | Description                                                                  |
|------------------|-----------------|------------------------------------------------------------------------------|
| Save Snapshot    | COMMAND+S       | Saves the current snapshot in place                                          |
| Save Snapshot As | COMMAND+SHIFT+S | Saves the current snapshot as a new snapshot with a new name and/or location |

## **Recalling Snapshots**

Recalling a Snapshot can cause destructive actions such as building and/or reordering of plug-in chains. Therefore, when a Snapshot is recalled, channels may be muted to avoid audio artifacts.

If a Snapshot is loaded that has the same plug-in configuration as the currently loaded Snapshot, the plug-ins are not rebuilt and only parameter values are changed, enabling a (mostly) artifact-free Snapshot recall workflow.

**Caution:** When SAFE mode is active, Snapshots can still be recalled, which can potentially overwrite current plug-in assignments and cause audio artifacts during live a performance.

## **Base Snapshot Workflow**

Recalling Snapshots can be potentially destructive in that entire plug-ins and plug-in channel strips can be torn down and re-built, potentially causing audio artifacts and/or silence for the duration of the Snapshot loading process.

For this reason, it is highly recommended that a "Base Snapshot" be prepared that contains all of the plug-ins required to get through a show/performance and only create snapshots that are saved as variants of the base snapshot.

*Important:* Recalling Snapshots created using the method below will result in parameter values being changed without significant glitches or muting.

### To create Snapshots variants from a base Snapshot:

- 1. Create the base Snapshot by loading as many plug-ins as needed for the show/per-formance/session.
- 2. Navigate to Snapshots View.
- 3. Click SAVE AS to save and name the base Snapshot file.
- 4. When a change is needed (for example, for a change in the song or a different song that needs new settings), click SAVE AS again to create and name the variant Snapshot.
- 5. Make the parameter changes needed in the variant Snapshot and press SAVE. This locks the parameter change deltas into the variant Snapshot file.
- 6. Repeat steps 4 and 5 for all the variant snapshots that are needed.

The base and variant Snapshots can now be switched with minimal artifacts.

### **File Columns**

The upper middle section of the Snapshots View screen shows two columns that display the Snapshot folders and the Snapshot files contained within the folders. Similar to how plug-in and channel strip presets are managed, these folders and files are used to load and manipulate the files in various ways.

Unlike plug-in and channel strip presets however, there are some differences between how Snapshots are loaded and moved. These differences were designed for safety reasons (for example, to prevent accidental triggers during a live show).

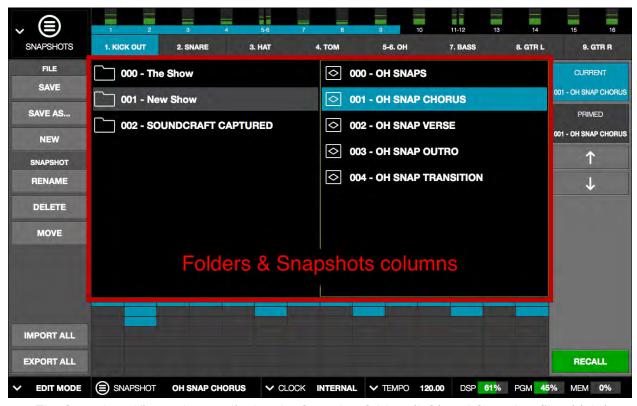

The Snapshots View columns display the Snapshot folders (left) and Snapshot files (right)

## **Snapshots Term Definitions**

The following terms are used in this section:

Folders Column – The left column in Snapshots View containing the snapshot folders

**Snapshots Column** – The right column in Snapshots View containing the snapshot files

**Slot** – A three-digit prefix number automatically used by every Snapshot and Snapshot folder. The slots determine the order that folders and Snapshots are displayed, and they are used for MIDI Bank/Program change commands.

**Snapshot** – A file containing complete session settings for all channels including plugins, gains, and Delay Group values.

**Folder** – A folder containing one or more Snapshot files.

**Prime** – Select, but do not load, a Snapshot in the list.

**Recall** – Loading of a primed Snapshot and recalling all session settings.

**Soundcraft Cue** – Soundcraft's name for a Snapshot. Cues can contain settings for all aspects of their digital consoles.

## **Navigating to Snapshots View**

All Snapshots operations are performed in Snapshots View. To enter Snapshots View, use either of these methods:

- Choose Snapshots View from the View Menu
- Click anywhere in the Snapshot area in the Info Bar

When Snapshots View is entered, the Snapshots column has keyboard focus.

# **Keyboard Focus & Navigation**

In Snapshots View, QWERTY keyboard focus is targeted on the Snapshots column (the column on the right). The mouse or keyboard UP/DOWN keys can be used to prime a different snapshot. Using the LEFT arrow key, focus can be changed to the Folders column and the UP/DOWN arrow keys can be used to navigate through folders (if they exist).

### **Folders Column**

The Folders column displays a list of user-defined folders that contain the user-defined Snapshots. If no folders exist (for example, if no Snapshots have ever been saved), new folders can be created with the SAVE AS option button. To learn more about creating new snapshots and folders, see "Snapshots Options" on page 106.

There are two color-coded states that a folder display:

| Snapshot State  | Color | Description                                                                 | Example        |
|-----------------|-------|-----------------------------------------------------------------------------|----------------|
| Idle Folder     | Black | The folder is present in the system but not selected.                       | 000 - The Show |
| Selected Folder | Gray  | The folder is selected and displaying its contents in the Snapshots column. | 000 - The Show |

#### To Select a Folder:

- 1. Navigate to Snapshots View.
- 2. Navigate to the folder column using any of these methods:
  - Single-click anywhere in the folders column to give it focus
  - Press the LEFT arrow key to swap keyboard focus from the Snapshots column
  - Press the TAB key three times to cycle focus through the Snapshots column, Meter Bridge, Channel Bar buttons, and the Folders column
- 3. When the desired folder is selected, the contents of the folder is displayed in the Snapshots column.

## **Snapshots Column**

The Snapshots column displays a list of user-defined Snapshot files. If no Snapshots exist (for example, if no Snapshots have ever been saved), new Snapshots can be created with the NEW or SAVE AS option buttons. To learn more about creating new snapshots and folders, see "Snapshots Options" on page 106.

There are three color-coded states that a Snapshot folder can display:

| Snapshot State   | Color | Description                                                                                           | Example             |
|------------------|-------|----------------------------------------------------------------------------------------------------|---------------------|
| Idle Snapshot    | Black | The Snapshot is present in the file system but not loaded or primed.                                  | <b>◇</b> 000 - SNAP |
| Primed Snapshot  | Gray  | The Snapshot is primed (selected) and next in the cue to be recalled if the RECALL button is engaged. | <b>◇</b> 000 - SNAP |
| Current Snapshot | Blue  | The selected Snapshot is the currently loaded Snapshot.                                               | <b>◇</b> 000 - SNAP |

## **Modified Snapshot**

If any settings have changed since the Snapshot was last saved, the name of the Snapshot appears in italics.

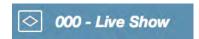

## To Prime and Recall a Snapshot:

- 1. Navigate to Snapshots View.
- 2. Prime a Snapshot. This can be done using any of these methods:
- Click any Snapshot with the mouse
- Click the UP/DOWN buttons in the Recall Panel
- Press the UP/DOWN arrow keys to navigate through available Snapshots

Note: When a Snapshot is PRIMED, it appears in the Recall Panel.

- 3. Load the Snapshot. This can be done using either of these methods:
- Click the green RECALL button with the mouse
- Press the RETURN or ENTER key on the keyboard

The Snapshot is recalled and the session is re-configured.

If the previously-active Snapshot had been modified since it was last saved, the MODI-FIED SNAPSHOT dialog overlay appears, providing options to SAVE, DON'T SAVE, or CANCEL the load.

Important: If the Modified Snapshot dialog overlay appears, the primed Snapshot is not recalled unless/until the SAVE or DON'T SAVE button is clicked.

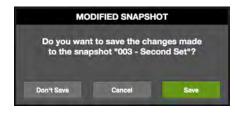

## MIDI Bank & Program Change Recall

Snapshots can be loaded using MIDI Bank/Program change commands. The three-digit slot prefixes in the Snapshot and Snapshot folder names correspond to received MIDI bank and program numbers that will select the folders and recall the Snapshots.

**Snapshot folder slot numbers** – These slot numbers correspond to the MIDI bank number needed to select the folder.

**Snapshot slot numbers** – These slot numbers correspond to the MIDI program number needed to recall the Snapshot.

## **Snapshots Options**

The Snapshots Options (in the Main Column, below the View Menu) enable various operations (save, new, move, etc) to be performed on Snapshots and Snapshot Folders displayed within Snapshots View.

#### Save Button

Saves the currently loaded (not primed) Snapshot in place. A Snapshot has been modified when its name is displayed in *italics*.

SAVE

#### To save the current Snapshot with the same name and location:

- 1. Navigate to Snapshots View.
- 2. Confirm you want to overwrite the currently loaded Snapshot. The current Snapshot is indicated in the following ways:
- The CURRENT display in the Recall Panel
- The SNAPSHOT name in the Info Bar
- A blue Snapshot name in the Snapshots column (its parent folder must be selected to see this)
- 3. Press the SAVE button. The Snapshot file is replaced with current settings.

#### Save As Button

Saves the currently loaded Snapshot as a new Snapshot file with a new name and the new Snapshot becomes the currently loaded Snapshot.

SAVE AS...

### To save the Snapshot as a different file:

- 1. Navigate to Snapshots View.
- 2. Click the SAVE AS button. The SAVE SNAPSHOT AS dialog overlay appears. The name field is highlighted, and the currently selected folder is used as the default destination in the FOLDER drop menu.
- 3. Type a new name for the Snapshot. Slot number prefixes are added automatically and don't appear in the dialog.
- 4. Choose the destination for the Snapshot file. By default, the file will be saved to the folder shown in the FOLDER drop menu. Choose a different existing folder from the drop menu, or click the NEW FOLDER button to create a new destination folder.
- 5. Click SAVE (or press Return). The Snapshot file is created in the destination folder and it is now the currently loaded Snapshot.

#### **New Button**

Creates a new empty Snapshot within the currently selected folder. The new Snapshot appears in the column but is not primed or selected.

NEW

#### To create a new empty Snapshot:

- 1. Navigate to Snapshots View.
- 2. Click the NEW button. A new empty Snapshot named "Untitled" appears in the Snapshot column within the current folder, but it is not primed or selected.

## **FOLDER/SNAPSHOT Options**

When the folder column is focused, the heading displays FOLDER and the options are performed on the Snapshot folder. When the Snapshot column is focused, the heading displays SNAPSHOT and the options are performed on the Snapshot.

#### **Rename Button**

Renames the currently selected folder or Snapshot.

RENAME

#### To rename a folder or Snapshot:

- 1. Navigate to Snapshots View.
- 2. Click the RENAME button. The RENAME dialog overlay appears and the name field is highlighted.
- 3. Type a new name for the folder or Snapshot.
- 4. Click OK (or press Return). The folder or Snapshot is renamed.

#### **Delete Button**

Deletes the currently selected folder or Snapshot.

DELETE

**Important:** When a folder is deleted, all Snapshots contained within the folder are also deleted.

Caution: Delete operations permanently remove user data and cannot be undone.

### To delete a folder or Snapshot:

- 1. Navigate to Snapshots View.
- 2. Click the DELETE button. The DELETE confirmation dialog overlay appears to prevent inadvertently losing data.
- 3. Click OK (or press Return). The folder or Snapshot is deleted.

#### Move Button

On folders, Move enables changes the MIDI Bank Change slot order. On Snapshots, Move changes the MIDI Program Change slot order and/or enables moving the selected Snapshot to another folder.

MOVE

#### To move a folder to a different MIDI Bank Change slot:

- 1. Navigate to Snapshots View.
- 2. Click the MOVE button. The MOVE dialog overlay appears and the name field is highlighted with the current slot number displayed.
- 3. Type a new slot number between 0 999. Do not enter a folder name here (use the Rename button for to rename folders).
- 4. Click MOVE (or press Return). The folder is renamed with the new slot number. If the slot number already exists, see Move Shuffle below.

### To move a Snapshot to a different folder and/or MIDI Program Change slot:

- 1. Navigate to Snapshots View.
- 2. Click the MOVE button. The MOVE SNAPSHOT AS dialog overlay appears. The name field is highlighted, and the currently selected folder is used as the default destination in the FOLDER drop menu.
- 3. Type a new slot number between 0 999. Do not enter a Snapshot name here (use the Rename button for to rename folders).
- 4. Choose the destination for the Snapshot file. By default, the file will be saved to the folder shown in the TO drop menu. Choose a different existing folder from the drop menu, or click the NEW FOLDER button to create a new destination folder.
- 5. Click MOVE (or press Return). The Snapshot file is moved to the destination folder and it is primed for loading in the Recall Panel. If the slot number already exists, see Move Shuffle below.

### Move Shuffle

If a folder or Snapshot already exists at the destination slot, the FOLDER/SNAPSHOT EXISTS dialog overlay appears, presenting the following choices:

- Shuffle Automatically shuffles (moves) populated slots, making room for the moved item so all slot data is retained
- Overwrite Moves the item to the existing slot and deletes the existing item in the destination slot.

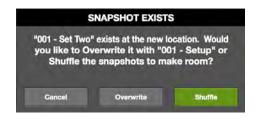

### IMPORT/EXPORT

Import and export are provisions to simplify transporting all Snapshot files and folders on the host computer between different Realtime Rack systems and/or operators.

For example, after completion of a concert or other project, the entire Snapshot folder/ file hierarchy can be exported to a USB thumb drive connected to the host computer so they can be carried home without the system.

Import/export data file locations are fixed (import does not search the entire source volume for exported data). The file locations are listed below.

### **Export All**

All Snapshot data can be exported to any volume currently mounted on the host computer. The original Snapshots folder hierarchy is retained on export.

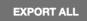

The location of the exported data depends on the volume specified during export:

### Exported Data Location – Startup Volume Specified

 Macintosh HD/Users/[account name]/Documents/Universal Audio/Exported Snapshots/[user-defined folder name]

### Exported Data Location – Alternate Volume Specified

• [Volume Name]/Universal Audio/Exported Snapshots/[user-defined folder name]

### To export all Snapshots:

- 1. Navigate to Snapshots View.
- 2. Click the EXPORT ALL button in the Main Column. The EXPORT ALL SNAP-SHOTS dialog overlay appears. The EXPORT AS name field is highlighted, and the startup volume appears as the default destination in the VOLUME drop menu.
- 3. Choose a destination volume from the VOLUME drop menu. Only currently mounted volumes appear in the menu.
- 4. Click the EXPORT ALL button within the dialog overlay. All Snapshot data is exported to the specified volume.

# Import All

Snapshot data can be imported from any volume currently mounted on the host computer, if the data exists in an exported data location (the data to be imported must exist at the same location it was exported to).

IMPORT ALL

The original Snapshots folder hierarchy is retained on import if the same items don't already exist in the destination system. If the same destinations exist, options are provided to Append, Replace, or Cancel the import operation.

# Imported Data Location

Imported data uses the same location used by Snapshots that aren't imported:

 Macintosh HD/Users/[account name]/Documents/Universal Audio/Exported Snapshots/[user-defined folder name]

# To import all Snapshots:

- 1. Navigate to Snapshots View.
- 2. Click the IMPORT ALL button in the Main Column. The IMPORT ALL SNAP-SHOTS dialog overlay appears.
- 3. Choose a source volume from the VOLUME drop menu. Only currently mounted volumes appear in the menu. If the volume contains exported data, the exported folder name is displayed.
- 4. Select the folder to be imported by clicking it so it is highlighted.
- 5. Click the IMPORT ALL button within the dialog overlay. All Snapshot data is imported to the specified volume.

If Snapshot data already exists, the IMPORT SNAPSHOTS dialog appears, with the following options:

- Append Adds the imported data to the existing data
- **Replace** Overwrites (deletes) the existing data
- **Cancel** Cancels the import operation

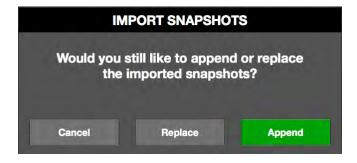

# **Recall Panel**

The Recall Panel displays the Active Snapshot and the Snapshot that is primed and ready to be loaded. It also contains the Recall button to load the primed Snapshot, and navigation buttons for priming Snapshots.

# **Active Snapshot Display**

The Active (currently loaded) Snapshot is displayed in the blue CUR-RENT panel along with its MIDI Program Change slot number prefix. The panel is blue to correspond with currently loaded Snapshot as displayed in the Snapshot column.

**Tip:** The currently loaded Snapshot is also displayed in the Info Bar in all Views.

# CURRENT 003 - The Concert PRIMED 002 - Set Two T RECALL

The Recall Panel

# **Primed Snapshot Display**

The Primed (selected, but not loaded) Snapshot is displayed in the black PRIMED panel along with its MIDI Program Change slot number prefix.

This display is continuously updated as available Snapshots are navigated. The Primed Snapshot is loaded when the RECALL button is pressed.

# **Recall Snapshot Button**

The green RECALL button is used to load the Primed Snapshot shown in the black PRIMED display.

# **Up/Down Buttons**

These buttons can be used to navigate and prime Snapshots in the Snapshots column. Snapshots in the column are highlighted in gray when as they are navigated and primed.

When using these buttons and the last (or first) Snapshot in the column is reached, navigation continues through the contents in the next (or previous) Snapshot folder.

**Tip:** The equivalent up/down functions can be performed with the QWERTY Up/Down arrow keys when the Snapshots column has focus.

### **Universe View**

The Universe view displays a high-level overview of assigned plug-ins in the currently loaded snapshot while in Snapshot View. Universe view provides a simple way of knowing that a plug-in has been loaded and if the plug-in is active, powered off, and/or disabled.

Tip: For a more detailed view of plug-in states, use Inserts View.

# **Plug-In State Buttons**

In Universe view, assigned plug-ins are represented by colored state buttons. The state buttons are color coded and mirror the colored state indications in Inserts View and Channels View. The table below describes the button colors.

| Plug-In State  | Description                                                                                                    | Example |
|----------------|----------------------------------------------------------------------------------------------------|---------|
| Active or Demo | The plug-in is loaded and processing audio. This is also the state when a plug-in's demo is active and not expired. |         |
| Powered Off    | The plug-in has been powered off via the Power button in Channel View or Inserts View.                              |         |
| Disabled       | The plug-in has been disabled due unavailable UAD resources, authorization errors, or the demo period is expired.   |         |
| Empty          | No plug-in is assigned in the insert.                                                                               |         |

# **Navigating with Universe View**

Clicking any plug-in state button will switch to Channel View and select the plug-in for editing. This is particularly convenient when a Snapshot is recalled; if there is an unexpected state with a recalled Snapshot's plug-in, the plug-in can be instantly navigated for any needed corrections.

**Tip:** Click any plug-in state button in Universe view to switch to Channel View and select the insert for editing.

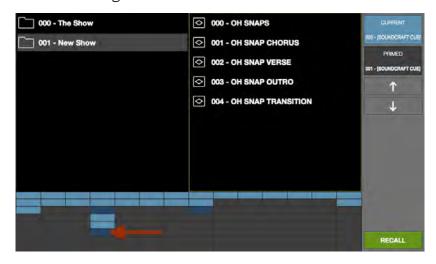

The dark blue state button indicates this plug-in is powered off. Click the button to jump to Channel View so the plug-in can be modified if desired.

# **Settings View**

Settings view allows the user to define various preferences, settings, and behaviors that affect the hardware and operation of Realtime Rack.

Most of the settings made in the Settings view are global to the system and don't get stored with a Realtime Rack snapshot file. All exceptions are noted.

Unlike all other Views, Settings View doesn't have View Options buttons in the Main Column. Instead, settings are arranged in tab views, with each tab displaying a set of related settings.

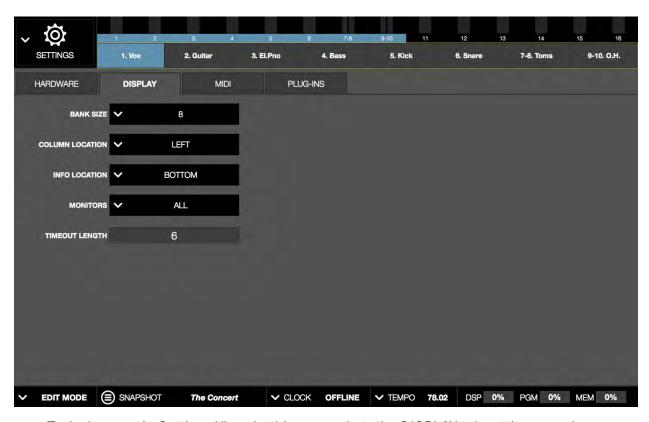

Typical screen in Settings View. In this screenshot, the DISPLAY tab settings are shown.

# **Navigating to Settings View**

To enter Settings View, choose it from the View Menu in the Main Column.

# **Settings Tab Names**

To see the settings in any tab in Settings View, click the tab name.

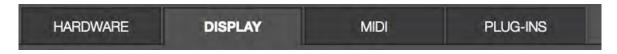

The tab names in Settings View

# **Hardware Tab**

Each setting in the Hardware tab is described below.

# Sample Rate Menu

Sets the sample rate of the Realtime Rack system. To change the sample rate, click the SAMPLE RATE drop menu and choose a new value from the menu.

Realtime Rack supports the following sample rates (in kHz): 44.1, 48, 88.2, and 96. Set the sample rate to 48 kHz when used with Soundcraft Vi Consoles.

# HARDWARE DISPLAY MIDI SAMPLE RATE 48kHz CLOCK SOURCE MADI MADI 1-16 Lev Reatime Rack MADI 17-32 [Realtime Rack]

### **Clock Source Menu**

Sets the digital clock source for the Realtime Rack system. To change the clock source, click the CLOCK SOURCE drop menu and choose a new value from the menu. The Clock Source cannot be modified in SAFE mode.

The clock source can also be selected in the Info Bar. The Info Bar also includes status indications in the Clock Display.

Realtime Rack can synchronize to external MADI clock, external word clock, or Internal clock. In typical use, Realtime Rack should be set to MADI clock (the default value) for synchronization with the digital audio from/to the Soundcraft Vi console.

### MADI

When MADI is the clock source and multiple Realtime Rack units are properly connected, no additional clock distribution is needed (e.g., word clock).

### Word Clock

When the clock source is word clock, the first Realtime Rack unit (MADI channels 1 – 16) must receive the word clock. Then route the word clock to the second Realtime Rack unit, and so on, to up to four Realtime Rack units.

### **MADI Channels Menu**

Specifies the range of contiguous MADI channels to be processed by Realtime Rack. To change the MADI Channels, click the MADI CHANNELS drop menu and choose a new value from the menu.

The MADI channels to be processed depend on the number of installed Realtime Rack units. For example, if one Realtime Rack is installed for 16 channels of processing, the available menu selections are 1–16, 17–32, 33–48, or 49–64.

If two units are installed for 32 channels of processing, the available menu selections are 1-32, 17-48, or 33-64, and so on, for up to four units with 64 channels of processing, in which case only 1-64 is available in the menu.

### **Device Buttons**

Buttons displayed in this area depend on the number of Realtime Rack units that are connected. The screenshot shows a two unit system.

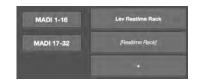

# **Identify Unit Buttons**

The Identify Unit buttons (shown as "MADI 1-16" and MADI 17-32" in the screenshot at right) display which MADI channels are being processed by the Realtime rack unit(s).

When the hardware is properly connected, clicking the Identify button(s) will flash the front panel LEDs on the unit processing those MADI channels. This function is convenient when cabling and/or troubleshooting.

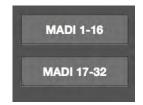

### **Unit Buttons**

These buttons perform several functions. They can be used to rename the unit and add/remove units for offline configurations. In a multi-unit configuration, they can re-order the MADI channels processed by each unit without physically rerouting the MADI cables.

**Note:** Italics in a Unit Button indicates the unit is offline.

- Lev Reatime Rack

  [Realtime Rack]

  +
- To rename the unit, double-click the button to enter a different unit name. The default unit name is [Realtime Rack].
- To add a unit for offline configuration, click the "+" button.
- To delete an offline unit, click+hold a button and swipe (drag) to the right then click the red remove icon.
- To re-order the MADI channels processed by each unit, drag and drop these buttons up and down as needed. Note this operation will cause a system reconfiguration and there may be a delay before the operation is completed.

# **Display Tab**

Each setting in the Display tab is described below.

### Bank Size Menu

Sets the number of channels displayed in the Channels Bar and the blue Bank Bar. To change the bank size, click the BANK SIZE drop menu and choose a new value from the menu.

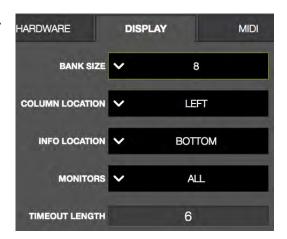

### **Column Location Menu**

Sets the location of the Main Column in all screens containing the column.

To change the Main Column location, click the COLUMN LOCATION drop menu and choose a new value from the menu.

### Info Location Menu

Sets the location of the Info Bar in all screens.

To change the Info Bar location, click the INFO LOCATION drop menu and choose a new value from the menu.

### Monitors Menu

With multiple-display systems, determines whether the Realtime Rack application is shown in ALL displays or only the MAIN display. To change the setting, click the MONITORS drop menu and choose a new value from the menu.

With multiple display systems, the MAIN display is the display containing the OS X Menu Bar (as defined in /Utilities/System Preferences.app>Displays>Arrangement tab).

# Multiple Display Operation

With multiple-display systems, when the Monitors menu is set to ALL, the screen on each display can have different View screen so more elements can be displayed concurrently.

**Note:** An individual plug-in interface cannot be displayed on two displays concurrently.

# **Timeout Length Menu**

Sets the period, in seconds, used for Option Latch operations. To change the setting, click the TIMEOUT LENGTH filed and enter a numerical value.

### **MIDI Tab**

Realtime Rack supports the ability to remotely recall Snapshots via MIDI Bank/Program change commands, and set the tempo used for the Tempo Sync feature.

MIDI data is received by Realtime Rack via the Mac OS X operating system. To verify and/ or configure MIDI devices, use the Audio MIDI Setup application included with the OS at:

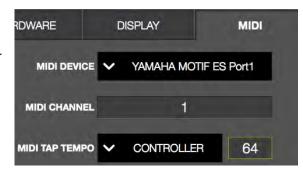

/Utilities/Audio MIDI Setup.app>MIDI Window

### **MIDI Device Menu**

Sets the MIDI device to be used as the source for MIDI control. To set the device, click the MIDI DEVICE drop menu and choose a new device from the menu.

**Note:** Only devices configured in Audio MIDI Setup.app are available for selection in this menu.

### MIDI Channel Field

Specifies the MIDI channel to be used for MIDI control. To set the channel, click the MIDI CHANNEL field and enter a numerical value between 1-16.

# **MIDI Tap Tempo**

Realtime Rack can receive note or controller data for MIDI control of Tap Tempo. These two settings define the MIDI data type and value used for MIDI control. For instructions, see "Changing tempo values via MIDI" on page 60.

# MIDI Type Menu

Sets the MIDI data type to be used as the source for MIDI control. To set the data type, click the drop menu and choose CONTROLLER or NOTE from the menu.

### MIDI Value Field

Sets the MIDI data value to be used as the source for MIDI control. To set the data value, click the field and enter a numerical value between 0 - 127.

When NOTE is used as the MIDI type, the table below can be used as a reference for MIDI note values.

|      | Octave |    |    |    |    |    |    |    |     |     |     |
|------|--------|----|----|----|----|----|----|----|-----|-----|-----|
| Note | -1     | 0  | 1  | 2  | 3  | 4  | 5  | 6  | 7   | 8   | 9   |
| С    | 0      | 12 | 24 | 36 | 48 | 60 | 72 | 84 | 96  | 108 | 120 |
| C#   | 1      | 13 | 25 | 37 | 49 | 61 | 73 | 85 | 97  | 109 | 121 |
| D    | 2      | 14 | 26 | 38 | 50 | 62 | 74 | 86 | 98  | 110 | 122 |
| D#   | 3      | 15 | 27 | 39 | 51 | 63 | 75 | 87 | 99  | 111 | 123 |
| E    | 4      | 16 | 28 | 40 | 52 | 64 | 76 | 88 | 100 | 112 | 124 |
| F    | 5      | 17 | 29 | 41 | 53 | 65 | 77 | 89 | 101 | 113 | 125 |
| F#   | 6      | 18 | 30 | 42 | 54 | 66 | 78 | 90 | 102 | 114 | 126 |
| G    | 7      | 19 | 31 | 43 | 55 | 67 | 79 | 91 | 103 | 115 | 127 |
| G#   | 8      | 20 | 32 | 44 | 56 | 68 | 80 | 92 | 104 | 116 |     |
| A    | 9      | 21 | 33 | 45 | 57 | 69 | 81 | 93 | 105 | 117 |     |
| A#   | 10     | 22 | 34 | 46 | 58 | 70 | 82 | 94 | 106 | 118 | 40  |
| В    | 11     | 23 | 35 | 47 | 59 | 71 | 83 | 95 | 107 | 119 | 100 |

MIDI note numbers by note name and octave

# Plug-Ins Tab

The plug-ins tab contains various plug-in management and behavior utilities.

All currently installed plug-ins are displayed, with one plug-in in each row. Use the vertical scroll bars to view the plug-ins that are not visible.

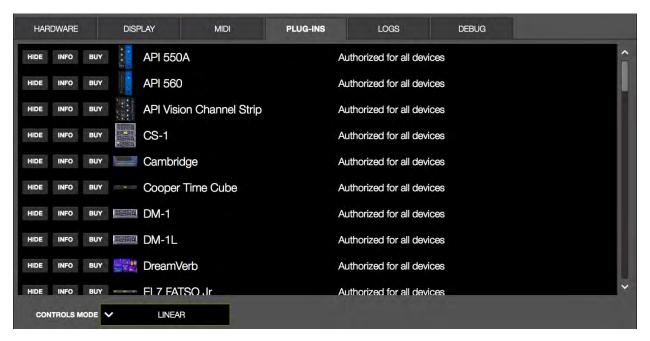

The PLUG-INS tab in Settings View

### **Hide Button**

Prevents the plug-in from being visible in the ASSIGN tab in Channel View. To hide a plug-in, click its HIDE button. To make it visible again, click its SHOW button.

This function is used to restrict the availability of assignable plug-ins in plug-in lists. By default, all plug-ins are visible in the ASSIGN tab, even if they are unlicensed or the demo period is expired. By hiding plug-ins that are unlicensed or expired, only plug-ins that can process audio are exposed, which can be convenient for more rapid assignments.

### Info Button

Opens the plug-in's product pages at uaudio.com in the default web browser, providing a general overview the plug-in.

**Tip:** For detailed operational info for each plug-in, see the UAD Plug-Ins Manual.

### **Buy Button**

Adds the plug-in to the shopping cart at the UA online store. Confirm you are logged in to the desired account at uaudio.com when purchasing the plug-in.

### **Status Column**

The authorization status and/or demo state of the plug-in is displayed. The info shown here mirrors the status shown in the Plug-Ins panel within the UAD Meter & Control Panel application.

**Tip:** To start a plug-in demo, use the *Plug-Ins panel* within the UAD Meter & Control Panel application.

### **Controls Mode Menu**

This setting determines how UAD Powered Plug-In parameter knobs respond to adjustment. To change the controls mode, click the CONTROLS MODE drop menu and choose a new value from the menu.

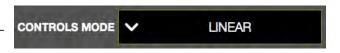

Three control modes are offered: Circular, Relative Circular, and Linear. The behavior of each mode is described below.

**Linear (slider)** – In Linear mode, the knob is adjusted by dragging horizontally or vertically instead of by rotating. This behavior is similar to moving a physical fader.

**Circular (jump)** – In Circular mode, the software knobs behave similar to physical rotary knobs. Values are changed by clicking on the knob then rotating in a circular direction. When the edge of the knob is clicked, the parameter value jumps to the mouse position.

**Relative Circular (grab)** – Relative Circular mode operates similar to Circular mode, but the knob value does not jump to the mouse position when clicked. Instead, the knob value is modified relative to its original value.

In Relative Circular mode, click anywhere on the knob to make an adjustment originating at the original value (it's not necessary to click on the current knob position).

**Tip:** To increase resolution when in adjusting rotary controls in circular and relative circular modes, increase the radius of the mouse relative to the knob while dragging (i.e. move the mouse farther away from the knob while dragging in a circular motion).

# Soundcraft Snapshot Recall

When Snapshots are being recalled from a Soundcraft Vi Console, the majority of the features on the Snapshots page are not used. Instead, all Snapshot data is stored and recalled from the Soundcraft Vi Console.

Complete workflows within Vi Console systems is detailed in Soundcraft's documentation, but a general outline is provided below.

**Caution:** When a Snapshot CUE is loaded from a Soundcraft Vi Console, the Active Snapshot is overwritten, any unsaved changes are lost, and audio artifacts could occur.

# **Workflow with Vi Consoles**

- 1. Create a working Snapshot in the Realtime Rack application.
- 2. Add as many plug-ins as needed for a show.
- 3. Confirm the Soundcraft Vi Console and Realtime Rack are communicating properly via Ethernet. Proper communication is indicated on the Vi Console only (not on Realtime Rack). The indication is in the form of a UAD status LED.
- 4. Create a new Show (or open an existing Show) on the Vi Console.
- 5. In the CUE (Snapshot) list in the Vi Console, there are two dedicated UAD enable-type buttons for linking Soundcraft Cues with Realtime Rack Snapshots. Ensure that these two buttons are ON, then store the current Cue.
- 6. As new Cues are created, ensure that these two buttons are linked to the Cue.
- 7. As changes in the plug-ins are needed, hit Update Cue in the Vi Console.
- 8. Any parameter changes and plug-in assignments are instantly recalled when hitting the Recall button.

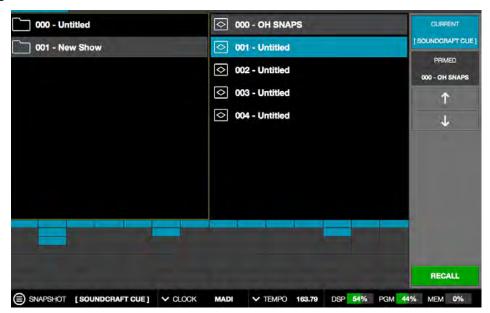

When a Snapshot is recalled remotely from a Soundcraft Vi Console, the Info Bar and Current Snapshot panel both display "[SOUNDCRAFT CUE]"

# **Chapter 5: UAD Meter & Control Panel**

# **Overview**

The UAD Meter & Control Panel application is used to authorize UAD plug-ins, monitor UAD device resources, configure the global UAD Powered Plug-Ins system parameters and confirm the UAD system is operating properly. The application consists of two components: The UAD Meter, and the UAD Control Panels.

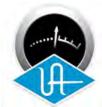

**UAD Meter** – This window (below) displays the current DSP, program, and memory status of the UAD hardware (these gauges are also displayed within the Realtime Rack software application).

**UAD Control Panel** – This window (see page 125) has multiple panels that display and modify various system, plug-in, and configuration parameters.

With Realtime Rack, the UAD Meter & Control Panel application is used primarily for UAD plug-in authorization after software updates, viewing the individual resources of multiple Realtime Rack units, and starting demo periods for UAD plug-ins.

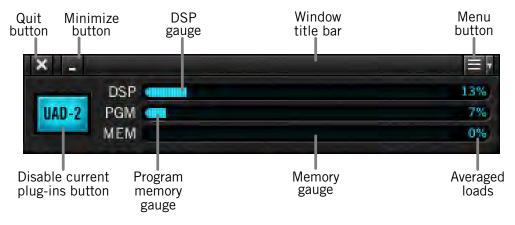

The UAD Meter window

# **Launching the Application**

The UAD Meter & Control Panel can be opened using either of these methods:

- Single-click the UAD Meter & Control Panel icon that was placed in the Mac OS X Dock during installation, or
- Double-click the UAD Meter & Control Panel application that was installed to: /Applications/Universal Audio/

# **Using the UAD Meter**

The UAD Meter & Control Panel can be launched or quit at any time. It does not need to be open or active to use the Realtime Rack application or UAD Powered Plug-Ins; it is completely independent. You can move the UAD Meter to a convenient location on your screen by dragging its window title bar.

**Note:** If "No Devices Found" appears in the UAD Meter window instead of the expected buttons and gauges, the Realtime Rack drivers are not communicating with the Realtime Rack hardware unit. If this occurs, double-check the hardware and software installations, make sure the hardware is powered and connected to the computer, and/or contact customer support.

# **UAD Meter Elements**

Refer to the diagram on page 121 for these element descriptions.

# Menu Button

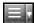

This button opens a drop menu for accessing the UAD control panels and Always On Top mode. Single-click the menu button to display the drop menu.

# **Drop Menu**

The drop menu is used to access the UAD control panels (see page 125). Select an item from the menu to open that panel. Alternately, you can use the keyboard commands listed in the menu as shortcut to open the control panels.

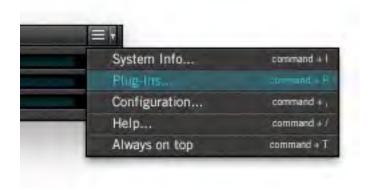

The UAD Meter Drop Menu

# **Always On Top**

The UAD Meter window can be set to normal or "Always on top" view mode. To enable Always on top mode, click the control panel drop menu button in the Meter window title bar and select "Always on top" from the drop menu (or use the keyboard shortcut shown in the menu). The mode is active when a checkbox appears next to the item in the drop menu.

**Normal** – In normal mode, the window can be covered by windows of the foreground application.

**Always On Top** – When in Always on top mode, the Meter window always "floats" on top of other windows, even when other applications are in the foreground, so you can always see the meter and access the Disable Current button. This setting is saved when the meter is quit.

# Title Bar

The Title Bar (the strip across the top of the UAD Meter window) contains buttons to quit the UAD Meter & Control panel application, minimize the UAD Meter window to the Mac OS X Dock, and access the drop menu to open the UAD control panel windows.

# **Disable Current**

This button doesn't directly affect behavior of plug-ins running in Realtime Rack. However, it should remain in the enabled (blue) state at all times for normal operation.

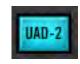

# **Resource Gauges**

UAD resource loads are displayed in the UAD Meter window, which are constantly updated in realtime even when the UAD Meter is not the foreground application. This allows you to monitor UAD loads as needed, for example when deciding which UAD plug-ins to load, based upon how much DSP is available.

The UAD resources are displayed as bar graphs and as percentages.

**Tip:** The UAD resource gauges are also displayed within the Realtime Rack software application.

### **Averaged Loads**

The load for each gauge represents the average for all UAD devices in use. For example, if one Realtime Rack hardware unit is installed, the UAD-2 DSP load is an average of the four SHARC DSP processors in the unit. If two units are installed, then the eight processors are averaged.

### **Individual Loads**

The loads of individual devices in a multi-unit setup, and the individual DSP loads within a single unit) can be viewed in the UAD System Information panel (page 125).

### **DSP**

The DSP gauges display the amount of digital signal processing resources that are being used by Realtime Rack. DSP is the primary hardware "juice" that powers the UAD Powered Plug-Ins algorithms.

When UAD plug-ins are disabled, DSP requirements are decreased.

# **Program**

This resource shows how much UAD-2 program memory is in use. Program memory is an on-chip memory that is specific to the UAD-2 DSP processor(s) and is used for certain UAD plug-in resources.

Each unique UAD-2 plug-in uses a bit of program memory. If many different UAD-2 plug-ins are loaded simultaneously, it is possible for this resource to run out before DSP overload occurs. This point is considered and factored in by the automatic UAD-2 load balancing routines.

# Memory

The Memory gauges indicate the percentage of UAD RAM that is currently in use. It indicates the total available UAD memory available, regardless of the number of DSP processors that are installed.

Memory is used for echo, delay lines, reverb, and similar spatial processing. When UAD plug-ins are disabled but not unloaded, memory requirements are not decreased. In this case, the memory remains loaded so that reverb tails and delay lines are not cut off when the plug-in is disabled.

# **UAD Control Panels**

The UAD Control Panel is where detailed system information is displayed and global UAD Powered Plug-Ins settings are modified. The UAD Control panel has four panels, organized into similar areas of functionality: System Information, Plug-Ins, Configuration, and Help & Support.

**Note:** Some controls and/or displays in the UAD Control Panels do not apply with Realtime Rack and can be ignored. They are used with Universal Audio UAD-2 devices, which also use the UAD Meter & Control Panel application. All exceptions are noted.

# **Accessing the Control Panels**

# **Drop Menu**

The main UAD Control Panel window is accessed from the UAD Meter window. To open the Control Panel, click the menu button in the UAD Meter window Title Bar. After clicking the menu button, the control panels are listed in the drop menu.

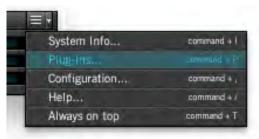

### **Title Buttons**

Once the main UAD Control Panel window is open, the individual window panels are accessed by clicking their respective panel title buttons.

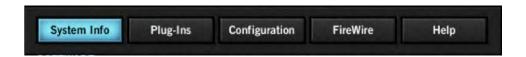

The Control Panel window panel buttons

# **System Information Panel**

The System Information panel (page 126) displays detailed UAD software and hardware information and contains several useful buttons.

### **Software Section**

# **Version String**

The currently installed Realtime Rack software version is displayed.

**Important:** The driver and plug-in versions must match. If they don't, a "driver mismatch" error will occur when attempting to process audio. If this occurs, you must reinstall and reauthorize the Realtime Rack software.

# **Check for Updates**

This button checks our web server to find out if a more recent version of the Realtime Rack software is available than is currently installed. We recommend running the latest version of the Realtime Rack software for maximum stability and the latest features, such as new plug-ins.

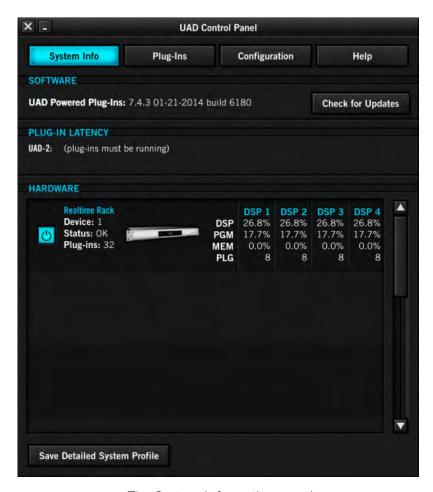

The System Information panel

# (Plug-In Latency Section)

Latency displayed in this section does not apply with Realtime Rack and can be ignored.

**Note:** Overall system throughput latency with Realtime Rack is 73 samples when no plug-ins are assigned. See "Upsampling Values Table" on page 81 for related information.

### **Hardware Section**

Detailed information about each Realtime Rack unit and its DSP is displayed in the Hardware area. If you have several devices installed, use the scrollbar to see the other devices.

### **Device Status**

For each installed device, a small picture of the hardware and its status is displayed. When the device displays Status: OK the hardware is operating properly. The total number of UAD plug-ins loaded on each device is also displayed here.

### **Device Enabled**

Individual UAD devices can be disabled using the Device Enabled button. Click the button to disable an individual device. The device is enabled when the button is blue.

This button can be useful if creating a session on a system with multiple devices that will be transferred to a system with fewer devices, or to streamline the performance of the host computer when multiple devices are not needed.

Devices remain disabled only while the UAD Meter & Control Panel application is open. When the UAD Meter & Control Panel is quit, any disabled devices are re-enabled.

**Note:** Disabling devices does not disable plug-ins already running on the device; it only prevents additional plug-ins from being loaded onto it.

**Important:** For optimum results, quit the Realtime Rack application before disabling/enabling devices.

### **DSP Load**

If more than one UAD DSP is installed, information for each of the processors is displayed. DSP, Program (PGM), and Memory (MEM) loads are displayed as a percentage of total available load for that processor.

The number of UAD plug-ins (PLG) running on each individual processor is also displayed.

# **Save Detailed System Profile**

Clicking this button will generate a detailed UAD system profile and prompt you for a location to save the text file to disk. This file contains an even greater level of detail than the System Information panel, which may be useful for troubleshooting, or if Customer Support requests this document when providing assistance.

The profile lists the version strings of the individual UAD software components, installed devices with serial and hardware ID numbers, host computer information, detailed authorization status for all UAD plug-ins, and other info.

# **Plug-Ins Panel**

The Plug-Ins panel displays the current authorization status of all UAD plug-ins. This is also where you can activate Demo Mode for individual UAD plug-in (see). Use the scroll-bar to view plug-ins that may not be visible in the list.

**Tip:** Some of the functionality of the Plug-Ins panel is duplicated/available in the Settings page within the Realtime Rack software application.

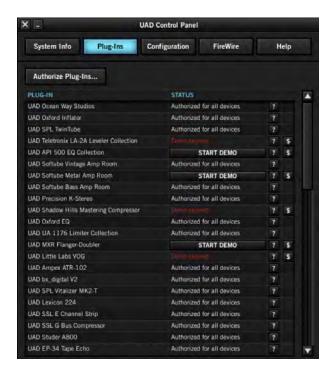

The Plug-Ins panel

# **Authorize Plug-Ins button**

This important button links directly to your account at the UA online store to automatically generate and download an authorization file for your licensed UAD plug-ins. If you do not already have an account, you are redirected to the registration page to create one.

**Important:** UAD plug-ins require authorization before they can be used. For detailed information, see "Authorization Overview" on page 143. Without authorization, UAD plug-ins can be enabled to run for 14 days without functional limitations in a timed Demo Mode.

The complete procedure for UAD device authorization is detailed on page 32. If the computer is not connected to the internet, see "Offline Authorization" on page 34.

# Plug-In Column

All currently installed UAD Powered Plug-Ins are displayed in the Plug-In column. Use the scroll bar to view the entire list if necessary.

# **Status Column**

The Status column reflects the current state of each UAD plug-in. After the authorization file is loaded, the status will show one of the following:

# **Authorized for devices**

When the plug-in is fully licensed and authorized to run on all devices in the system, "Authorized for all devices" is displayed here in white text.

When a plug-in is licensed but not all devices in a multi-device system are authorized with the license, the Status column indicates which of the devices is authorized (e.g., "Authorized for device 1 only").

### Start Demo

The demo period has not been started for the plug-in. Click the "START DEMO" button to begin the 14-day trial period. See "Demo Mode" on page 145 for detailed information.

**Important:** The 14-day demo period for an individual UAD plug-in can only be activated once, and cannot be stopped or restarted during this period. We recommend you do not activate demo mode until you have the time to thoroughly check out the plug-in's sound and functionality.

# **Demo Active (days remaining)**

If the 14-day trial period has been activated but is not yet expired, the number of days remaining is displayed here in green text.

### **Demo Expired**

If the 14-day trial period has ended, "Demo expired" is displayed here in red text.

# Help Column

Clicking the Help button ("?") opens a link to the plug-in product page at the UA online store, which contains information about the plug-in.

# **Buy Column**

Clicking the Buy button ("\$") adds the plug-in to your shopping card at the UA online store. See "Buying UAD Plug-Ins" on page 147 for purchasing details.

**Tip:** The BUY button provides a quick visual reference to determine which plug-ins are currently authorized.

# **Configuration Panel**

The Configuration Panel is where most of the global UAD settings and preferences are specified for all UAD devices.

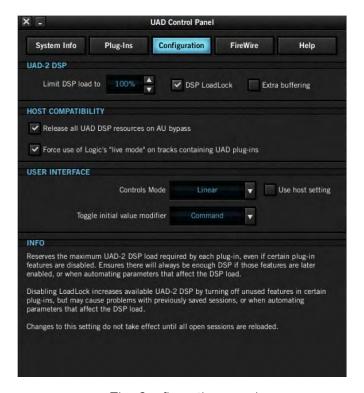

The Configuration panel

# **UAD-2 DSP Settings**

# **DSP Load Limiting Overview**

The UAD DSP can be limited so the load cannot exceed 100%, thereby increasing overall system stability in high load situations. With very heavy UAD loads, DSP load limiting may also improve host CPU performance.

There are many variables that affect UAD DSP load (sample rate, buffer size, parameter values, mono/stereo, automation, host system, etc). Although these variables are taken into account, the resulting measurement cannot be absolutely accurate. This is due to variations in system configurations, specifically PCI/PCIe bus loading which is impossible to predict.

Systems that are heavily loaded due to the presence of other devices or suboptimal configuration may cause additional DSP loading that cannot be predicted by the UAD plugin load calculator. The DSP load limit should be reduced in this case.

It is possible for certain (non-typical) conditions to be met where another UAD plug-in can't be added, even when the UAD Meter says you should have DSP available when compared to the DSP Load Limit value.

**Note:** When Limit DSP Load is enabled and the DSP load limit is exceeded when instantiating a new UAD plug-in, an overload message will appear and the plug-in status bar will display "DISABLED." Even though its interface will load in this state, the plug-in will not process audio.

### **Limit DSP Load**

This setting determines the maximum UAD DSP load. If performance issues such as overloads, dropouts, stuttering, and/or crackles persist, change the UAD DSP load value by clicking the triangles to the right of the percentage display.

UAD-2 DSP load limiting is always on. 100% (the default value) is the maximum available setting.

### DSP LoadLock

DSP LoadLock reserves the maximum UAD-2 DSP load required by each plug-in, even if certain plug-in features are disabled. This ensures there will always be enough DSP if those features are later enabled, or when automating parameters that affect the DSP load.

Disabling LoadLock increases available UAD-2 DSP by turning off unused features in certain plug-ins, but may cause problems with previously saved sessions that had all plug-in features enabled, or when automating parameters that affect the DSP load.

Enabling DSP LoadLock is recommended for optimum performance. Disable LoadLock when you need to squeeze in that extra bit of DSP resources.

**Note:** Changes to this setting do not take effect until all open sessions containing UAD plug-ins are closed.

# (Extra Buffering)

**Note:** This setting does not apply to Realtime Rack and can be ignored.

# (Host Compatibility Settings)

**Note:** Both settings in this area do not apply to Realtime Rack and can be ignored.

(Release all DSP resources on Audio Unit bypass)

(Force Logic to use "live mode" for tracks with UAD plug-ins)

# **User Interface Settings**

### **Controls Mode**

This setting determines how UAD Powered Plug-In parameter knobs respond to adjustment. Three control modes are offered: Circular, Relative Circular, and Linear. Select the desired mode from the drop menu. The behavior of each mode is described below.

**Linear (slider)** – In Linear mode, the knob is adjusted by dragging horizontally or vertically instead of by rotating. This behavior is similar to moving a physical fader.

**Circular (jump)** – In Circular mode, the software knobs behave similar to physical rotary knobs. Values are changed by clicking on the knob then rotating in a circular direction. When the edge of the knob is clicked, the parameter value jumps to the mouse position.

**Relative Circular (grab)** – Relative Circular mode operates similar to Circular mode, but the knob value does not jump to the mouse position when clicked. Instead, the knob value is modified relative to its original value.

In Relative Circular mode you can click anywhere on the knob to make an adjustment originating at the original value. You don't have to click on the current knob position.

**Tip:** To increase resolution when in adjusting rotary controls in circular and relative circular modes, increase the radius of the mouse relative to the knob while dragging (i.e. move the mouse farther away from the knob while dragging in a circular motion).

### Use Host Mode

Important: This box should remain UNCHECKED with the Realtime Rack system.

When Use Host Mode is checked, the control mode set within the host application preferences is used if this feature is supported by the host. This setting forces the host to override the control mode set in the UAD user interface settings.

**Note:** When Use Host Mode is checked, the UAD Meter user interface settings have no effect unless control mode is NOT supported by the host.

# Toggle initial value modifier

Holding the specified modifier key while clicking a parameter control will toggle between the value of the control when the editor was opened and its last edited value.

This parameter also affects the "select + click" modifier. For a complete list of keyboard shortcuts for plug-ins, see page 136.

# **Info Display**

This area displays helpful text about parameters in the Configuration panel. Hover the mouse over a Configuration setting to view the informational text.

# **Help & Support Panel**

The Help & Support panel contains numerous helpful weblinks to help you get the most out your Realtime Rack experience.

The button names are self-explanatory. Click a button to launch the URL in your default web browser (you must be connected to the internet to launch the web pages). If the UAD computer isn't online, much of the information is in the manual you're reading now; find it in the Table of Contents, Index, or PDF search.

*View Documentation* is the only button that doesn't link to the internet. Instead, clicking this button opens the Documentation folder containing all the PDF user manuals at /Applications/Universal Audio (see "Documentation Overview" on page 18).

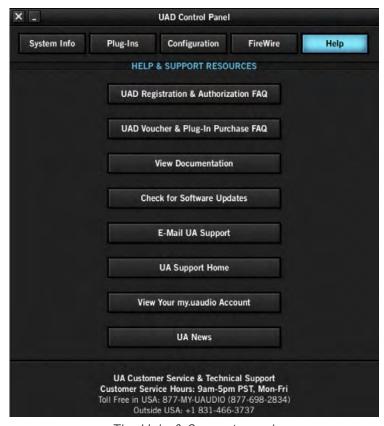

The Help & Support panel

# **Chapter 6: Using UAD Powered Plug-Ins**

# The UAD Plug-In Window

A typical UAD plug-in window is shown below. The graphical user interface (GUI) typically contains several control parameters for modifying the behavior of the plug-in, and display elements such as meters, for visual feedback.

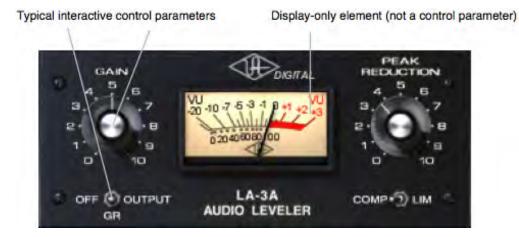

Typical UAD plug-in window

# **Status Bar**

Under certain conditions, information about the current operating state of individual UAD plug-ins is displayed in a status bar beneath the main plug-in window. The status bar states are as follows:

**Not shown** – The plug-in is authorized and operating normally.

**Not Authorized** – The plug-in authorization is not current or the demo is not yet started.

**Demo** – The demo period is active; days remaining in the demo are displayed.

**Powered Off** – The plug-in is inactive. It has been disabled via the Power button in single plug-in view or from the Inserts view.

**Note:** Powered Off does not appear if the plug-in is disabled from within its GUI window.

**Disabled** – The plug-in is not running because there were not enough available UAD DSP resources when attempting to load the plug-in or the demo period is expired.

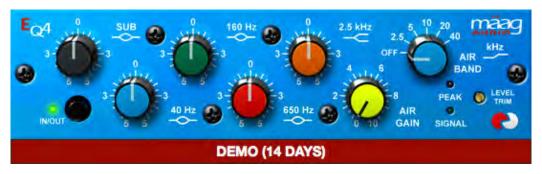

The UAD plug-in status bar (at bottom)

# **Adjusting Parameters**

The parameter settings within each UAD Powered Plug-In can be adjusted to achieve a desired effect. Parameter values are easily modified by dragging sliders, rotating knobs, clicking switches and buttons, or by selecting values in a drop-menu. The functions of all parameters are detailed in the UAD Plug-Ins Manual.

The parameter adjustment style can be Circular, Relative Circular, or Linear. For more information, see "Controls Mode Menu" on page 119.

**Note:** To increase resolution when adjusting rotary controls in circular and relative circular modes, increase the radius of the mouse relative to the knob while dragging (i.e. move the mouse farther away from the knob while dragging).

# **Text Entry**

Parameter values can be modified directly with text entry. To enter a parameter value using text entry, single-click the parameter value text. The text value will highlight, indicating it is ready to receive a new value. Type in a new value, then press Return, Enter, or Tab, or click outside of the text box. Press Esc if you want to revert to the prior setting without entering the new value.

Values entered via text entry are rounded to the closest significant digit. If an entered value is out of range, it will be ignored.

To enter time values, the units must be specified. m = milliseconds, and s = seconds. Examples: 400 milliseconds = 0.400s or 400m; 1.5 seconds = 1.5s or 1500m.

### Scroll Wheel

If your mouse has a scroll wheel, it can be used to adjust knob and slider controls if the host application supports this functionality. Place the mouse cursor over any knob or slider control to increment or decrement the parameter value with the scroll wheel.

# **Keyboard Control**

If you control-click a control it selects that control for keyboard control. This is useful for when you're in circular mode, and you want to fine-adjust a control. Normally, clicking on a control in this mode makes the value jump to where you clicked. Control-clicking will select the control so that you can use the keyboard to adjust it, without making its value jump first.

# **Shortcuts**

The table below lists the keyboard shortcuts that are available for modifying parameter values. When using keyboard shortcuts, the last edited control will be modified (or, on Mac, you can use control-click to select a different control as the target for keyboard shortcuts without changing the control's value).

| Keyboard Action:                                                               | Result:                                                                             |
|--------------------------------------------------------------------------------|-------------------------------------------------------------------------------------|
| Control + Click Parameter (Mac only)                                           | Select parameter for keyboard control (without changing its value)                  |
| Shift + Drag                                                                   | Fine Control                                                                        |
| Up Arrow<br>Right Arrow<br>Shift + Page Up                                     | Increment Fine                                                                      |
| Down Arrow<br>Left Arrow<br>Shift + Page Down                                  | Decrement Fine                                                                      |
| Shift + Up Arrow<br>Shift + Right Arrow<br>Page Up                             | Increment Coarse                                                                    |
| Shift + Down Arrow<br>Shift + Left Arrow<br>Page Down                          | Decrement Coarse                                                                    |
| Modifier* + Click parameter (*Modifier key set in Configuration Panel)         | Toggle initial editor setting (the value when the editor window was last opened)    |
| Modifier* + Shift + Click parameter (*Modifier key set in Configuration Panel) | Revert to initial editor setting (the value when the editor window was last opened) |

UAD plug-in keyboard control shortcuts

# **DSP Loading Information**

- Each Realtime Rack hardware unit features four on-board SHARC DSP chips for processing UAD Powered Plug-Ins.
- Multi-unit Realtime Rack systems use sophisticated load balancing routines. UAD
  plug-ins are always allocated as efficiently as possible, which is not necessarily on
  the DSP with the lowest resource usage.
- UAD DSP usage is proportional to the system sample rate. Therefore, more plugins can be used simultaneously in a 44.1K session than in a 96K session.
- Bypassing individual components will conserve DSP on some UAD plug-ins. For example, bypassing the compressor in the EX-1 when only the EQ is in use, and/or bypassing any of the unused bands of the EX-1 EQ will use less UAD DSP (unless DSP LoadLock is enabled).
- The UAD DSP resources required by each successive UAD Powered Plug-In instance will slightly decrease.
- A chart showing expected plug-in counts can be found on our website: uaudio.com/support/uad/compatibility/instance-chart.html

# **Operating Levels**

Except as noted in the table below, the internal operating level of most UAD Powered Plug-Ins is typically -18 dBFS. 0 dBFS is calibrated to +4 dBu with 18 dB of headroom, so 0 dBFS is the equivalent of +22 dBu in the analog domain.

| UAD Powered Plug-In                                                                             | Typical Internal Operating Level | 0 dBFS Equivalent                |
|-------------------------------------------------------------------------------------------------|----------------------------------|----------------------------------|
| Most                                                                                            | −18 dBFS                         | +22 dBu                          |
| Ampex ATR-102 Fairchild Tube Limiter Collection Teletronix LA-2A Limiter Collection Studer A800 | −12 dBFS                         | +16 dBu                          |
| Manley Massive Passive                                                                          | -14 dBFS                         | +18 dBu                          |
| Neve 33609 (selectable)                                                                         | -14 dBFS<br>-18 dBFS<br>-22 dBFS | +18 +dBu<br>+22 +dBu<br>+26 +dBu |

UAD plug-in internal operating levels

# **Tempo Sync**

# Overview

The time-based parameters of numerous UAD Powered Plug-Ins can be synchronized to the tempo of the Realtime Rack software using the Tempo Sync feature.

**Note:** The tempo used by UAD plug-ins that are set to Tempo Sync is specified in the Settings>MIDI panel within the Realtime Rack software application.

When Tempo Sync is activated, the time-based parameters that are available for synchronization are changed to note duration values, and will sync to the tempo of the host application using the displayed note value.

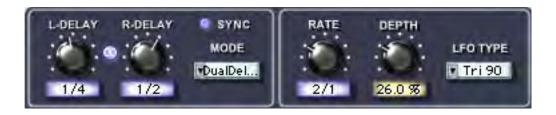

The Tempo Sync feature within UAD DM-1L

# **Tempo Sync Plug-Ins**

Tempo Sync is supported in the UAD plug-ins listed in the table below.

| UAD CS-1             | UAD Moog Filter         |
|----------------------|-------------------------|
| UAD Cooper Time Cube | UAD Moog Filter SE      |
| UAD EP-34            | UAD MXR Flanger/Doubler |
| UAD DM-1             | UAD Roland RE-201       |
| UAD DM-1L            | UAD RS-1                |

UAD plug-ins with Tempo Sync

# **Sync Activation**

To activate Tempo Sync, click the "Sync" button within the plug-in interface. The Sync button "LED" will illuminate and the time parameters will change from a time-based display to a note value, as shown on page 140.

**Note:** When Tempo Sync is activated, the plug-in will automatically switch the time or rate parameter(s) to the nearest available note value(s) given the range of the parameter in question and the current tempo.

# **Available Note Values**

The note values that are available for selection are listed in the table below. The values are listed in musical notation as a division of measures. For example 1/4 = one quarter note, 1/1 = one whole note, 4/1 = four whole notes, and so forth.

The available note values were chosen to allow syncing to tempo in odd time signatures as well the common 4/4 time signature.

LFO rate parameters have their note values listed from longest to shortest, since long note values correspond to slow LFO rates.

| 1/64D* | 1/8   | 5/8  | 4/1  |                 |
|--------|-------|------|------|-----------------|
| 1/64   | 5/32* | 1/1T | 5/1  |                 |
| 1/32T  | 1/4T  | 1/2D | 6/1  | D = Dotted      |
| 1/32   | 1/8D  | 1/1  | 8/1  |                 |
| 1/16T  | 1/4   | 5/4  | 9/1  | T = Triplet     |
| 1/32D  | 5/16  | 1/1D | 12/1 |                 |
| 1/16   | 1/2T  | 7/4  | 16/1 | * = RE-201 only |
| 1/8T   | 1/4D  | 2/1  |      |                 |
| 1/16D  | 1/2   | 3/1  |      |                 |

Tempo Sync available note values

A quarter note is always a quarter note, independent of the time signature. In different time signatures a quarter note can represent different numbers of musical beats (for example, 6/8) or different fractions of a bar (such as 5/4). For example, say the time signature is 6/8 and the delay time tempo sync note value is 1/4. If a sound occurs on beat one of the measure then its delay will occur on beat 3, which is 1/4 note (i.e., two 8th notes) later.

**Note:** The tempo BPM value in Realtime Rack's tempo setting always refers to a quarter note, independent of time signature.

# **Range Limits**

Some parameters in Tempo Sync mode cannot access the entire note value range in Table 4, because their maximum values would always be out of range above certain note values (assuming a maximum usable tempo of 300 BPM; 250BPM for Roland RE-201). These parameter limits are:

- DM-1, RS-1 time 300ms: maximum 1/4D
- DM-1L time 2400ms: maximum 3/1
- Roland RE-201 Head 1 range: 5/32 1/64
- Roland RE-201 Head 2 range: 1/4 1/32
- Roland RE-201 Head 3 range: 1/2T 1/32D

# **Entering Tempo Values**

In addition to adjusting the parameter knob, the two following methods can be used for entering Tempo Sync values.

# **Arrow Keys**

After clicking the parameter to select it, the arrow keys can be used to scroll through available note values.

# **Text Entry**

Direct text entry is also available (see "Shortcuts" on page 136). Any notation values can be entered (fraction or decimal), and the values are automatically converted to the nearest appropriate setting.

For example: If 3/4 or 6/8 is entered using text entry, 1/2D is displayed because a dotted half note equals three quarter notes, which is the duration of one measure in a time signature of 3/4 or 6/8. If 12/8 is entered with text entry, 1/1D is displayed because a dotted whole note equals six quarter notes, which is the duration of one measure in a time signature of 12/8 (or two measures in a time signature of 3/4 or 6/8).

This means you can create a tempo sync duration of one measure for any time signature by simply typing in the time signature (assuming there is a match in the beat table).

Similarly, if 1/12 is entered with text entry, 1/8T is displayed because an eighth note triplet is equivalent to one-twelfth of a measure (if in 4/4 time).

# Out of range

When a parameter note value is out of range of the current tempo note value, the note value is displayed in parentheses on a red background, as shown below.

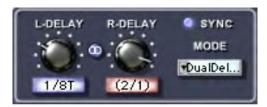

Tempo Sync note value display

# **Modes with Tempo Sync**

The UAD DM-1 and UAD DM-1L plug-ins (and DM-1 within CS-1) have a Mode menu that switches the plug-in operation between delay, chorus, and flanger mode. In these plug-ins, when the Mode is set to DualDelay and PingPong, the delay Time and modulation Rate parameters are simultaneously available for Tempo Sync.

However, when the plug-in is set to a Chorus or Flanger mode, only the Rate is available for Tempo Sync. This enables the more typical and musical chorus/flange effect by only syncing the modulation Rate to the tempo while the delay time remains constant.

# Roland RE-201 Sync

When the RE-201 is in Tempo Sync mode, note values can be imprecise due to the fixed tape head relationships. Values that are imprecise approximations (but are within the available delay time range) are

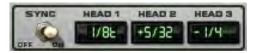

displayed with a "+" or "-" symbol. The leading head in the current mode is accurately synced; the other values are based on the fixed tape head relationship. Note that when a parameter note value is out of range of the current tempo note value, the note value flashes (instead of in parentheses on a red background).

# Chapter 7: My.uaudio.com

My.uaudio.com is the Universal Audio online store where Realtime Rack hardware units are registered to your account and UAD plug-in authorizations are obtained. Bundled plug-ins are redeemed at the store and optional plug-in licenses can be purchased at my.uaudio as well. This chapter provides details about UAD plug-in authorization and licensing, and the my.uaudio.com store.

Important: All UAD plug-ins must be authorized before they can be used. Authorization is accomplished by clicking the "Authorize Plug-Ins" button in the UAD Meter & Control Panel. For instructions, see "Registration & Authorization Procedure" on page 32. For complete details, see "Authorization Overview" on page 143.

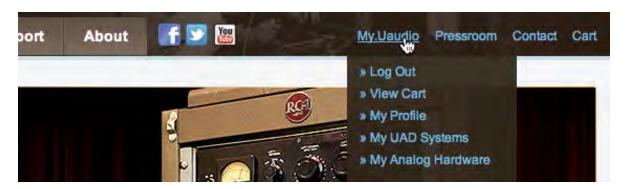

Accessing my.uaudio at www.uaudio.com

# **Optional Plug-Ins**

Most UAD Powered Plug-Ins require optional authorization licenses to run without restrictions. Optional plug-in licenses are obtained at my.uaudio.com, the Universal Audio online store. Licenses can be purchased separately, or they can be purchased with coupons that are bundled in most retail packages.

# **Bundled Plug-Ins**

UAD plug-ins that are bundled with Realtime Rack are automatically licensed when the device is registered. After registration, the authorization file must be loaded to enable the bundled plug-ins.

**Note:** Realtime Rack must be authorized to run included (bundled) plug-ins. See "Authorization Overview" on page 143 for details.

# Coupons

Coupons may be included in UAD retail packages and/or included with email promotions. These virtual coupons have dollar values that are as "good as cash" for buying UAD plugins at my.uaudio.com. Coupons are applied to your my.uaudio.com account automatically. The coupon dollar amount is in your account as a credit, ready to be applied to your store purchase.

Coupons expire after a limited time period, and they can be used only once.

**Tip:** Coupons are a great reason to subscribe to promotional announcements. Email subscription preferences are specified on your "My Profile" page at my.uaudio.com.

# Plug-Ins are already installed

The UAD software installer always installs the complete suite of available UAD plug-ins to the hard drive during installation. Therefore when you purchase an optional license, you don't download that individual plug-in. Instead, you download a newer authorization file, which activates the plug-in file that is already installed.

**Important:** Older versions of the UAD software may not include all the latest UAD plug-ins. To ensure all UAD plug-ins are installed, and for optimum performance, we recommend updating to the latest UAD version.

# **Authorization Overview**

All UAD plug-ins must be authorized before they can be used. Authorization is accomplished by clicking the Authorize Plug-Ins button in the UAD Meter & Control Panel, then double-clicking the downloaded authorization file.

# Video Help

Universal Audio's website contains helpful videos that explain how to register and authorize the product, obtain optional plug-ins, and more:

www.uaudio.com/videos

### **Procedure**

This section is a detailed overview of the entire UAD authorization system. For the step-by-step authorization instructions, see "Registration & Authorization Procedure" on page 32.

Without authorization, UAD plug-ins can be enabled to run for 14 days without functional limitations in a timed demo mode (see "Demo Mode" on page 145).

**Important:** Your Realtime Rack device must be registered at my.uaudio.com to download an authorization file, and you need a my.uaudio.com account to register the device.

# **Authorize Plug-Ins**

The entire registration/account creation/authorization process involves simply clicking the "Authorize Plug-Ins" button (page 128) in the UAD Meter & Control Panel and following the on-

Authorize Plug-Ins...

screen instructions. Clicking this button automatically registers the installed UAD devices, generates the authorization file, and downloads it to the location specified in the web browser.

When authorizing, you'll be prompted to log into your account if you aren't already, and if you don't already have an account, you'll be prompted create one.

### **Authorization File**

The authorization file (which is obtained by clicking the "Authorize Plug-Ins" button) is is named "auth.uad2." The file contains the license key(s) that enable UAD plug-ins to run on the associated UAD devices. The authorization file is generated at my.uaudio.com then downloaded to the local hard drive automatically.

# Loading

To load a downloaded authorization file, just double-click the file or drag-drop it onto any UAD Meter & Control Panel application icon or alias.

# My Systems

The UAD devices and plug-ins that you own and can authorize can be found in your My Systems page at my.uaudio.com. My Systems keeps track of which UAD devices are registered and the authorization status of each UAD plug-in. The current license state is also shown in the "Plug-Ins" panel in the UAD Meter & Control Panel application.

My Systems is managed automatically by my.uaudio.com and the UAD software. When the "Authorize Plug-Ins" button is clicked, devices in the host system are added to My Systems. When an authorization file is downloaded, it reflects the current state of My Systems.

# **System**

All the UAD devices installed in a single host computer system, and the UAD plug-in license status for those devices, is referred to as a "System" on the My Systems page at my.uaudio.com. When you click the "Authorize Plug-Ins" button, UAD devices attached to the host computer are automatically registered and added to a System.

The UAD hardware identification numbers for each UAD device in a single host computer are stored in the same System. Authorization files generated at my.uaudio.com are constrained to only authorize the licensed UAD plug-ins running on the UAD devices in the same System. The same authorization file authorizes all the devices and plug-ins in the host computer.

# **Authorization Notes**

- UAD devices must be authorized to run bundled (included) plug-ins.
- Without authorization, UAD plug-ins can be enabled to run for 14 days without functional limitations in a timed demo mode (see below).
- Older versions of the UAD software may not include all the latest plug-ins. To
  ensure all UAD plug-ins are installed (and for optimum performance), we recommend updating to the latest software version.
- Optional plug-ins are contained within the UAD software installer, not the "auth. uad2" authorization file. Download and install the latest UAD software version to ensure the optional plug-ins that you're authorizing are installed.
- The auth.uad2 authorization file contains plug-in license keys for the specific UAD devices in each computer group at My Systems. The file will not authorize any other UAD devices.
- An authorization file is not associated to the host computer or the UAD installer in any way. Instead, it is associated with the UAD devices at My Systems. It's the UAD hardware that is authorized, not the UAD plug-ins or computer).
- During authorization, the UAD plug-in license state is stored on the UAD device.
   If the device is moved to another computer, it is not necessary to reload an authorization file.

# **Demo Mode**

Each unauthorized UAD plug-in includes a free 14-day trial evaluation period. When the demonstration mode is activated, that plug-in will run without functional limitations for 14 days. Demo mode for each individual plug-in can be activated once only. After the demo trial period has expired, demo mode cannot be activated again on the same UAD device.

If an authorized plug-in is loaded and its demo has never been started, a dialog appears with instructions to start the demo and the option to visit the online store to purchase the plug-in. If you don't start the demo or purchase a license, the plug-in interface appears and can be manipulated, but audio is not processed by the plug-in.

**Important:** The 14 day demo period can only be activated once, and cannot be stopped or restarted during this period. We recommend you do not activate demo mode until you have the time to thoroughly check out its sound and functionality.

### **Demo Activation**

### To activate demo mode:

- 1. Ensure the Realtime Rack software is already installed and configured properly.
- 2. Launch the UAD Meter & Control Panel application and navigate to the Plug-Inspanel.
- 3. Click the START DEMO button in the Plug-Ins column for the UAD plug-in you want to evaluate. A confirmation window appears and the timed demo can be activated or demo activation can be cancelled.

# The timed demo is activated for 14 days.

**Important:** Manipulating the computer's system date and time may result in a decreased demo period.

# **UA Online Store**

The UA online store at my.uaudio.com is where optional UAD plug-in licenses and other UA products can be purchased. Promotional coupons are also redeemed here. All UAD device registrations and plug-in authorizations are managed here as well.

My.uaudio.com can be accessed from most pages at www.uaudio.com by clicking the link in at the upper right of a Universal Audio webpage. The direct URL for the my.uaudio.com online store is http://my.uaudio.com.

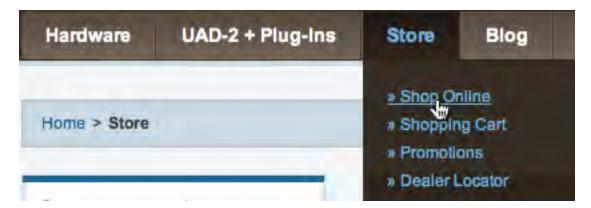

Accessing the UA online store from www.uaudio.com

# Registration

Registration at my.uaudio.com is required for all Realtime Rack users to obtain UAD device authorizations, redeem coupons, purchase optional UAD plug-in licenses, get software updates, and receive customer support. It is also an opportunity for you to inform us of your system details so we can serve you better, and for us to keep you informed about important updates and new product announcements.

### Account

A my.uaudio.com account is required to use UAD Powered Plug-Ins, because UAD plugins must be authorized for use, and authorization can only occur after the UAD device is registered to an account. Registration also entitles you to free UA Technical Support and special promotional offers (if you elect to opt-in during registration).

### Creation

The first time you visit my.uaudio.com you are prompted to create your account. You'll be prompted to enter your name, email address, and password, and set your email notification preferences.

# Login

When you revisit my.uaudio.com, you are prompted to login to your account. Your email address is your account login; the password was specified when the account was created. If you forget your password you can have the store email a reset password to you. You have the option to stay logged in (via a browser cookie) if desired so you don't have to keep entering the authentication credentials.

# My Profile

"My Profile" is where product registration details such as name and mailing address are stored and edited. Your email subscription preferences are also set here so you can choose whether or not to receive email announcements for our webzine and promotional offers.

Your email address is your my.uaudio.com account identifier and login. You can change the email address (and the my.uaudio.com login) on the My Profile page.

# **Buying UAD Plug-Ins**

To obtain optional UAD plug-in licenses, simply visit www.uaudio.com, browse the complete line of UAD plug-ins at our secure online store, and complete your purchase with several payment options or use any coupon credit that was applied during device registration and/or promotional offers.

Lots of product information such as features, specifications, audio/video demos, and reviews are available on the plug-in product pages at the store to help you make your buying decisions.

# **UAD Plug-In Purchase Procedure**

# To purchase and authorize optional UAD plug-in(s):

- 1. Visit the UA online store at www.uaudio.com.store.html and add the desired items to your shopping cart (you may need to login to your account first).
- 2. Click "View cart" or the Checkout button when ready to proceed to checkout. The payment page appears.
- 3. Select payment method and provide payment details. If applicable, apply any discount coupons.
- 4. Click the Continue button. The order confirmation page appears.
- 5. Verify the order on the confirmation page, then click Confirm Order **once only**. The transaction is processed, the Checkout Success page appears, and plug-in licenses are issued immediately to your my.uaudio account. Any authorization file downloaded after this point contains the license for the newly purchased plug-in(s).
- 6. Download a new authorization file by clicking the Download Authorizations button on the web page (or by clicking the Authorize Plug-Ins button in the UAD Meter & Control Panel). The auth.uad2 file is downloaded to the location specified in the web browser preferences.
- 7. Double-click the downloaded authorization file. The authorization is loaded onto the UAD device(s) and after a few seconds the "Authorizations Updated Successfully" window appears.

The purchased UAD plug-in is now licensed, authorized, and ready for use.

# Transferring UAD devices and licenses

Ownership of UAD-2 devices can be transferred from one my.uaudio.com account to another to accommodate the used equipment marketplace. Certain restrictions apply. Please visit the UAD transfer page for instructions, policies, and FAQ:

www.uaudio.com/support/uad/transfer-fag

### **Transfer Video**

UA's Videos page has a video about UAD device transfers:

www.uaudio.com/videos

# **Chapter 8: Specifications**

| SYSTEM                                                                |                                                                      |
|-----------------------------------------------------------------------|----------------------------------------------------------------------|
| I/O Complement                                                        |                                                                      |
| Thunderbolt                                                           | Dual ports (Thunderbolt 2 compatible)                                |
| Word Clock                                                            | One input, one output                                                |
| MADI Optical Ports                                                    | One input, one output                                                |
| Supported Sample Rates (kHz) (48 kHz only with Soundcraft Vi console) | 44.1, 48, 88.2, 96 (one or two units)<br>44.1, 48 (up to four units) |
| Bit Depth                                                             | 24 bits per sample                                                   |
| System Throughput Latency @ 48 kHz                                    | 73 samples                                                           |

| DIGITAL I/O                                   |                                              |
|-----------------------------------------------|----------------------------------------------|
| MADI                                          |                                              |
| Connector Type                                | MADI - Dual Optical SC-Plug (ISO/IEC 9314-3) |
| Format                                        | AES10 (64 channels)                          |
| Supported Modes @ Sample Rates of 88.2/96 kHz | Standard, Legacy                             |
| Word Clock                                    |                                              |
| Connector Type                                | BNC                                          |
| Lock Range                                    | ±0.5% of any supported sample rate           |
| Word Clock Input Termination                  | 75 Ohms, switchable                          |
| Syncronization Sources                        |                                              |
| Internal, Word Clock, MADI                    |                                              |

| ELECTRICAL                |                                                                              |
|---------------------------|------------------------------------------------------------------------------|
| Power Supplies            | Dual-redundant internal power supply units with automatic failover detection |
| AC Connector Type         | Male IEC with integrated power switch                                        |
| AC Requirements           | 100V - 240V AC, 50 - 60 Hz, 0.3A                                             |
| Maximum Power Consumption | 30 Watts<br>45 Watts (when bus powering external Thunderbolt<br>peripheral)  |

(continued)

| ENVIRONMENTAL               |                             |
|-----------------------------|-----------------------------|
| Operating Temperature Range | 0° Celsius to +45° Celsius  |
| Storage Temperature Range   | -40° Celsius to 80° Celsius |
| Operating Humidity Range    | 60% Maximum                 |

| MECHANICAL                                     |                                                  |
|------------------------------------------------|--------------------------------------------------|
| Dimensions                                     |                                                  |
| Chassis (W x D x H)                            | 431.8 mm (17") x 304.8 mm (12") x 33.8 mm (1.3") |
| Height                                         | 1U                                               |
| Weight                                         |                                                  |
| Shipping Weight (with box & accessories)       | 6.3 kg (14 lbs)                                  |
| Weight (unit only)                             | 4.1 kg (9 lbs)                                   |
| Package Contents                               |                                                  |
| Soundcraft Realtime Rack hardware unit         |                                                  |
| (2) IEC AC Power Cables (1 each, Europe & USA) |                                                  |
| Getting Started sheet                          |                                                  |
| Set of (4) Rack-Mount Screws                   |                                                  |

# **Chapter 9: Notices**

# Maintenance

Realtime Rack does not contain a fuse or other user-replaceable parts. The unit is internally calibrated at the factory and recalibration should never be required. No internal user adjustments are available.

# Warranty & Repair

The Realtime Rack hardware warranty and repair service is provided by Soundcraft.

Contact Soundcraft to obtain technical support for configuration and operation of Vi-series consoles, including how to setup and operate Vi-series consoles with Realtime Rack.

# **Products Under Warranty**

UK customers should contact their local dealer.

Customers outside the UK are requested to contact their territorial distributor who is able to offer support in the local time zone and language. Please see the distributor listings on our website (www.soundcraft.com) to locate your local distributor.

# **Out-Of-Warranty Products**

For out-of-warranty products purchased in the United Kingdom, please contact the Customer Services Department (e-mail: soundcraft.csd@harman.com) at the factory in Potters Bar, Hertfordshire: Telephone +44 (0)1707 665000.

For all other out-of-warranty products, please contact the appropriate territorial distributor.

When mailing or faxing please remember to give as much information as possible. This should include your name, address and a daytime telephone number. Should you experience any difficulty please contact Customer Services Department (e-mail: soundcraft. csd@harman.com).

# **Important Safety Information**

Before using this unit, be sure to carefully read the applicable items of these operating instructions and the safety suggestions. Afterwards, keep them handy for future reference. Take special care to follow the warnings indicated on the unit, as well as in the operating instructions.

**Water and Moisture** – Do not use the unit near any source of water or in excessively moist environments.

**Object and Liquid Entry** – Care should be taken so that objects do not fall, and liquids are not spilled, into the enclosure through openings.

**Ventilation** – When installing the unit in a rack or any other location, be sure there is adequate ventilation. Improper ventilation will cause overheating, and can damage the unit.

**Heat** – The unit should be situated away from heat sources, or other equipment that produces excessive heat.

**Power Sources** – The unit should be connected to a power supply only of the type described in the operating instructions, or as marked on the unit.

**Power Cord Protection** – AC power supply cords should be routed so that they are not likely to be walked on or pinched by items placed upon or against them. Pay particular attention to cords at plugs, convenience receptacles, and the point where they exit from the unit. Never take hold of the plug or cord if your hand is wet. Always grasp the plug body when connecting or disconnecting it.

**Grounding of the Plug** – This unit is equipped with a 3-wire grounding type plug, a plug having a third (grounding) pin. This plug will only fit into a grounding-type power outlet. This is a safety feature. If you are unable to insert the plug into the outlet, contact your electrician to replace your obsolete outlet. Do not defeat the purpose of the grounding-type plug.

**Cleaning** – Follow these general rules when cleaning the outside of the unit:

- a. Turn the power off and unplug the unit
- b. Gently wipe with a clean lint-free cloth
- c. Do not use aerosol sprays, solvents, or abrasives

**Nonuse Periods** – The AC power supply cord of the unit should be unplugged from the AC outlet when left unused for a long period of time.

**Damage Requiring Service** – The unit should be serviced by a qualified service personnel when:

- a. The AC power supply unit has been damaged; or
- b. Objects have fallen or liquid has been spilled into the unit; or
- c. The unit has been exposed to rain; or
- d. The unit does not operate normally or exhibits a marked change in performance; or
- e. The unit has been dropped, or the enclosure damaged.

**Servicing** – The user should not attempt to service the unit beyond that described in the operating instructions. All other servicing should be referred to qualified service personnel.

# **FCC Compliance**

### **Federal Communications Commission**

# **United States Class B Manual Statement**

NOTE: This equipment has been tested and found to comply with the limits for a Class B digital device pursuant to Part 15 of the FCC Rules. These limits are designed to provide reasonable protection against harmful interference in a residential installation. This equipment generates, uses, and can radiate radio frequency energy and, if not installed and used in accordance with the instructions, may cause harmful interference to radio communications. However, there is no guarantee that interference will not occur in a particular installation. If this equipment does cause harmful interference to radio or television reception, which can be determined by turning the equipment off and on, the user is encouraged to try and correct the interference by one or more of the following measures:

- Reorient or relocate the receiving antenna.
- Increase the separation between the equipment and the receiver.
- Connect the equipment into an outlet on a circuit different from that to which the receiver is connected.
- Consult the dealer or an experienced radio/TV technician for help.

# **Hardware Terms and Conditions**

Use of the Realtime Rack hardware is governed by the Universal Audio, Inc. Hardware Terms and Conditions, which is published at:

www.uaudio.com/hardware-terms.html

# **Software End User License Agreement**

Use of the Realtime Rack software is governed by the Universal Audio, Inc. Software End User License agreement, which is published at:

www.uaudio.com/eula-ua.html

# **Disclaimer**

The information contained in this manual is subject to change without notice. Universal Audio, Inc. makes no warranties of any kind with regard to this manual, including, but not limited to, the implied warranties of merchantability and fitness for a particular purpose. Universal Audio, Inc. shall not be liable for errors contained herein or direct, indirect, special, incidental, or consequential damages in connection with the furnishing, performance, or use of this material.

# **Trademarks**

Universal Audio, the Universal Audio diamond logo, UAD, UAD Series, UAD-1, UAD-2, UAD-2 SOLO, UAD-2 DUO, UAD-2 QUAD, UAD-2 OCTO, Powered Plug-Ins, 1176LN, 1176SE, Teletronix, LA-2A, LA-3A, LA-610, LA-610MkII, 2-1176, 610, 2-610, 6176, 710 Twin-Finity, 2192, 4-710d, Cambridge EQ, DreamVerb, Plate 140, Precision Limiter, RealVerb Pro, Precision Buss Compressor, Precision De-Esser, Precision Maximizer, Satellite, Satellite DUO, Satellite QUAD, Apollo, Apollo DUO, Apollo QUAD, Apollo 16, Analog Ears I Digital Minds and Helios, are trademarks or registered trademarks of Universal Audio, Inc.

Other company and product names mentioned herein are trademarks of their respective owners.

# Copyright

Copyright ©2014 Universal Audio, Inc. All rights reserved.

This manual and any associated software, artwork, product designs, and design concepts are subject to copyright protection. No part of this document may be reproduced, in any form, without prior written permission of Universal Audio, Inc. Your rights to the Software are governed by the accompanying End User License Agreement.

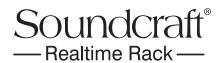

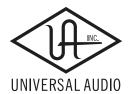